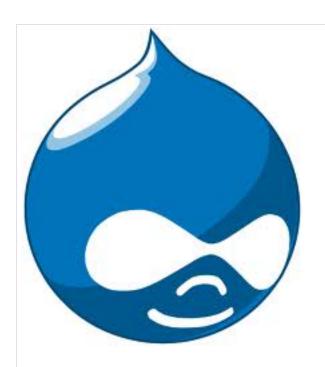

### The Washington Readyweb Project

(WaRP)

Helping build library websites (with the Drupal Content Management System).

### The User Guide

to the Washington State Library's implementation of Drupal.

Written by Evelyn Lindberg

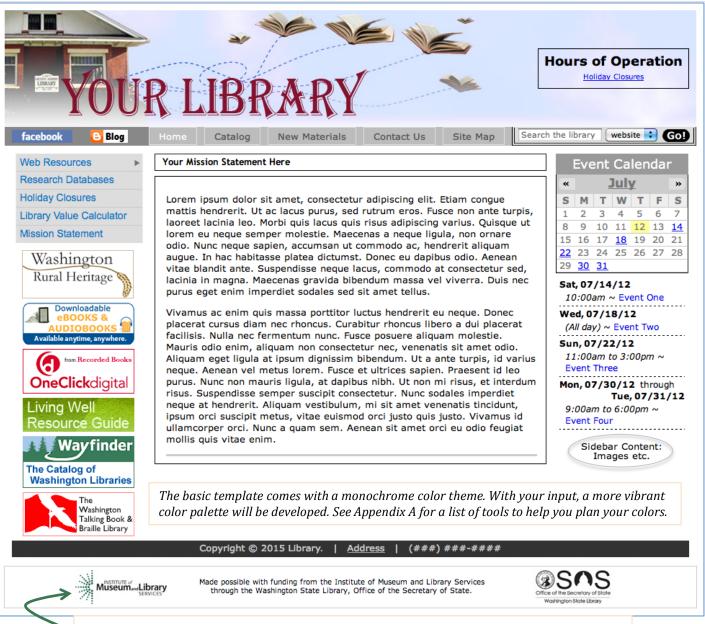

This Acknowledgments block is the only element absolutely required for inclusion in your website.

### Default Website Template - p1

The following elements, are available for use:

- Website Banner (customized)
- Hours of Operation block
- Front page (a.k.a. the Home page)
- Horizontal and Vertical Navigation Menus
- Navigation links to external sites & services (Library Catalog, Blog, Facebook pages etc.)
- New Materials page (a showcase of covers)
- Contact Us page
- Site Map (with both automatically generated links & customizable elements)
- Site search (with custom searching available: Library Catalog, Google, etc.)
- Links to ALA vetted Web Resources
- Links to (ProQuest) Research Databases
- Holiday Closures page
- Library Use Value Calculator
- Mission Statement page
- Mission Statement block (Front page only)
- Slideshow(s) of rotating Content
- · Slideshow of New Material Covers
- Resource Badges linking to the following State Library related projects and services:
  - Washington Rural Heritage (rotating slideshow of images from the collection)
  - o Overdrive Ebooks and/or Audiobooks
  - o OneClickdigital Ebooks & Audiobooks
  - o Living Well Resource Guide (Portal)
  - Wayfinder (Catalog of WA libraries)
  - o WTBBL (Talking Book & Braille Library)
- Additional Badges linking to other (third party) resources are also available upon request, e.g. WorkSource, TumbleBooks, etc.
   [See Appendix B for more badge examples.]
- Calendar of Events (of varying intervals: Month, Week, Day, Year, Mini Calendar, and full page and sidebar Upcoming Event lists)
- Signature Line for displaying Copyright notice, Library Address and Phone Number
- Acknowledgments block, identifying the project sponsors [this is required]

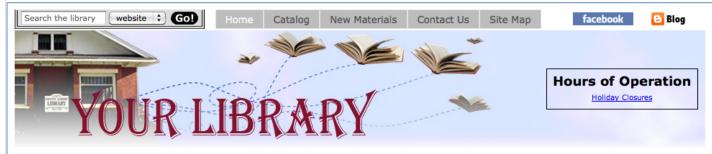

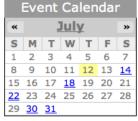

#### Sat, 07/14/12

10:00am ~ Event One

#### Wed, 07/18/12

(All day) ~ Event Two

#### Sun, 07/22/12

11:00am to 3:00pm ~ Event Three

#### Mon, 07/30/12 through Tue, 07/31/12

9:00am to 6:00pm ~ Event Four

> Sidebar Content: Images etc.

#### Your Mission Statement Here

Lorem ipsum dolor sit amet, consectetur adipiscing elit. Etiam congue mattis hendrerit. Ut ac lacus purus, sed rutrum eros. Fusce non ante turpis, laoreet lacinia leo. Morbi quis lacus quis risus adipiscing varius. Quisque ut lorem eu neque semper molestie. Maecenas a neque ligula, non ornare odio. Nunc neque sapien, accumsan ut commodo ac, hendrerit aliquam augue. In hac habitasse platea dictumst. Donec eu dapibus odio. Aenean vitae blandit ante. Suspendisse neque lacus, commodo at consectetur sed, lacinia in magna. Maecenas gravida bibendum massa vel viverra. Duis nec purus eget enim imperdiet sodales sed sit amet tellus.

Vivamus ac enim quis massa porttitor luctus hendrerit eu neque. Donec placerat cursus diam nec rhoncus. Curabitur rhoncus libero a dui placerat facilisis. Nulla nec fermentum nunc. Fusce posuere aliquam molestie. Mauris odio enim, aliquam non consectetur nec, venenatis sit amet odio. Aliquam eget ligula at ipsum dignissim bibendum. Ut a ante turpis, id varius neque. Aenean vel metus lorem. Fusce et ultrices sapien. Praesent id leo purus. Nunc non mauris ligula, at dapibus nibh. Ut non mi risus, et interdum risus. Suspendisse semper suscipit consectetur. Nunc sodales imperdiet neque at hendrerit. Aliquam vestibulum, mi sit amet venenatis tincidunt, ipsum orci suscipit metus, vitae euismod orci justo quis justo. Vivamus id ullamcorper orci. Nunc a quam sem. Aenean sit amet orci eu odio feugiat mollis quis vitae enim.

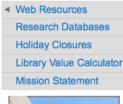

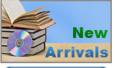

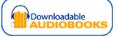

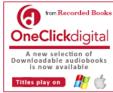

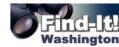

Copyright © 2015 Library.

Address

(###) ###-###

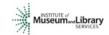

Made possible with funding from the Institute of Museum and Library Services through the Washington State Library, Office of the Secretary of State.

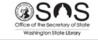

In Drupal parlance, each item of content is a Node, and each Node belongs to a particular category of content (a Content type) with its own layout and set of functions, features, and settings.

### Modified Site Template - p2

If the library does not already have a website banner available for use, a custom one can be created for you. Send us photos, ideas and feedback, and we'll do our best to design an attractive banner for use with your site.

There is some flexibility as to the location of persistent site elements (those blocks of content that generally appear in the same location across every page of your website). For example, default components of the Navigation bar such as the Horizontal Menu and the Search box can be either left or right aligned, and set either above or below the banner. Initially, they are aligned to the right below the banner, but here they are shown above the banner aligned in reverse default order. Similarly, sidebar content such as the mini Event Calendar. Vertical Menu and Resource Badges, can be positioned in either left or right sidebar region. Here, they are placed in the sidebar opposite their default starting position. Compare this screenshot with that from the previous page. [See Appendix C for other alternative layouts.]

Further placement options could include moving the Hours of Operation block out of its initial location within the Header (where the Banner lives) and into a Sidebar, or moving the Search box out of the Navigation region and into the Header region. [See Appendix D for a visual guide to regions.] Also, with the exception of the Acknowledgments block, the choice of which elements to display (or not display) is yours to make.

There is some limited ability to rearrange the position of many of the blocks yourself, otherwise this can be done for you while the final layout is still being decided. It is best if the repositioning of persistent block elements is kept to a minimum, in order to avoid potentially frustrating your online visitors by constantly moving the virtual furniture around on them.

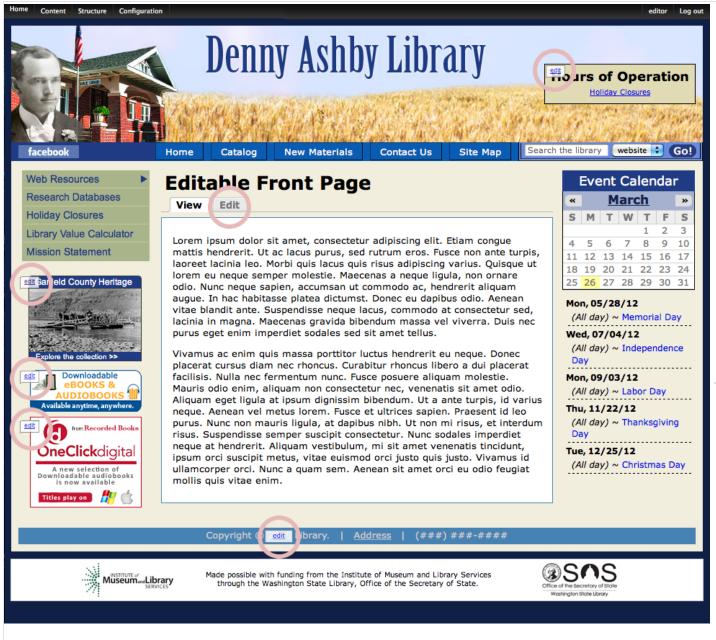

### Logging in & Editable Content - p3

In order to edit your website you must be logged in. The Login page is accessible by adding the word "user" (separated by a single slash symbol) to the end of your domain name.

http://www.yourlibrary.lib.wa.us/user

Here is an example of how the website, with a custom banner and color theme (style) applied, will look to the content editor when logged in. The initial rather monochrome set has been replaced with more varied and vibrant background shading and foreground (text) coloring, contributing significantly to the branding of the site.

Once logged in as editor, you will be able to administer the site and directly edit content. Editable block content will have an edit link edit overlaying the block, whereas editable pages (generally the main content featured in the central section of a page) will show View & Edit View Edit tabs across the top just below the page title. [see circled examples left]

Site administration is available (if logged in) through the Administration menu found along the black bar across the top of every page. From left to right, the *Home* link (also displayed as a 🞑 Drupal icon or an empty box 🔳 ) takes you back to the Front/Home Page (handy when in administrative sections of the site); the *Content* Menu gives you a variety of choices for creating new content or finding existing content through searchable, sortable and filterable node listings; the Structure Menu offers administrative access to your Horizontal and Vertical site navigation links, where you can add, delete, rename, reorder and move menu items around; the Configuration Menu allows you to redirect page links/URLs (discussed later in greater detail). Account and *Log out* links are available along the far right side of the Administration menu.

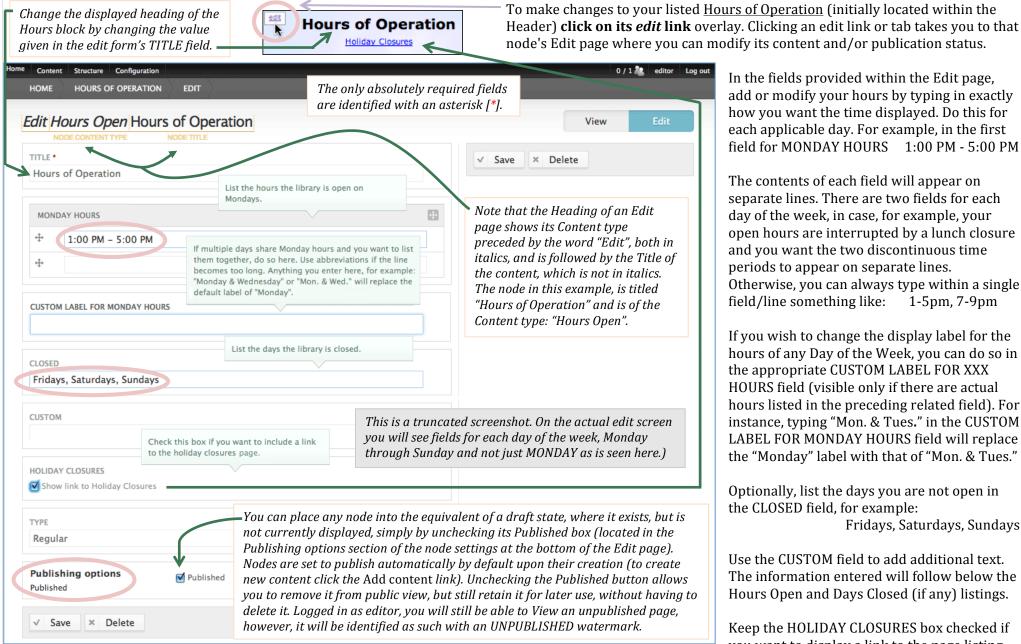

### Edit the Hours of Operation - p4

In the fields provided within the Edit page, add or modify your hours by typing in exactly how you want the time displayed. Do this for each applicable day. For example, in the first field for MONDAY HOURS 1:00 PM - 5:00 PM

The contents of each field will appear on separate lines. There are two fields for each day of the week, in case, for example, your open hours are interrupted by a lunch closure and you want the two discontinuous time periods to appear on separate lines. Otherwise, you can always type within a single field/line something like: 1-5pm, 7-9pm

If you wish to change the display label for the hours of any Day of the Week, you can do so in the appropriate CUSTOM LABEL FOR XXX HOURS field (visible only if there are actual hours listed in the preceding related field). For instance, typing "Mon. & Tues." in the CUSTOM LABEL FOR MONDAY HOURS field will replace the "Monday" label with that of "Mon. & Tues."

Optionally, list the days you are not open in the CLOSED field, for example:

Fridays, Saturdays, Sundays

Use the CUSTOM field to add additional text. The information entered will follow below the Hours Open and Days Closed (if any) listings.

Keep the HOLIDAY CLOSURES box checked if you want to display a link to the page listing all the Holiday Closures for the library. Note: the Holiday Closures page will need to be edited separately. Click the Save button. See Sample Screen One, page 10, for an example.

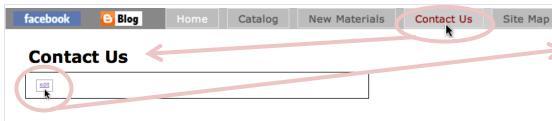

The previous page provided instructions for editing a node of the Content type: "Hours Open". Different content types serve different purposes and have different sets of form fields and node options available within their edit pages. In order to edit the <u>Contact Us</u> page, first go to the page itself, achieved by clicking the *Contact Us* link available by default on the Main (horizontal) menu. If no content has been added to this page yet, the only element visible in the central content region will be an *edit* link overlay. **Clicking the** *edit* **link** takes us to the <u>Contact Us</u> Edit page.

Notice that the <u>Contact Us</u> page is of the Content type: "Contact Info" and has a different set of fields from that of the <u>Hours of Operation</u> block. Another difference is the ability to add, in the case of "Contact Info", additional rows of information to a category simply by **clicking the** *Add another line* button. This feature allows you to list as many phone numbers, email addresses, staff members, address lines, etc. as you need, with each separate listing appearing on a different line under that particular category heading. To help differentiate grouped lines from one other, you can apply formatted labels (left aligned and underlined) to phone, email and staff fields by using the "=" (equal sign) to pair a label with its associated data. For example: [Director=Lillian Heytvelt]. When finished, **click the Save button**. See Sample Screen One, page 10, for an example.

Since the URL strings that need to be submitted in the map fields can be somewhat cryptic, the map page URL and map image URL fields will be pre-filled for you, based on your physical location. The Google Maps service will be used to generate your location map. Also, there are some customizations, which you may not be aware of, that are available to the map image itself, including the zoom level (0 showing the entire world, up to potentially 21, where buildings are visible), map type (e.g. roadmap, satellite, hybrid or terrain); and for the location marker: color (black, brown, green, purple, yellow, blue, gray, orange, red, white, etc.), size (tiny, small, mid, normal) and placement. These options are set by including them as variables within the MAP IMAGE URL string.

### Edit the Contact Page - p5

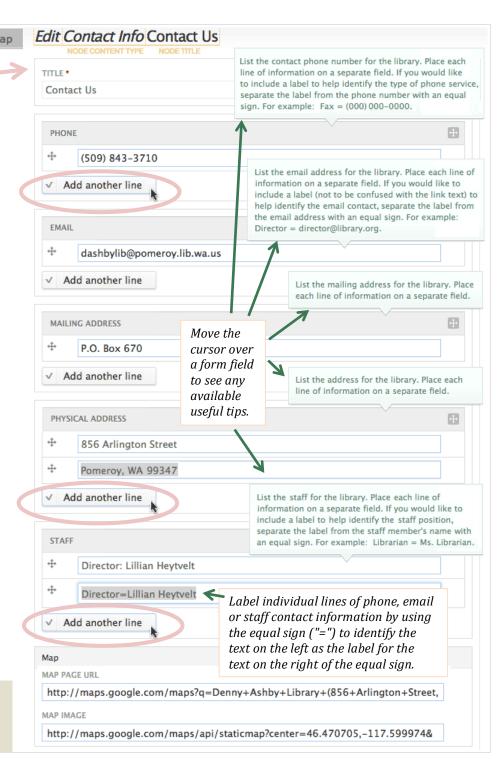

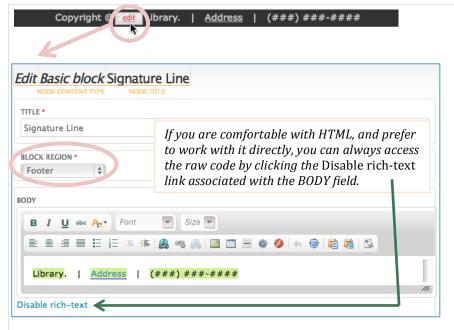

Make changes to the <u>Signature Line</u> (located in the Footer region, it contains the copyright notice) by **clicking its** *edit* **link** overlay. The <u>Signature Line</u> is of the Content type: "Basic block", and introduces us to the BODY field which incorporates powerful WYSIWYG (What You See Is What You Get) editing capabilities. This means that similar to a word processor, you have access to a variety of formatting tools that allow you to create and display content in this field in a way that will be visually reproduced on the webpage (without having to know HTML coding).

Inside the BODY field, add your Library name, Address and (###) ###-#### phone number. The default entries and format are simply place holders, display your information however you prefer. Because the <u>Signature Line</u> was designed to be a single line of content, new paragraphs are ignored (Note: this only applies to <u>Signature Line</u> content). If you wish to force additional text onto separate lines, **type the Shift + Enter/Return keys together at the same time to force a line break**. Don't forget to **Click the Save button**. See Sample Screen One, page 10, for an example.

For added functionality, a link will be created for you here between a given *Address* and its location map (opening in a new window). Later, in more advanced exercises, the steps involved in creating links will be demonstrated, and a review given of the variety of linking options available, e.g. external, internal, email, image, file, open in new window, etc.

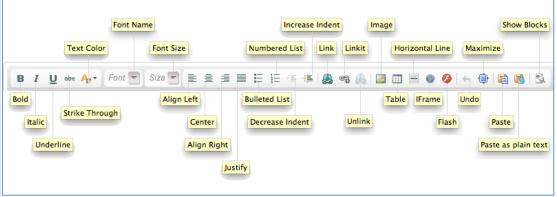

This example doesn't utilize much of the WYSIWYG editor's full functionality, so here's a closer look at what is available in the toolbar:

Font styles and effects: Bold, Italic, Underline & Strike Through

**Text colors**: a selection of over 230 web safe colors

**Font Name**: Arial, Comic Sans MS, Courier New, Georgia, Lucida Sans Unicode, Tahoma, Times New Roman, Trebuchet MS, Verdana (Browser Safe Fonts common to all versions of Windows and Mac computers) **Font sizes**: 17 options to choose from between 8px-72px in size

Paragraph Alignment, Left Center Dight & Justify

Paragraph Alignment: Left, Center, Right & Justify

Lists: Bulleted & Numbered Lists

**Paragraph Indentation**: Outdent and Indent (decreasing and increasing)

**Insert**: Link (including external URLs and email addresses), Linkit (for easier internal linking) Unlink, Image, Table, Horizontal Line, iFrame embedded video, Flash video

Edit: Undo

**Display**: Maximize the WYSIWYG editor window

Paste: Paste (with formatting), Paste as plain text (without formatting)

Show Blocks: divisions of content are framed to better visualize them

(akin to the Show/Hide ¶ paragraph marks feature in Microsoft Word)

# Edit the Footer's Signature Line – p6

(& the WYSIWYG Toolbar up Close)

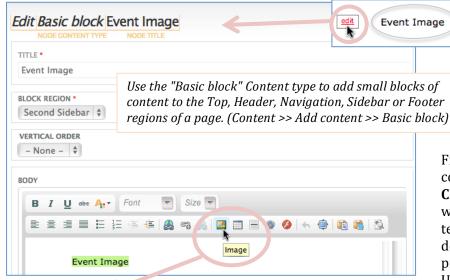

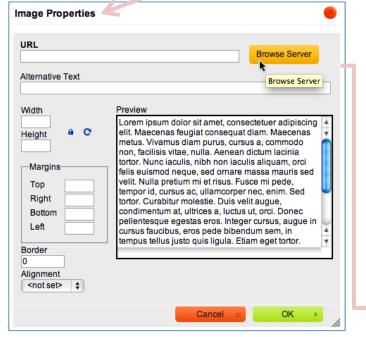

Practice inserting an image using the sample <a href="Event Image">Event Image</a> block initially located below the Mini Calendar along the Right (aka Second) Sidebar (Left being the First Sidebar). Alternatively, if no <a href="Event Image">Event Image</a> block exists, for practice, create a new Basic block by selecting the <a href="Content">Content >> Add content >> Basic block</a> option from off the Administrative Menu. (More on Content creation later.) If necessary, click the Basic block's <a href="edit link">edit link</a> to view its Edit page. Change a Basic block's persistent location via its BLOCK REGION setting (note that a red asterisk in the label indicates that a value is required for the given field).

Second Sidebar

From the Edit page, add or edit content in the BODY field's WYSIWYG editor. Delete existing content by using either the backspace or delete key on your keyboard. To insert an image, Click the Image button on the toolbar. This opens the Image Properties window where the selected image is idenfitifed (by its location in the URL field) and its alternative text, dimensions, margins, borders, and alignment are assigned. The Preview box demonstrates how potential text would wrap around the image based on the current property settings. If the image is already available online [see Appendix E, Locating the URL/Address of Web Images], enter its known address in the URL field, otherwise upload

an existing image from your computer by **clicking the** *Browse Server* button to open the File browser window. The File browser displays the contents of your website's file directory (and subdirectories), which are the files uploaded to your own corner of the internet and available for use on your website, in contrast to those files located only on your computer, i.e. not shared on the web, and therefore, only available locally on that computer. **Click the OK button** to finish inserting an image either at the beginning of the BODY field or wherever the cursor is currently located.

The process of uploading your computer files to your online folder/directory is not unlike attaching a file to an email message, and so, hopefully, feels familiar. Select the directory or subdirectory where you want the file to be stored. The currently selected folder is identified in bold and its files listed along the right partition of the window. Once you upload a file you won't be able to move or copy it to another directory using the File browser, so it is important to know where you want the image to be stored before you click the Upload button. Organizing your files within folders will make them easier to find and work with later. In this example, the pre-existing **region-sidebar** folder was selected. Otherwise, click the *Directory* button to create a new folder.

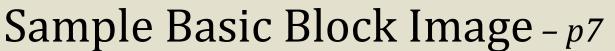

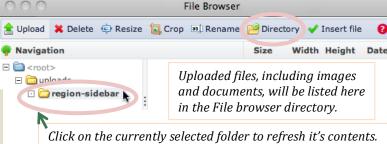

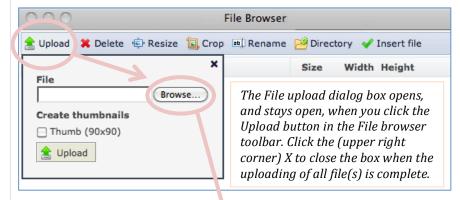

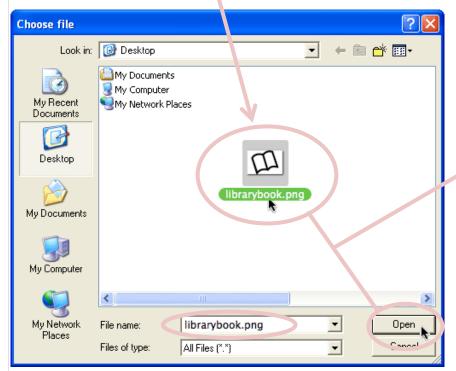

In this example, the File browser was accessed by **clicking the Browse Server button** within the Image Properties window (see the previous page). From the File browser window, upload a new file for use on your website, by **Clicking the** *Upload* **button** and, in the Upload File dialog box that opens, **Clicking the Browse...** (or **sometimes Choose...**) **button** to search for, locate and identify the file on your computer that you wish to add to your online file folder/directory (thereby making it available for use across your website).

Clicking the Upload File dialog box's *Browse*, or equivalent, button opens your web browser's Select (aka Choose) file window where you can navigate across your computer's file system to find the image you wish to upload. From within this window either **double click the selected file or select it and click the** *Open* **(or equivalent)** 

button. The selected file's name will now appear back in the File field of the Upload File dialog box.

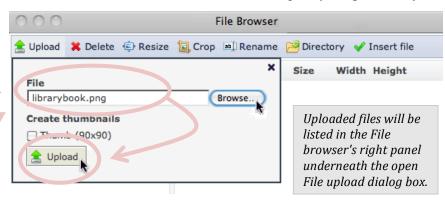

Click the *Upload* button below the File field to complete the process of adding a copy of the selected image to your online file folder/directory, where it is now available for insertion into the <u>Event Image</u> block or, if you wish, for later use with other nodes. In this example, the png image file titled "librarybook" was uploaded.

The uploaded image file should now appear in the File browser. The File upload dialog box does not close automatically so in order to see the listing for the newly

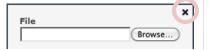

uploaded file, you may have to click the X in the upper right corner to close the dialog box and return to the full unobstructed view of the File browser. While within the File browser you can continue to upload additional files to your online folder as needed.

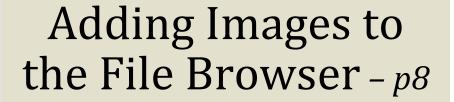

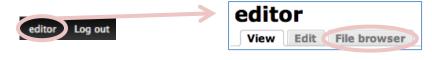

You can also access the File browser directly and independent of a file insert by going to your user account page (by clicking the editor link along the right side of the Administration Menu) and selecting the File browser tab.

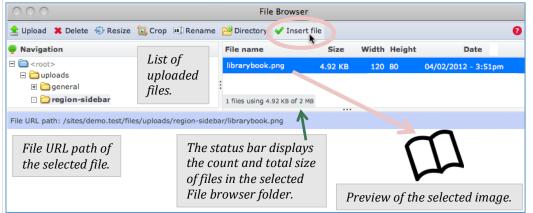

Select the desired image from the File browser list (the selected item row will be highlighted and an image preview provided in the window's bottom partition). Click the *Insert file* button on the toolbar, or double click the file, to send the selection back to the Image Properties window of the Edit page, our starting point. It is best practice to include Alternative Text, this enables screen readers to give a description in lieu of the image, and for text to display in case the image fails to load for whatever reason. Image dimensions are automatically calculated, but the Width and Height values can be adjusted in order to alter the display size of the image. Clicking the lock icon will alternately lock and unlock the image's dimension ratio. A locked icon indicates that the width and height ratio of the image will be maintained when resizing one or the other image dimension. Clicking the circular arrow icon will reset the Height and Width back to their original values.

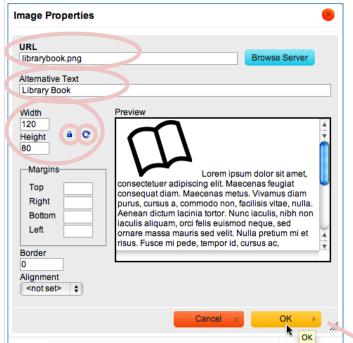

Click *OK* to return to the given node's Edit page where the image is now displayed within the BODY field.

To include text adjacent to the image, make sure the node's BODY field has the focus of the keyboard (click the cursor anywhere within the field to do so) and type, for example, "Summer Reading Program", select the text and click *Bold* from the WYSIWYG editor's toolbar to style it. If there is not enough room for both the image and text to be on the same line (given the width restrictions of the sidebar), try moving the text to a new paragraph by placing the cursor at the start of the text and pressing the Enter/Return key. Click the *Show Blocks* button in the toolbar to see how the content has been structured. Line breaks are alternatives to paragraphs without that extra (vertical) line spacing that exists between paragraphs. Move the cursor back to the front of the text, if it isn't already there, and type either the Backspace or Delete key. This moves the text back into the same line as the image. Next, with the cursor still at the beginning of the text, **press both the Shift & Enter/Return keys together at the same time to insert a line break**. The text is now on a new line, but still in the same paragraph as the image. In order to narrow the text to almost the same width as the image, select the text and assign the 10(px) option from the *Size* list in the toolbar. **Click Save.** See Sample Screen One, page 10, for an example.

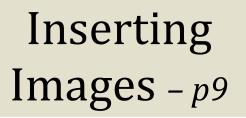

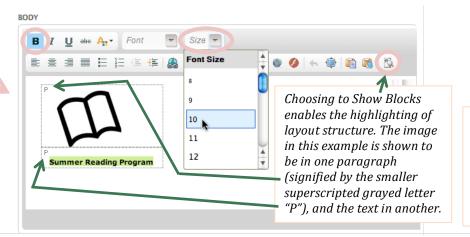

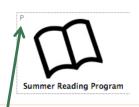

Keep the image and text together within a single paragraph, by pressing the Shift and Enter/Return keys at the same time to insert a line break instead of a new paragraph.

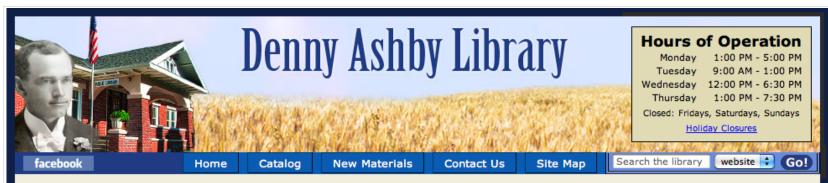

Web Resources Holiday Closures

Mission Statement

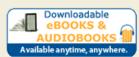

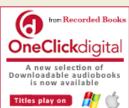

#### Contact Us

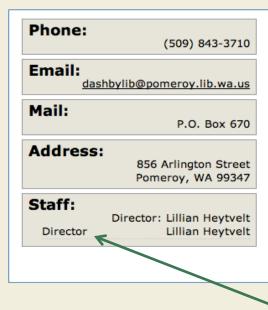

April T W T F Main St 10 11 12 13 14 15 16 17 18 19 20 21 22 23 24 25 26 27 28 29 30 Denny Ashby Baldwin-A ap data @2012 Google

View Larger Map

Summer Reading Program Clicking on the map, the View Larger Map link or the Address link will open an external page where more options, such as google

directions, will be available.

**Event Calendar** 

This demonstrates the results of filling out the STAFF field two different ways. The first illustrates the exactly duplicative display of the form field value of "Director: Lillian Heytvelt", whereas the second shows the assignment of "Director" as the label for "Lillian Heytvelt" with it's format of left alignment for the label and subtle underlining of the row, generated when using the equal sign within the form field like so: "Director=Lillian Heytvelt."

Copyright © 2015 Denny Ashby Library.

856 Arlington Street, Pomeroy, WA 99347

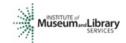

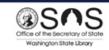

Here is a sample screenshot as it would appear to visiting online patrons (no user is logged in, therefore, neither the Administrative Menu nor any edit links or edit tabs are visible, pg. 3). The following elements were added during the previous exercises:

WSL customized elements:

- Color Theme (pgs. 1-2)
- Website banner (pg. 2)
- Rural Heritage Badge (clickable slideshow with a set of rotating photos from the collection)

Existing nodes with library contributed content:

- Hours of Operation block (pg. 4)
- Contact Us page (pg. 5) [map data input by WSL]
- Footer block (pg. 6) [map link input by WSL]
- Basic block Image (pgs. 7-9)

Sample Screen One *p10* 

| Steps involved with inserting an image using the WYSIWYG editor (available only to those node's that contain a BODY/DESCRIPTION field).                                                                                                    |
|----------------------------------------------------------------------------------------------------|
| 1) Go to the Edit page of the node in question, for example: by either clicking the <i>edit</i> link or <i>Edit</i> tab of an existing piece of content, or, when adding new content, the corresponding Create page.                                                                                                    |
| 2) If applicable, delete any unwanted existing content in the BODY field of the Edit page                                                                                                    |
| 3) Select the <i>Image</i> button in the WYSIWYG editor's toolbar                                                                                                    |
| 4.1) If the image is available online, copy it's URL/address [see Appendix E, Locating the URL/Address of Web Images] and (in the Image Properties dialog box) Paste the web address into the URL field, continue to step 5.                                                                                                    |
| 4.2) If the image is available locally on your computer, Click the Browse Server button to open the File browser window,                                                                                                    |
| a. If the desired image already exists within the directory, double click it or select it and click the <i>Insert file</i> button (on the toolbar),                                                                                                    |
| b. Otherwise, if the desired image doesn't exist in the directory yet, upload the image from your computer, using the following steps:                                                                                                    |
| i. Select which folder in the File browser window you want to store the uploaded file in 🗀 uploads                                                                                                    |
| ii. Click the <i>Upload</i> button from the toolbar 🚖 Upload                                                                                                    |
| iii. Click the Browse (or equivalent, such as Choose File) button in the Upload File dialog box Browse or Choose File                                                                                                    |
| iv. Navigate to the desired image file within the file select window, double click it or select it and click the <i>Open</i> (or equivalent) button or                                                                                                    |
| v. Back in the File upload dialog box, click the <i>Upload</i> button 🚖 Upload (close the dialog box when you are finished) 🗶 (Choose                                                                                                    |
| vi. From within the File browser directory, double click the desired image listing or select it and click the <i>Insert file</i> button                                                                                                    |
| 5) Make any other desired changes to Image Properties within the dialog box and click OK (don't forget to add Alternative Text)                                                                                                    |
| 6) Click the <b>Save button</b> on the Edit page <b>V Save</b>                                                                                                    |
| It might be helpful to turn on Show Blocks (Click the button in the Toolbar).                                                                                                    |
| This is an option similar to that of the Show Paragraph/Show all non printing characters feature in Word, in that it shows how the content is                                                                                                    |
| structured/organized within the page by identifying individual paragraphs and other hard to see elements that you might then wish to remove or rearrange.                                                                                                    |
| <b>Maximum width restrictions</b> for <b>sidebar</b> content is <b>155px</b> , and for central <b>content</b> either <b>515px</b> for standard 3-column layouts or <b>700px</b> for 2-column layouts),                                                                                                    |
| Keep this in mind when using images. If you insert an image that is too big for its location, overlapping might occur (see lower left example on page 21). It is                                                                                                    |
| preferable if the images are already at their correct size, but there are ways to change the dimensions of an image after it has been uploaded to the file directory.  (1) as mentioned earlier, change the Width and Height values in the Image Properties dialog box. This does not actually change the size of the original image, it |
| only affects its display on the page, (2) use the Resize button evaluation available within the File browser itself. This feature allows for the actual resizing of any                                                                                                    |
| image located within the online file directory by either (a) creating a new copy of it or (b) modifying the original (within the online file directory, not the computer desktop).                                                                                                    |
| This functionality                                                                                                    |
| Quick Steps to Adding an Image – p11                                                                                                    |

The Content List administrative page, available under the *Content* menu of the Administration menu (located along the black bar stretched across the top of every page when logged in), is an essential tool for managing your website. From here you'll see an inventory of all your content nodes, including the previously added content from

earlier exercises. You can filter the list by Title, node content Type, whether it is Published or not, Promoted to the front page or not, and if so, whether it has been directed to the top of the front page's Content region (Sticky) or not, and also by the User (e.g. editor or elindberg) who created the node in the first place. Similarly, sorting is available by Title, Nid (Node ID), node content Type, Published status and User (node author). The Node ID (labeled "Nid" within the list) is an automatically generated sequentially ordered unique identifying number, the lower the number the earlier the node was created. Use this field to sort the nodes by either most recently created or oldest existing content.

Through the use of the Operations drop down menu off the Content List administrative page, it is also possible to perform a variety of bulk operations (actions such as publish, unpublish and delete applied to more than one node at a time). Check the box of each node you want to apply the action to, choose an

✓ - Choose an operation Change the author of content
 Delete item
 Make content sticky
 Make content unsticky
 Promote content to front page
 Publish content
 Remove content from front page
 Unpublish content

Content

Add content

Content List

New Items Bulk Import

New Items (only) List

operation from the drop down menu, and then click the Execute button. Management of nodes occur, otherwise, mostly on an individual basis.

Management of nodes occur, otherwise, mostly on an individual basis.

Use node View and Edit tabs for toggling between node View and Edit pages.

Mission Statement

Your Mission Statement Here

Searching for specific content by entering keywords in the website search box, initially located in the navigation bar, is another option available for finding "missing" nodes.

*Use Content Lists to view your entire inventory and/or find a particular item.* Enter the Title search term(s), or from the drop down menus: select node Type: and/or Published. Promoted and Sticky status to filter results. You can also filter by the user who first created the node. Content List Published Title contains Promoted Apply - Any - 💠 - Any -- Any - \$ - Any - | \$ Click on Title, Nid, Type, Published (status) or User Operations (author) headings to sort listings. Clicking on a heading - Choose an operation toggles the sort between ascending and descending Published 2 Hours Open edit 4 Editable Front Page Basic page Yes editor edit Contact Us Contact Info Yes editor edit 31 ☐ Site Map Yes elindberg edit 6493 Holiday Closures Basic page Yes editor edit 12001 Signature Line Basic block Yes editor edit 12002 Basic block editor edit Event Image Yes Custom Site Map Content 12005 Basic page Yes editor edit 12007 Yes elindberg Event Key Basic page edit Slideshow Rural Heritage Badge 12010 Resource Badge Yes elindberg 12011 Hard Times Badge Resource Badge Yes elindberg edit 12012 Resource Badge Yes elindberg edit WA Anytime Library Badge 12013 Resource Badge Yes elindberg edit Web Resources 8 Basic page Yes editor edit

3

Within the Content List administrative page, clicking on a node *Title* will take you to that node's View page where you can navigate to its Edit page by selecting the *Edit* tab. The View and Edit tabs allow you to toggle between the (public) display of the page and the (administrative) editing of the page. Otherwise, go directly to the Edit page itself by clicking the *edit* link on the far right hand column of the Content List. From a node's Edit page you can toggle to its View page by clicking the *View* tab. Note: if you go to a node's Edit page from an edit link off the Content List page, saving the node brings you back to the Content List rather than the node's View page.

Basic page

Yes

edit

editor

### Managing Site Content with the Content List - p12

Mission Statement

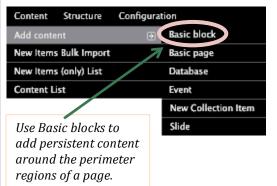

The "Contact Info", "Hours Open", and "Basic block" Content types are specialized and serve very specific and, therefore, somewhat limited functions. The "Contact Info" type is used only for the Contact Us page; the "Hours Open" type is used only for the Hours of Operation display; and the "Basic block" type is used only for adding extra content along the margins of the website (i.e. the Top, Header, Navigation, First (Left) Sidebar, Second (Right) Sidebar and Footer areas). [See Appendix D for a visual guide to regions.] To set where "Basic

block" content will appear within the website, select a placement option for it from off the dropdown menu of the required BLOCK REGION field (available from off its Edit page). An example of an existing Basic block is the Signature Line located within the site's Footer region (see page 6). Whereas, basic page Content type nodes, on the other hand, are used more generally for creating standard, center of the page or main page, web content.

Identify the region this block is located in.

**BLOCK REGION \*** 

Top

Header

Footer

Navigation

First Sidebar

Second Sidebar

√ - Select a value -

An unusual example of a "Basic page" is the pre-created Mission Statement which optionally exists as both

+ Add content

(1) a separate page and (2) a small block repurposed to appear only in the Highlighted region of the front page. The block content in this particular case is sourced from the Basic page node, meaning that changes only need to be made in the one place (the page) for it to be propagated across both elements (the page and the block). See Sample Screens Two & Three, page 17, for an example.

The Mission Statement block doesn't have an associated edit link, but is still accessible and editable, as are most content nodes, from off either the Content or Content List administrative pages. Go to the Administration menu's Content or Content >> Content List links. The Content and Content List pages are identical, with

the exception of the + *Add content* button, appearing on the *Content*, but not the *Content List* page.

To find a specific node more quickly you can apply various filters to the Content List. In this example, the list has been filtered to show only "Basic Page" Content types containing the word "Mission" in its Title. **Click the Apply button**. Note: that the Mission Statement page would still have been part of the filtered results set had "Statement" or even the partial word "Stat" been used, alternatively, as the title search term.

From the Content List go to the Mission Statement Edit page either by (1) clicking on its *Title* to go to its View page and from there selecting the *Edit* tab or (2) clicking on the *edit* link associated with the Mission Statement (available along the far right hand side of the listing) and going directly to its Edit page. Once in the Mission Statement Edit page, delete any placeholder or unwanted text, in this example: "Your Mission Statement Here", and replace it with the library's actual mission statement. Insert any other desired content, such as images, and format it according to your preferences.

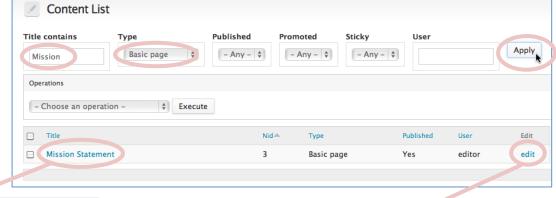

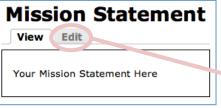

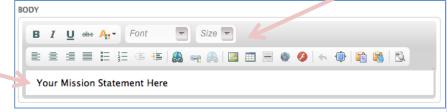

### Edit the Mission Statement - p13

The mission of the Denny Ashby Library is to inspire lifelong learning, promote literacy, and strengthen community in Garfield County.

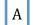

The mission of the Denny Ashby Library is to inspire lifelong learning,

*Image inserted at the end of a sentence.* 

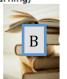

promote literacy, and strengthen community in Garfield County

Image inserted at the beginning of a sentence.

The mission of the Denny Ashby Library is to inspire lifelong learning, promote literacy, and strengthen community in Garfield County.

The mission of the Denny Ashby Library is to inspire lifelong learning,

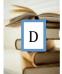

Image inserted into the second line of the sentence.

and strengthen community in Garfield County.

Image inserted into the first line of the sentence.

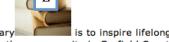

The mission of the Denny Ashby Library is to inspire lifelong learning, promote literacy, and strengthen community in Garfield County.

The mission of the Denny Ashby Library is to inspire lifelong learning, promote literacy, and strengthen community in Garfield County.

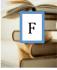

Image wrapped left from either the end or the second line of the sentence.

The mission of the Denny Ashby Library is to inspire lifelong learning, promote literacy, and strengthen community in Garfield County.

Image wrapped left from either the beginning or the first line of the sentence.

[A] Enter your library's <u>Mission Statement</u> in the WYSIWYG editor BODY field of that node's Edit Page. Optionally add an image to make the page more visually appealing (see page 11 for a review of how to do so). Note that images are inline/text level elements (rather than paragraph block-level elements) and therefore, do not, by default, begin or create new lines of content, but rather enter into the existing flow of text. This also means that whichever line of text the image is located on will necessarily increase in height to match that of the inline image.

In order to have text wrap around an image, the Alignment attribute for the image needs to be set.

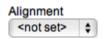

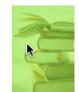

Set the text wrapping alignment for a given image from within its
Image Properties dialog box. If not already open, do so by either (1) right-clicking the image and choosing Image Properties from the popup list or (2) selecting the image, it
will become shaded, and then pressing the *Image* button on the toolbar.

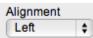

Select "Left" from the Image Properties Alignment drop down menu. This floats the image to the left of the text, according to its original point of insertion. If the image was inserted at the beginning of the sentence, the image will float left

starting from the first line of the sentence, with text wrapping from that line on down. This is usually the desired effect. If inserted at the the end of the sentence the image will float left only from the last line of the sentence down. If the image insertion point was somewhere in the middle of a sentence, text wrapping depends on the image's natural inline position, before any alignment and text wrapping have been assigned it. The inline images [B] and [D] (see left), because they naturally appear on the second line of the sentence, would, if given a Left Alignment, display like the floated image [F] (text wraps from second line on down), whereas the inline images [C] and [E] (see left), because they naturally appear on the first of line of the sentence would, if given a Left Alignment, display like the floated image [G] (text wraps from first line on down).

If text isn't fully wrapping around the image, simply grab the image and drag it to the beginning of where you want the text to begin wrapping from. While being dragged, the image becomes

he mission of the Denny Ashby Library is to inspire lifelong learning, promote literacy, and strengthen community in Garfield County.

Move the image to the beginning of the sentence to change the wrapping from how it appears around image [F] to how it appears around image [G].

transparent allowing you to see the cursor beyond the image, indicating where the image will be inserted (helpful when guiding the image into place).

Paste

Image Properties

### Text Wrapping an Image - p14

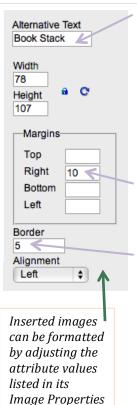

dialog box.

More Colors...

In order to make your site more accessible, always include Alternative Text, this enables screen readers to provide a description of the image and for text to display in place of the image if the image fails to load for whatever reason. Image dimensions are automatically calculated, but can be adjusted in order to alter the display size of the image. Clicking the lock icon will alternately lock and unlock the image's aspect ratio. A locked icon means that when resizing the image, by adjusting either its width or height value, the value of the other dimension with be automatically updated as necessary to maintain the existing image proportions and shape. Clicking the circular arrow icon will reset the Height and Width back to their original values.

Open the Image Properties window of the WYSIWYG editor (right-click the image or select the image and then click the *Image* button on the toolbar).

Enter "10" into the Right Margin field to add spacing that many pixels wide to the right side of the image. Entering numeric values into the other margin fields, which can be done independently of one another, will add spacing to those respective sides of the image. Enter "5" into the Border field to add a solid black line around the image that many pixels thick. [See Image H]

On the Mission Statement block, in order to have "lifelong learning" and "strengthen community" both be the start of new lines, but not the start of new paragraphs, move the cursor in front of the word "lifelong" and **press** the Shift & the Enter/Return keys together at the same time, rather than just the Enter/Return key), repeat for the word "strengthen". [See Image I]

With the entire sentence selected, using the buttons on the WYSIWYG toolbar, the paragraph was centered and the text given a font size of 14px. [See Image J]

Although you can set a border around the image in the Image Properties window, you cannot assign a color to the border from there. You can, however, do so back in the WYSIWYG editor.

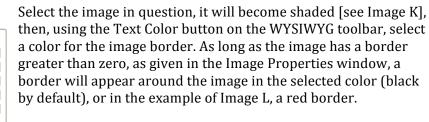

**Click the Save button.** See Sample Screen Two, page 17, for an example.

The mission of the Denny Ashby Library is to inspire lifelong learning, promote literacy, and strengthen community in Garfield County.

Floated Image with margin and border attributes.

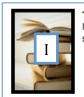

The mission of the Denny Ashby Library is to inspire lifelong learning, promote literacy, and strengthen community in Garfield County.

Floated Image with forced line breaks.

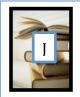

The mission of the Denny Ashby Library is to inspire lifelong learning, promote literacy, and strengthen community in Garfield County.

Wrapped Text selected, centered and increased to a font size of 14px.

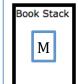

The mission of the Denny Ashby Library is to inspire lifelong learning, promote literacy, and strengthen community in Garfield County.

Unloaded Image with Alternative Text "Book Stack" displayed instead. All previously set image attributes (width and height dimensions, margins and borders) are preserved.

In order to separate an image from surrounding text insert a paragraph (press the Enter/Return key) either before or after the image depending on where it is in relation to the text.

### Image Properties & Text Formatting - p15

Lorem ipsum dolor sit amet, consectetuer adipiscing elit. Maecenas feugiat consequat diam. Maecenas metus. Vivamus diam purus, cursus a, commodo non, facilisis vitae, nulla. Aenean dictum lacinia tortor. Nunc jaculis, nibh non jaculis aliquam, orci felis euismod negue, sed ornare massa mauris sed velit. Nulla pretium mi et risus. Eusce mi pede. empor id, cursus ac, ullamcorper nec, enim, Sed tortor, Curabitur molestie, Duis velit augue, condimentum at, ultrices a, luctus ut, orci. Donec pellentesque egestas eros. Integer cursus, augue in cursus faucibus, eros pede bibendum sem, in empus tellus justo quis ligula. Etiam eget tortor

The Preview display will change according to the attributes assigned within the Image Properties window. Remember this is an image property preview. Do not expect to see any content or formatting you may have created in the WYSIWYG editor (Bold, Text Color, etc.) to be represented in this preview. Only those values you applied while in the Image Properties window (the image itself, its Width and Height, its Top, Right, Bottom, and Left Margin widths, its Border width, and its Alignment) will be reflected within the Image Properties Preview box.

rem ipsum dolor sit amet consectetuer adipiscing elit. Maecenas feugiat conseguat diam, Maecenas metus, Vivamus diam nurus, cursus a, commodo non, facilisis vitae, nulla Aenean dictum lacinia tortor, Nunc jaculis, nibh non iaculis aliquam, orci felis euismod neque, sed

> Lorem ipsum dolor sit amet. consectetuer adipiscing elit.

Maecenas feugiat consequat diam Maecenas metus, Vivamus diam purus, cursus a, commodo non, facilisis vitae, nulla, Aenean dictun

If no image has been inserted yet, only sample filler text will be displayed in the Preview box.

/sites/pomeroy.test/files/uploads/general/book-stack.jpg Once an image has been identified in the URL field of the Image Properties window, a thumbnail of it will display along with sample text in the Preview box. The preview given is very basic and does not take in to account the image's insertion point. In other words, the preview will not reflect whether the image was inserted anywhere other than at the beginning of the sentence or paragraph.

If the image has had its Alignment set, the Preview box will show sample text wrapping around the image as applicable.

Lorem insum dolor sit amet. consectetuer adipiscing elit. Maecenas feugiat conseguat diam. Maecenas metus. Vivamus diam purus, cursus a, commodo non, acilisis vitae, nulla, Aenean dictum acinia tortor. Nunc iaculis, nibh non aculis aliquam, orci felis euismod eque, sed ornare massa mauris sed velit. Nulla pretium mi et risus. Fusce mi pede, tempor id, cursus ac ullamcorner nec enim. Sed fortor, Curabitur, molestie. Duis velit augue, condimentum at ultrices. a, luctus ut, orci. Donec pellentesque egestas eros.

Alignment

Left

If the image Alignment is "Right", text will wrap on the left.

Refer to the WYSIWYG Image Properties Preview box to get an idea of how different image settings will effect the layout of the image.

Alignment Right

175

107

lacinia tortor. Nunc iaculis, nibh non iaculis aliquam, orci felis euismod neque, sed ornare massa mauris sed velit. Nulla pretium mi et risus. Fusce mi pede, tempor id, cursus ac, ullamcorper nec, enim, Sed tortor, Curabitur molestie. Duis velit augue, condimentum at, ultrices a, luctus ut, orci. Donec pellentesque egestas eros.

If the image Alignment is "Left", text will wrap on the right.

Margin and Border attributes assigned within the Image Properties window will be reflected in the Preview box. Note that any color assigned to the image border (available through use of the WYSIWYG editor's Text Color toolbar button) will not be reflected in the Image Properties Preview (because if was effected through the WYSIWYG editor toolbar, rather than through the Image Properties window). In this example the floated image has a 5px border (in the default color of black) and a right margin of 10px.

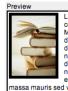

Lorem insum dolor sit amet consectetuer adipiscing elit. Maecenas feugiat conseguat diam. Maecenas metus. Vivamus diam purus, cursus a, commodo non, facilisis vitae, nulla. Aenean dictum lacinia tortor. Nunc iaculis, nibh non iaculis aliquam, orci felis euismod neque, sed ornare

nassa mauris sed velit. Nulla pretium mi et risus Fusce mi pede, tempor id, cursus ac, ullamcorper nec, enim, Sed tortor, Curabitur molestie, Duis velit augue, condimentum at, ultrices a, luctus ut, orci.

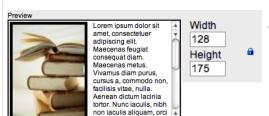

elis euismod neque, sed

Width and Height attributes will also be reflected in the Preview box. The — preview on the left represents an increase in the image size, from a Height in pixels of 107 to 175, with the aspect ratio locked (and the Width automatically adjusted to 128). The preview on the right represents an increase in the image size, from a Width of 78 to 175, with the aspect ratio unlocked (and the Height unchanged at 107, resulting in the image appearing stretched wide horizontally).

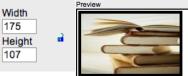

Lorem insum dolor sit amet. consectetuer adipiscing elit Maecenas feugiat consequat diar Maecenas metus, Vivamus

liam purus, cursus a, commodo non, facilisis vitae, nulla. Aenean dictum lacinia tortor. Nunc iaculis. nibh non jaculis aliquam, orci felis euismod neque. sed ornare massa mauris sed velit. Nulla pretium mi

### Image Properties Preview - p16

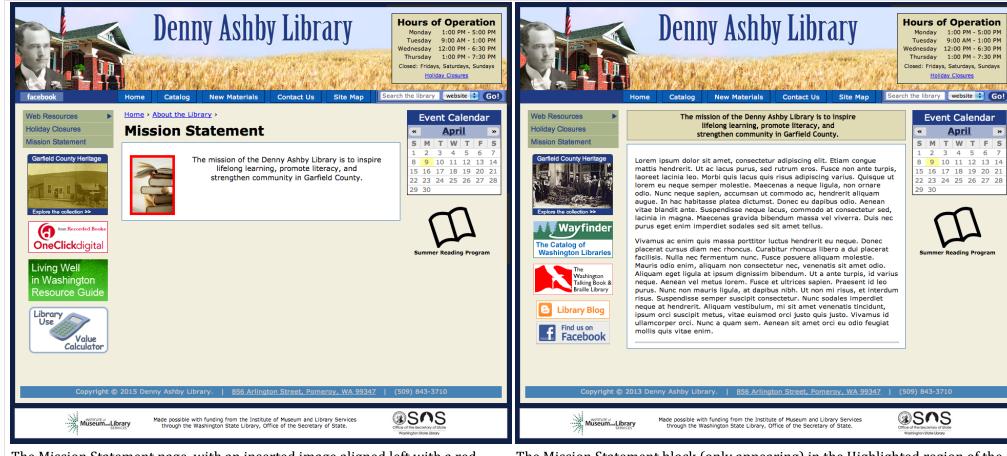

The Mission Statement page, with an inserted image aligned left with a red 5px border, line breaks inserted before "lifelong learning" and "strengthen community", and text centered with a font size of 14px.

The Mission Statement block (only appearing) in the Highlighted region of the Front/Home Page. No image is displayed, "lifelong" and "strengthen" start new lines, the text is centered, 14px in size and automatically bold.

Textual changes made to the Mission Statement page (left), are automatically reflected in the purely textual Mission Statement block (right), with the exception of paragraphs, which are collapsed into one. Formatting such as text alignment, font sizing, line breaks, etc. will also carry over from the basic page to the block.

Limiting certain content to specific pages and using one node as the source of another are just one example of the functionality available in Drupal. Don't hesitate to ask about additional or expanded features that may serve to extend the functionality of your website, if not currently available, they may be in the future.

## Sample Screens Two & Three – p17 (Comparing the Mission Statement Page and Block)

The previous exercises and examples have demonstrated how to customize (by way of the Edit process) all the pre-added content nodes mentioned at the beginning of the guide (and viewable on the Content List page). After we've finished updating the few remaining unedited pre-added nodes, we'll focus more on the process of adding brand new content.

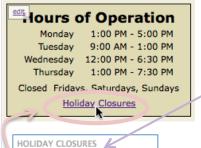

Show link to Holiday Closures

Navigate to the <u>Holiday Closures</u> page from either of the Content (List) pages or by clicking its link in the <u>Hours of Operation</u> block to go to its View page and from there selecting its *Edit* tab.

This second method assumes that the show *Holiday Closures* option was checked (the default setting) in the <u>Hours of Operation</u> Edit page and that its link, therefore, was visible within that block.

We are closed on the following holidays:

New Year's Day
Martin Luther King Day
Memorial Day
Fourth of July
Labor Day
Thanksgiving Day
Christmas Day

Holiday Closures

In the BODY field of the <u>Holiday Closures</u> Edit page example (see screenshot above right), the first line of content is in

one paragraph styled bold and all the listed Holiday closure days are together in another paragraph indented. This

was achieved by (1) inserting a paragraph, press the Enter/Return key, after the first line, (2) **inserting a line break by typing Shift & Enter/Return** together after every Holiday, (3) with the entire first line of text selected, the *Bold* button on the toolbar was clicked, (4) with the cursor placed anywhere within the second (Holidays) paragraph, the *Indent* button on the toolbar was clicked, (5) the cursor was moved to the beginning of the WYSIWYG editor BODY field and an image inserted (if already inserted elsewhere on the page, the image can always be dragged to the top anytime afterwards), and (6) the Alignment property for the inserted image was set to "Right" in the Image Properties dialog box (available either by right-clicking the image and choosing it from the list that pops up, or selecting the image and clicking the *Image* button on the toolbar). Choose *OK* to commit these image property changes. (7) **Click Save**.

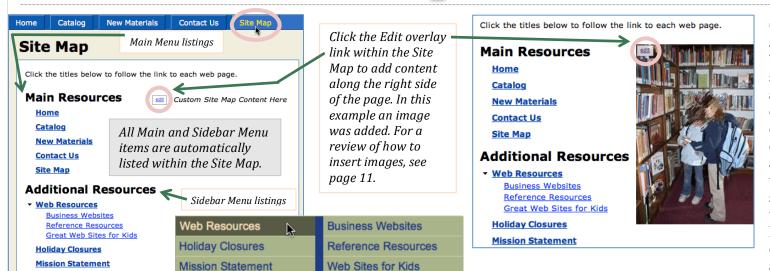

Click the *Site Map* link, by default available off the Main menu, to go to its View page. The Site Map has two distinct sections; on the left is a list of links that are auto generated based on the content of both the Main and Sidebar menus, and on the right is custom content that you optionally contribute. Note that there are no View/Edit tabs associated with this page, because it is an aggregate of several different sources of content. Only those elements appearing on the right half of the page, and customizable by clicking the edit link overlay, are available for direct editing.

Alignment

Right

### Edit the Holiday Closures & Site Map Pages - p18

Generally speaking, you are only authorized to edit (including applying bulk operations to) content created by yourself, or on your behalf, under the login of "editor". This includes all the content created from scratch by you, as "editor", as well as any nodes pre-developed for your use as editor, e.g. the <u>Hours of Operation</u> block, the <u>Contact Us</u>, <u>Web Resources</u>, and <u>Mission Statement</u> pages, etc. One exception to this rule pertains to nodes of the Content type: "Resource Badge". Despite not being their "author", you, as editor, still maintain limited control over these elements with regard to whether and where, but not what,

content is displayed.

All editable nodes are identifiable, when logged in, by either an edit link or an Edit tab. As editor, you have access to the full edit form of all nodes attributed to you as editor as well as to a pared down version of the edit form for the following Content types (even when they are not attibuted to you as editor): Databases, Resource Badges, and the Value Calculator. Notice which

☐ Title Туре Published User Edit Contact Us 5 Contact Info Yes editor edit Hours of Operation 2 Hours Open editor edit 3 Mission Statement Basic page editor edit Signature Line 12001 Basic block Yes editor edit 8 Web Resources Basic page Yes editor edit 12007 Event Key Basic page Yes elindberg 12012 Resource Badge elindberg WA Anytime Library Badge 12013 Resource Badge elindberg edit Hard Times Badge 12011 Resource Badge Yes elindberg edit One Click Digital Badge 12029 Resource Badge Yes elindberg edit ProQuest: News 12039 Database Yes elindberg edit ProQuest Databases elindberg 12009 Database 12036 CultureGrams Database elindberg ☐ Library Use Value Calculator 12085 Value Calculator Yes elindberg

Because editors cannot change the content of "Resource Badges" no WYSIWYG editor BODY field is available for this Content type.

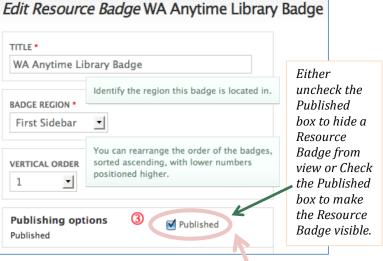

Content Type & User pairings have an edit link (and are editable by you as editor) and which do not in the node list above.

If a Resource Badge is currently unpublished, and you wish to publish it, locate it off of the Content List administrative page (Apply a Type filter of "Resource Badge" to further refine the listings) and click its edit link to go to its Edit page where options to publish and place it

are available. Otherwise, Resource Badges are displayed by default within the left sidebar. Click the edit link overlay of a (published) Resource Badge to go to its Edit page, where it can be unpublished or moved.

Downloadable eBOOKS & AUDIOBOOKS Available anytime, anywhere.

As your site grows and the amount of content increases, the filtering and sorting options available within the Content List administrative page will become essential tools for managing your resources, so start using them now (especially the filter by content Type option).

Resource Badge \$

Type

A Resource Badge's edit form contains two drop down fields: the required BADGE REGION – identifying where the badge will appear on the page, either in the left (First Sidebar) or right (Second Sidebar); and VERTICAL ORDER - which allows for custom sorting of the badges. Note that badges without an assigned VERTICAL ORDER will be sorted ahead of those that are ordered, from the top by most recently modified. If a Resource Badge is unpublished, it will not be visible on the site. In these examples, (1) the WA Anytime Library Badge was searched for and found off the Content List page, (2) its edit link clicked in order to go to its Edit page where, (3) its Published box was checked and (4) the Save button clicked, all for the purpose of having the badge display in the left sidebar of the site. State Library related Resource Badges currently available include: AskWA, Find-It! Washington, Living Well, IT Academy, One Click Digital, WA Rural Heritage, WA Anytime Library, Wayfinder, and WTBBL. [See Appendix B Resource Badges.] Visit the Content (List) administrative pages to view all currently unpublished Resource Badges.

### Publishing/Unpublishing Resource Badges - p19

There are three kinds of content that can appear in the sidebar regions of a site: (1) standard, although optional, add-on elements, such as the mini Event Calendar, Upcoming Events List and the Sidebar Menu, whose content, but not sidebar placement, you, as editor, have direct control over; (2) "Basic block" Content Types whose content and sidebar placement you, as editor, have direct control over, see page 7 for the Basic

|                 | Editor controls content | Editor controls placement | Example(s)                                                              |
|-----------------|-------------------------|---------------------------|-------------------------------------------------------------------------|
| Add-on elements | X                       |                           | Mini Event Calendar, Sidebar Menu                                       |
| Basic blocks    | X                       | X                         |                                                                         |
| Resource Badges |                         | X                         | Washington Anytime Library/Overdrive Downloadable eBooks and Audiobooks |

block example; and finally, (3) Resource Badges (which are graphic links, generally, to services and projects related to the State Library) whose sidebar placement, but not its content, you, as editor, have direct control over (examples include the Washington Rural Heritage Project and the Washington Anytime

Library/Overdrive digital collection badges, see page 19).

07

08 09

10 11

12

13 14

15

h-text

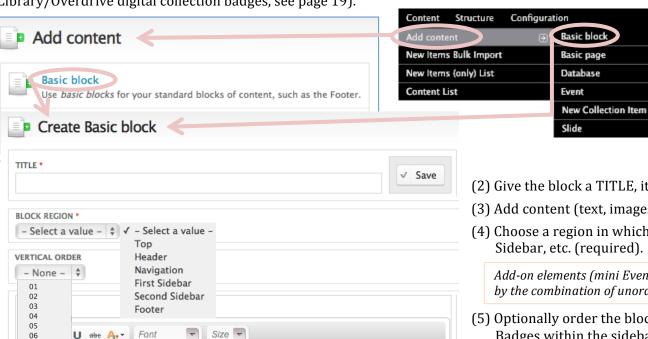

You can quickly create a block of new content to be located within a sidebar in six easy steps.

- (1) Select the create Basic block option either
  - (a) under the Add content submenu within the Administrative Menu's Content Menu:

*Content >> Add content >> Basic block*, or

(b) by going to the Add Content administrative page: *Content* >> *Add content* 

and choosing Basic block from the list.

- (2) Give the block a TITLE, it's required, but won't actually appear in the sidebar.
- (3) Add content (text, images, etc.) to the BODY field using the WYSIWYG editor.
- (4) Choose a region in which to locate the Basic block, e.g. First Sidebar, Second Sidebar, etc. (required).

Add-on elements (mini Event Calendar, Sidebar Menu, etc.) will be displayed first followed by the combination of unordered, and then ordered Basic blocks and Resource Badges.

- (5) Optionally order the block in relation to other ordered Basic blocks and Resource Badges within the sidebar, by ascending order, the lower the assigned VERTICAL ORDER the higher the block will be positioned. Basic blocks and Resource Badges lacking an assigned ORDER will appear above those with an assigned ORDER, in ascending order of initial creation, i.e. the older the Basic block or Resource Badge the higher it will appear in relation to the other unordered blocks and badges.
- (6) Click the Save button.

### Quick Steps to Adding (Basic Block) Sidebar Content - p20

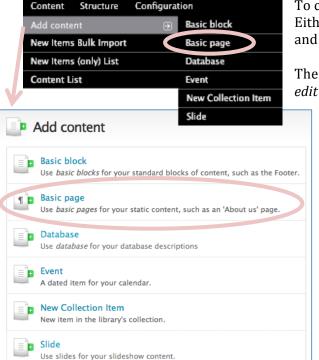

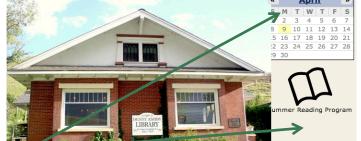

Notice the overlapping that takes place when an image exceeds the available width of its regional boundaries. Modify the display size of an image by adjusting its Width and Height properties within the Image Properties dialog box.

To create new content go to the *Add content* submenu of the *Content* menu (within the Administration menu). Either select a Content type from the list that opens up off the *Add content* submenu, or click the *Add content* link and then select a Content type from the list found on the Add content administrative page.

There are a couple ways to add Basic page content to the Front/Home page. The first is to simply click the topmost *edit* link within the Content region of the default front page (filled initially with Lorem Ipsum text) and make the

desired changes there (either by replacing, updating or adding to the existing content). The second way is to create a new Basic page and check its *Promoted to front page* box. This adds new content to the home page as a separate node, and, if you also checked the *Sticky at top of lists* box, keeps the node at the very top of the front page's Content region (if it isn't already there). Similar to blog postings, this allows you to retain previous content by simply shifting the older material further down the page. You can always choose later to delete, unpublish, or demote content off the front page. To make the node a separate, independent page, unassociated with the Home/Front page, make sure the Promoted and Sticky boxes are not checked.

✓ Published
✓ Promoted to front page
✓ Sticky at top of lists

In this new the P

In this example, we created a new "Basic page"; made sure the Published. Promoted and

Sticky boxes were all checked; inserted an image into the BODY field; and, with the cursor active in the same paragraph as that of the image, clicked the *Center* button on the toolbar. In order to center an image, format the paragraph that the image is located in, not the image

itself. If the image is currently selected/ highlighted, you will not have the option to center it (its toolbar button will be greyed out to indicate this lack of option), therefore, click off but next to the image in order to center the paragraph it is located within using the Center toolbar button (which should now no longer be greyed out). Type in something for the Title (required),

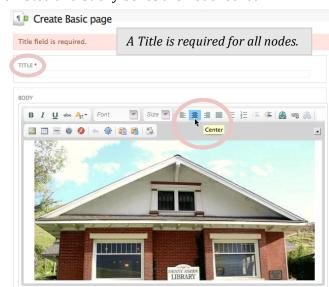

Height

otherwise you will not be able to Save it. Normally the Title will display within the View page, but in cases of nodes promoted to the front page, no title will be visible. You can always replicate a header by applying bold, center and larger font size formatting.

The image selected has an original width of 552px (whereas the max/set width of the Content region is only 515px) causing it to overlap its boundaries. Changing the Width value to 500 (with Lock Ratio on) in the Image Properties dialog box resolves the issue.

Front Page Content (Adding a Basic Page) - p21

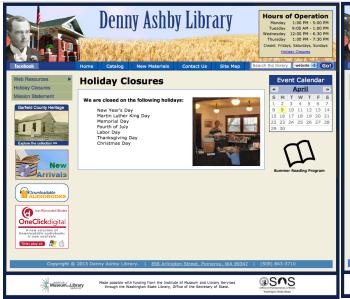

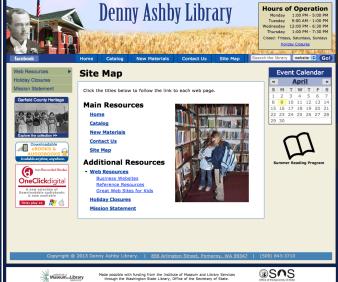

The <u>Holiday Closures</u> page Linked off the Hours of Operation block in the Header region of the page.

The <u>Site Map</u> page Linked off the Main menu in the Navigation region of the page. The content on the left is automatically generated based on the listings of the Main and Sidebar menus.

No Administration Menu, edit links or Edit tabs will be visible unless a user is logged in.

The website's persistent elements, found along the margins, basically frame the content region of a page.

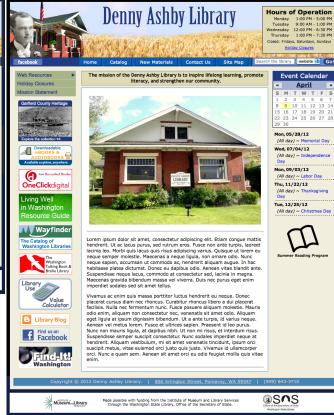

The Home/Front Page
With two nodes of content and a variety of
Resource Badges on display. Notice that the
Rural Heritage badge is a linked slideshow of
rotating photos from the collection.

In addition to having control over the visibility of Resource Badges, you will also have direct control of the content of the following persistent blocks: the Hours of Operation, Mini Event Calendar and Upcoming Events List, the Footer, Menus and their Menu Items, and any Basic block (as well as Basic page) you create yourself as editor. Elements which you cannot directly change yourself (besides the banner image and site colors) include the content of the Resource Badges and the existence, content and location of the Acknowledgements block.

Sample Screens 4, 5 and 6 - p22

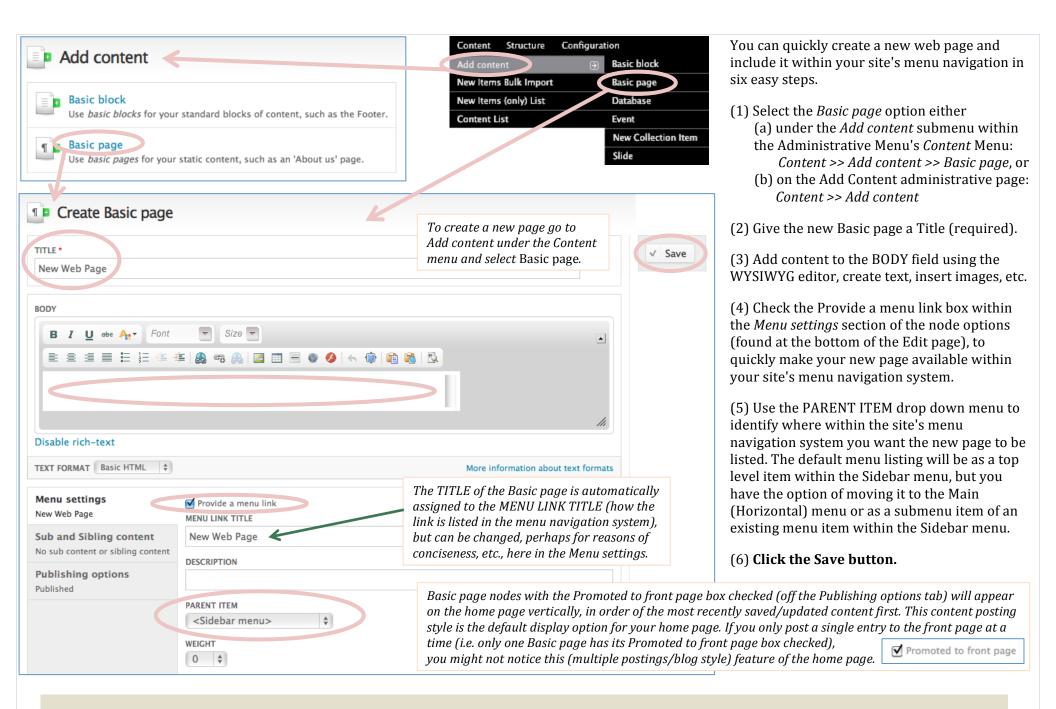

### Quick Steps to Adding a New Basic Page - p23

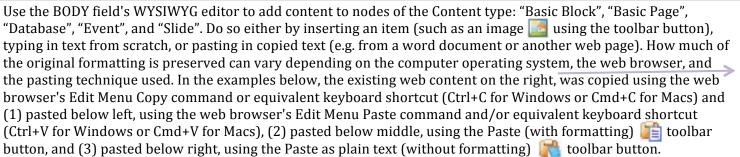

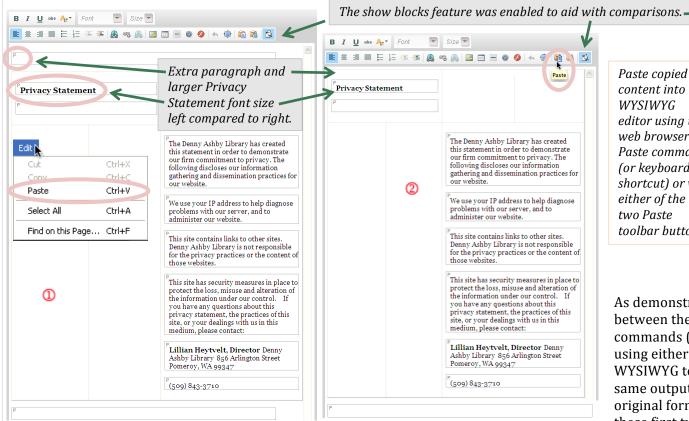

Paste copied content into the WYSIWYG editor using the web browser's Paste command for kevboard shortcut) or via either of the two Paste toolbar buttons.

Lillian Heytvelt, Director Denny Ashby Librar 856 Arlington Street Pomerov, WA 99347 (509) 843-3710 Paste as plain text Privacy Statement The Denny Ashby Library has created this statement in order to demonstrate our firm commitment to privacy. The following discloses our information gathering and dissemination practices for our website. We use your IP address to help diagnose problems with our server, and to This site contains links to other sites. Denny Ashby Library is not responsible for the privacy practices or the content of those websites This site has security measures in place to protect the loss, misuse and alteration of the information under our control. If you have any questions about this privacy statement, the practices of this site, or your dealings with us in this medium, please contact: Lillian Heytvelt, Director

The Denny Ashby Library has created this statement in order to demonstrate our firm commitmen

to privacy. The following discloses our information gathering and dissemination practices for our

We use your IP address to help diagnose problems with our server, and to administer our website

This site has security measures in place to protect the loss, misuse and alteration of the information

If you have any questions about this privacy statement, the practices of this site, or your dealings

with us in this medium, please contain

This site contains links to other sites. Denny Ashby Library is not responsible for the privacy

Pasting in the WYSIWYG Editor - p24

As demonstrated in these examples, minor differences may exist between the results of pasting by way of browser menu commands (or equivalent keyboard shortcuts) and by pasting using either of the Paste (with formatting or as plain text) WYSIWYG toolbar button options. All paste methods yield the same output, however the first two methods do so with more original formatting retained or replicated. If pasting by either of these first two methods generates too much superfluous formatting, making the extra editing efforts more trouble than they are worth, try pasting with the Paste as plain text WYSIWYG toolbar button instead; doing so will discard most of the formatting from the original copied content, but the necessity of adding extra desired formatting may be, for a given situation, preferable to having to remove extra unwanted formatting.

Denny Ashby Library

856 Arlington Street

Pomeroy, WA 99347

(509) 843-3710

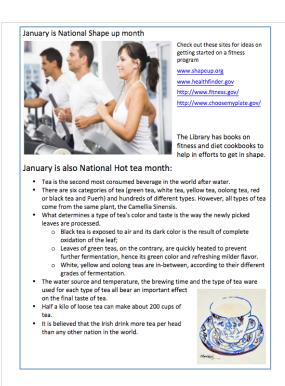

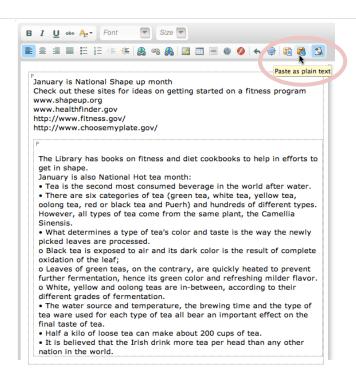

The contents of the word document, above left, were copied and pasted as plain text (without formatting) in the example above center and with formatting in the example to the right.

#### Pasting directly into the WYSIWYG editor is not a viable method for adding images.

In the pasting without formatting example above center, note that images were not transferred over in the paste process and that single character bullet symbols are being used to simulate bulleted lists. In order to more closely reproduce the original document, images will need to be added, image properties applied, bullet characters replaced with true bulleted listings, and various paragraphs rearranged.

In the pasting with formatting example right, links were maintained as links, indent and paragraph structures preserved, and broken image placeholders (represented as boxes with the same dimensions as the image) appear in lieu any real image(s). In order to more closely reproduce the original document, image properties need to be updated, in particular the Image URL field value, and various paragraphs rearranged.

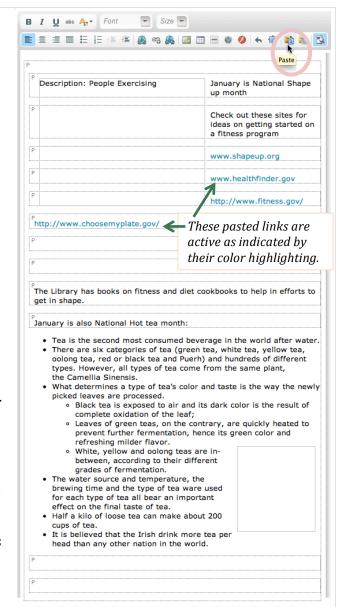

# Pasting from Word Documents into the WYSIWYG Editor – p25

In order to move the images embedded in a Word document (or other file) up into your website file directory, right click on the image within the file, choose the **Save as** option, and save the selected image to the computer's desktop or other folder location. Once saved to your local computer, you can then upload the image(s) to your website. For a review on how to do so, see page 11, Quick Steps to Adding an Image. Alternative Text People Exercising For purposes of replicating the appearance of the original Word document, Width 275 Height The following edits were made to the Paste as plain text example from page 25, Pasting from Word Documents into the WYSIWYG editor. 212 (1) Move the cursor to the front of the sentence: Check out these sites for ideas on , and using the Image button insert the shape up image, -Margins previously saved from the Word file. See opening paragraph above. Top Right (2) In the Image Properties window, with the Lock Ratio on a ssign the shape up image a width of 275, a Right margin of 9, an Alignment **Bottom** of Left, and "People Exercising" as its Alternative Text. Click the OK button to save the Image settings. Left (3) Provide more separation between the January shape up header and the shape up image, by moving the cursor to in front of the shape up image (try using the arrow keys on the keyboard to position the cursor if it proves too tricky to do so with the mouse alone) and insert a Border paragraph (press the enter/return key). Alignment (4) Move the cursor to the front of the sentence: |January is also National Hot tea month: |, insert as many paragraphs as needed to move that line to below the shape up image and forcing its visual separation from the National Shape Up section. (5) Delete all six • bullet symbols (for example by backspacing over the symbol and its separating space) and replace them with true bulleted lists. This is accomplished by placing the cursor anywhere within a listing you wish to make bulleted and clicking the Bulleted List WYSIWYG toolbar button. 📒 Repeat for each desired separate listing. (6) Delete all three o bullets (backspace over them) and replace with true bulleted lists by moving the cursor into each listing and clicking the Bulleted List 📴 button. Because these three lines constitute a second level bulleted list (the bulleted listings of another bulleted listing), click the Indent button to automatically transform them into bulleted sub listings (indented and with a different bullet symbol). Tea Cup, Original Watercolor Painting (8) Move the cursor to in front of the bulleted listing that begins: • The water source and temperature, the brewing, and using the Image 5 by 7 by lauratrevey button, insert the tea image, previously saved from the Word file. See opening paragraph above. Width (9) In the Image Properties window, with the Lock Ratio on 1, assign the tea image a width of 135, a Left margin of 9, an Alignment 135 Height of Right, and "Tea Cup, Original Watercolor Painting, 5 by 7 by lauratrevey" as its Alternative Text. Click the OK button to save 148 the Image settings. (10) Style the January section headings bold and increase their font size to 14. Top January is National Shape up month January is also National Hot tea month Right Bottom In order to avoid distorting images resized using the Width and Height fields in the Image Properties window, make sure See Paste Examples from Copied Word Documents, page 28. Border the lock ratio icon is on (closed)  $\mathbf{l}$  rather than off (open)  $\mathbf{l}$ . Alignment

Right

Example of Editing Content Pasted as Plain Text in the WYSIWYG Editor - p26

For purposes of replicating the appearance of the sample Word document,

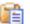

The following edits were made to the standard Paste (with formatting) example from page 25, Pasting from Word Documents into the WYSIWYG editor.

- (1) Select the temporarily cached shape up image, only its bounding box and Alternative Text label is visible, and click the Image button on the WYSIWYG toolbar to open the Image Properties window. Replace the invalid URL with that of the shape up image, previously saved from the Word file and uploaded to the website's File Browser. Start the process by clicking the Browse Server button. See page 11, Quick Steps to Adding an Image, for a review. With the Lock Ratio on, assign the image a width of 275, confirm that the Right Margin is 9 and the Alignment is Left, otherwise assign those values, and finally, replace "Description: " with "People Exercising" in the Alternative Text field. Click the OK button to save the Image settings.
- (2) Drag the shape up image to in front of the sentence beginning: check out these sites for ideas on separate line above the shape up image.
- (3) Move the cursor to in front of the sentence beginning: The Library has books on fitness, and typing the backspace or delete keys as many times as needed to completely move the sentence back alongside and wrapping to the right of the shape up image.
- (4) Adjust the shape up image's vertical alignment in relation to the wrapped text, by selecting the image and clicking the Image button on the WYSIWYG toolbar. In the Image Properties window that opens, enter 6 as the value for the Top Margin.
- (5) Make bold and assign a font size of 14 to both January section headings January is National Shape up month

  January is also National Hot tea month
- (6) Delete any extra empty paragraphs at the beginning of the page by moving the cursor in front of the January shape up header and typing the backspace or delete key as many times as necessary.
- (7) Select the temporarily cached tea image, only its bounding box is visible, and click the Image button on the WYSIWYG toolbar to open the Image Properties window. Replace the invalid URL with that of the tea image, previously saved from the Word file and uploaded to the website's File Browser. Start the process by clicking the Browse Server button. See page 11, Quick Steps to Adding an Image, for a review. Confirm that the Width is 135, the Right Margin is 9, the Alignment is Right, and the Alternative Text is "Tea Cup, by lauratrevey" otherwise assign those values. **Click the OK button** to save the Image settings.
- (8) Drag the tea image to in front of the bulleted list that begins: The water source and temperature, the brewing .
- (9) Remove extra empty closing paragraphs at the end of the page by moving the cursor into them and typing the backspace or delete key.

See Paste Examples from Copied Word Documents, page 28.

The default Font Name and Font Size for your site's WYSIWYG edited content is Verdana 13px. Apply either or both formats, as necessary, to make stylistically disparate text more consistent with the rest of the website.

If the use of the standard Paste method in conjunction with the application of various WYSIWYG button features on the toolbar still does not provide enough content and formatting control, the *Disable rich-text* setting is always available as an option. This is intended for advanced users only, those with knowledge of HTML and CSS. When in this mode, the WYSIWYG toolbar will no longer be available, and instead, the underlying HTML code will display. Disable rich-text

# Example of Editing Standard Pasted Content (i.e. with Formatting) in the WYSIWYG Editor - p27

#### January is National Shape up month

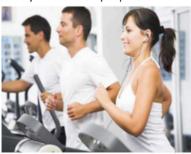

Check out these sites for ideas on getting started on a fitness program

www.shapeup.org www.healthfinder.gov http://www.fitness.gov/ http://www.choosemyplate.gov/

The Library has books on fitness and diet cookbooks to help in efforts to get in shape.

#### January is also National Hot tea month:

- · Tea is the second most consumed beverage in the world after water.
- There are six categories of tea (green tea, white tea, yellow tea, oolong tea, red or black tea and Puerh) and hundreds of different types. However, all types of tea come from the same plant, the Camellia Sinensis.
- What determines a type of tea's color and taste is the way the newly picked leaves are processed.
  - Black tea is exposed to air and its dark color is the result of complete oxidation of the leaf:
  - Leaves of green teas, on the contrary, are quickly heated to prevent further fermentation, hence its green color and refreshing milder flavor.
  - White, yellow and oolong teas are in-between, according to their different grades of fermentation.
- The water source and temperature, the brewing time and the type of tea ware used for each type of tea all bear an important effect on the final taste of tea.
- Half a kilo of loose tea can make about 200 cups of
- It is believed that the Irish drink more tea per head than any other nation in the world.

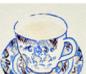

#### January is National Shape up month

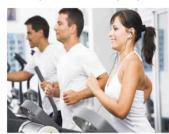

Check out these sites for ideas on getting started on a fitness program

www.shapeup.org www.healthfinder.gov http://www.fitness.gov/ http://www.choosemyplate.gov/

The Library has books on fitness and diet cookbooks to help in efforts to get in shape.

#### January is also National Hot tea month:

- · Tea is the second most consumed beverage in the world after water.
- There are six categories of tea (green tea, white tea, yellow tea, oolong tea, red or black tea and Puerh) and hundreds of different types.
   However, all types of tea come from the same plant, the Camellia Gionneis
- What determines a type of tea's color and taste is the way the newly picked leaves are processed.
  - Black tea is exposed to air and its dark color is the result of complete oxidation of the leaf;
  - Leaves of green teas, on the contrary, are quickly heated to prevent further fermentation, hence its green color and refreshing milder flavor.
  - White, yellow and oolong teas are in-between, according to their different grades of fermentation.
- The water source and temperature, the brewing time and the type of tea ware used for each type of tea all bear an important effect on the final taste of tea.
- Half a kilo of loose tea can make about 200 cups of tea.
- It is believed that the Irish drink more tea per head than any other nation in the world.

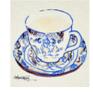

#### January is National Shape up month

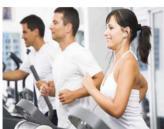

Check out these sites for ideas on getting started on a fitness program

www.shapeup.orq

www.healthfinder.gov

http://www.fitness.gov/

http://www.choosemyplate.gov/

The Library has books on fitness and diet cookbooks to help in efforts to get in shape.

#### January is also National Hot tea month:

- $\bullet\,$  Tea is the second most consumed beverage in the world after water.
- There are six categories of tea (green tea, white tea, yellow tea, oolong tea, red or black tea and Puerh) and hundreds of different types.
   However, all types of tea come from the same plant, the Camellia Singuis.
- What determines a type of tea's color and taste is the way the newly picked leaves are processed.
  - Black tea is exposed to air and its dark color is the result of complete oxidation of the leaf;
  - Leaves of green teas, on the contrary, are quickly heated to prevent further fermentation, hence its green color and refreshing milder flavor.
  - White, yellow and oolong teas are in-between, according to their different grades of fermentation.
- The water source and temperature, the brewing time and the type of tea ware used for each type of tea all bear an important effect on the final taste of tea.
- Half a kilo of loose tea can make about 200 cups of tea.
- It is believed that the Irish drink more tea per head than any other nation in the world.

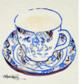

#### **Original Word Document**

#### Paste as plain text editing example

Paste as plain text paste method with additional WYSIWYG editing

#### Paste (with formatting) editing example

Standard paste (with formatting) paste method and additional WYSIWYG editing

# Paste Examples from Copied Word Documents – *p28*

When dealing with links in the WYSIWYG editor there are three toolbar buttons at your disposal, the *Link* button (image of a globe with an Link Unlink unbroken link of chain), the *Linkit* button (unbroken link of chain with a plus sign), and the *Unlink* button (image of a globe with a broken link of chain). Both the *Link* and the *Linkit* buttons are interchangeable in that a link created using one method will still be available for editing in the other. Each button, however, has very distinct advantages over the other in different situations. The *Link* button is the best option for linking to email addresses and to files uploaded to your site directory (i.e. the PDF files, Word documents, Excel spreadsheets, images etc., listed in the File browser). Also, use the *Link* button to configure URLs to open up in a new, separate browser window. On the other hand, the *Linkit* button is the best option to use for linking to internal (to your website) nodes that were created through the Add content process (so basically everything that appears on the Content (List) pages. Use either button for linking to external (to your website) resources, such as another library or government website, separate blog or Facebook pages, the library catalog, etc. Be sure to initially include the full URL, beginning with "http", when identifying external links (the Link process won't need it, but the Linkit process does), otherwise the link might be incorrectly identified as internal to your website and misdirected. Use the *Unlink* button to remove links.

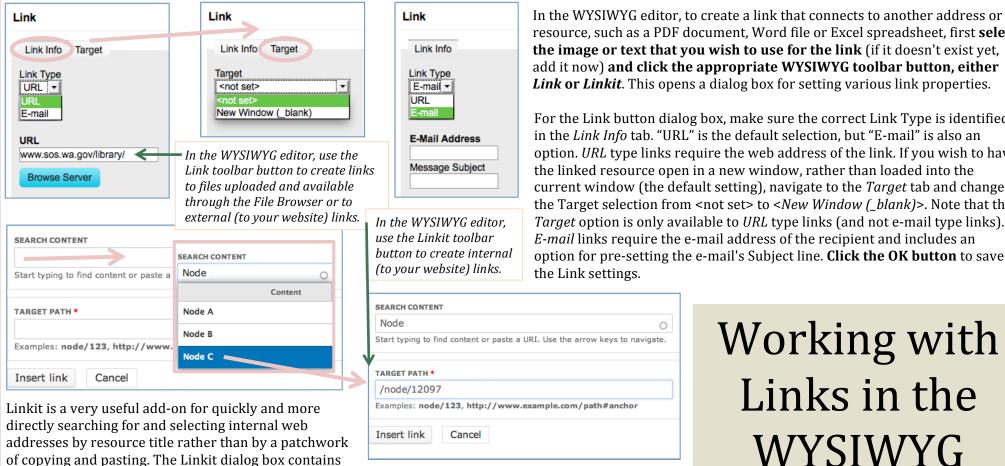

two fields, a search field and a path field (equivalent of the URL field in the Link button's settings window). Begin searching for internal web pages by entering title terms into the SEARCH CONTENT field. Nodes with

matching titles will be returned in a drop down list. Selecting an item from the list will automatically insert it's node address into the TARGET PATH field. Click the Insert link button to finish creating the link.

resource, such as a PDF document, Word file or Excel spreadsheet, first select the image or text that you wish to use for the link (if it doesn't exist yet, add it now) and click the appropriate WYSIWYG toolbar button, either *Link* or *Linkit*. This opens a dialog box for setting various link properties.

For the Link button dialog box, make sure the correct Link Type is identified in the *Link Info* tab. "URL" is the default selection, but "E-mail" is also an option. *URL* type links require the web address of the link. If you wish to have the linked resource open in a new window, rather than loaded into the current window (the default setting), navigate to the *Target* tab and change the Target selection from <not set> to <*New Window (\_blank)*>. Note that the *Target* option is only available to *URL* type links (and not e-mail type links). *E-mail* links require the e-mail address of the recipient and includes an option for pre-setting the e-mail's Subject line. Click the OK button to save

> Working with Links in the **WYSIWYG** Editor - p29

To remove a link, select the linked content (any portion will do) and click the Unlink button (the globe button with a broken link of chain). The Unlink button will transform from illuminated (indicating the selected content is an active link) to faded (indicating the selected content is not currently linked to anything).

In the WYSIWYG editor, textual links will usually be highlighted automatically in some manner, such as styled in a different color. It may not always be easy to tell whether an image is linked or not, but remember, content can always be checked for linkage by selecting it and seeing whether or not the Unlink button icon is illuminated , signaling the presence of a link, or if the Unlink button icon is faded , meaning there is no link.

Six potential links are identified here in green highlight, one image and five snippets of text. Two potential links pointing to external web pages (example links 1 and 2, the Acrobat Reader download and the Adobe home page), another potential link pointing to an internal pdf file (example link 3, a PDF file uploaded to the site's online file directory through the File browser), two potential links pointing to email addresses (example links 4 and 5, a generic "Email us" label and an actual e-mail address), and one potential link pointing to an internal web page (example link 6, an image, pointing to, for example, the Mission Statement page).

To create a link, select the desired content and click the appropriate WYSIWYG toolbar button:

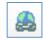

The Link button is best for: e-mail addresses, uploaded File browser items, and opening links in new browser windows

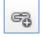

The Linkit button is best for: internal (to the website) links to nodes created through the Add Content process

Both buttons can be used for external URLs, but note that the Link button dialog box will strip out the "http(s)://" from the path, whereas, the Linkit button dialog box, absolutely requires the inclusion of the "http(s)://" prefix for all external links. If not there,

Linkit will incorrectly assume the URL is local and will prepend your domain name to the URL, creating a bad path. Best practice is to always include the "http://" when identifying external links, allowing each particular link tool to process the full URL in its own way.

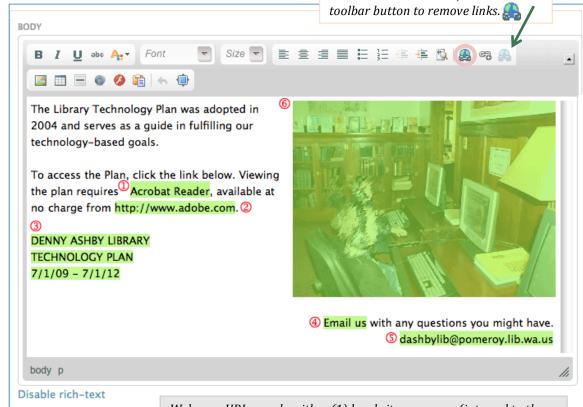

Webpage URLs can be either (1) local site resources (internal to the library website and sharing the library's domain name which will look something like <yourlibrary.lib.wa.us> or <yourlibraryname.org>) or (2) external resources (such as <company.com> or <yourcity.gov>).

*In the WYSIWYG editor, use the Unlink* 

# Example Links, How to Add, Identify and Remove them in the WYSIWYG Editor – p30

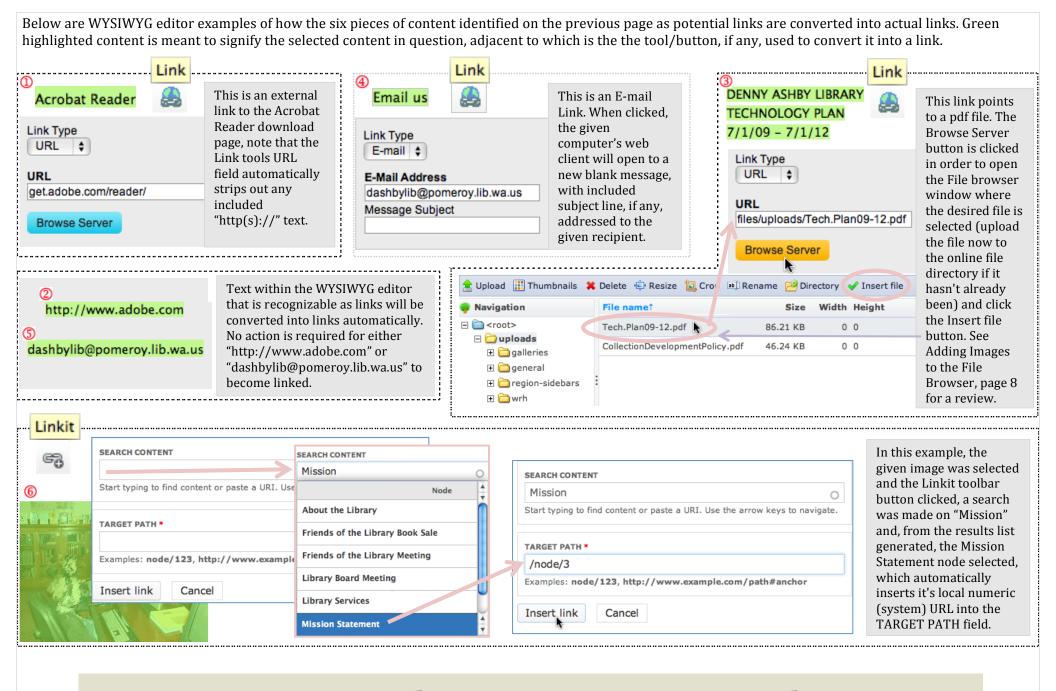

### WYSIWYG Link Insertion Examples - p31

There are a variety of different ways to manually find the URL of a local/internal web page (one that is located on your website). First go to its View page and look in the browser's address bar, you will see the friendly aliased URL for the page.

| 000            | Library Resources                            |
|----------------|----------------------------------------------|
| <b>▼</b> ► 🙆 🛨 | http://library.org/content/library-resources |

Internally Drupal uses a numbering system to identify it's nodes, however, textual addresses are much easier to remember than numbered addresses, therefore, all page nodes have friendlier aliased URLs based on the node's TITLE. While, either URL (system or aliased) will work as a web address, it is important to note that when using the numbered (node id) system format of addressing, the

| Content List                        |                    |                        |                         |                     |                                               |       |
|-------------------------------------|--------------------|------------------------|-------------------------|---------------------|-----------------------------------------------|-------|
| Title contains                      | Type  - Any -   \$ | Promoted  - Any -   \$ | Published  - Any -   \$ | Sticky - Any -   \$ | User                                          | Apply |
| Operations  - Choose an operation - | <b>‡</b> Execute   |                        |                         |                     | ny going to its entry in nder the Nid column. |       |
| Title                               |                    | Nid Type               |                         | Published           | User                                          | Edit  |
| ☐ Library Resources                 |                    | 7 Basic                | c page                  | Yes                 | editor                                        | edit  |

URL pattern is <yourlibrary.lib.wa.us/node/nid>, where <yourlibrary.lib.wa.us> is the domain name of your site usually ending in ".org", ".us" or ".com" and <nid> is the automatically generated numeric id of the node. The nid can be determined by looking in the browser's address bar when on the node's Edit page or by going to the Content List page where it will be displayed under the Nid column. The friendly aliased URL pattern depends on the Content type of the node in question, although generally it will be: <yourlibrary.lib.wa.us/content/title> (the pattern is basically all the words in the title, less any definite and indefinite articles, and with spaces replaced by hyphens). The "Event" and "New Collection Item"

Content types involve slightly different patterns:

System URLs (<yourlibrary.lib.wa.us/node/nid>) Basic page content (<yourlibrary.lib.wa.us/content/title>) (<yourlibrary.lib.wa.us/event/title>) Event content (<yourlibrary.lib.wa.us/newitem/title>) New Collection Item content

In the example on the right, based on exercises from pages 30-31, note the appearance of the links after they have been added. Linked text is often identified visually as such with blue font coloring and underline. Not quite so noticeable is the image, but it too is linked. When the mouse moves over the image, the cursor changes to an arrow, indicating its "hot" status as a linked object.

### Identifying the Node ID & URL of an Internal Node - p32

### **Technology Plan**

→ I A http://library.org/content/library-resources

The Library Technology Plan was adopted in 2004 and serves as a guide in fulfilling our technology-based goals.

To access the Plan, click the link below. Viewing the plan requires Acrobat Reader, available at no charge from http://www.adobe.com.

**DENNY ASHBY LIBRARY TECHNOLOGY PLAN** 7/1/09 - 7/1/12

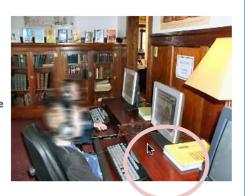

Library Resources

Email us with any questions you might have. dashbylib@pomeroy.lib.wa.us There are two main steps involved in making any record (Word, Excel, PDF, etc.), not already available elsewhere online, available for download on your website. Either step may be taken first, but the **record** will need to be **uploaded** to your online file directory (via the File browser) and **linked** to site content.

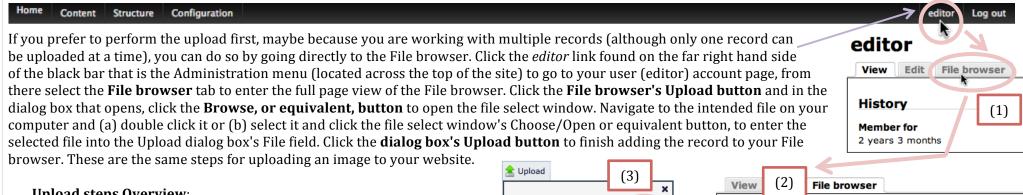

selected file to be added

♠ Upload

Browse.

(4)

#### **Upload steps Overview:**

- (1) Go to the File browser
- (2) Open the Upload dialog box (click the File browser's Upload button)
- (3) Navigate to (click the Browse button) and Choose/Open the desired file
- (4) Upload the file to the File browser (click the dialog box's Upload button)

Go to the Edit page of the content you wish to use for linking and in the BODY field's WYSIWYG editor, perform the following:

#### Link steps:

- (5) Select the content that will link to the uploaded record
- (6) Click the Link button in the WYSIWYG editor's toolbar Enter the URL in the filed if already known, otherwise:
- (7) Click the Browse Server button in the Link window
- (8) Select the record from the File browser list, either by:
  - (a) Double clicking the selection, or
  - (b) Selecting it and clicking the Insert file toolbar button

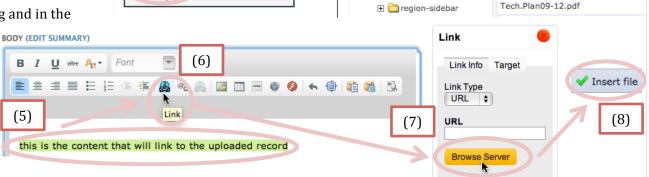

🖃 🧀 uploads

🚖 Upload 🔊 Delete 🖆 Resize 塇 Crop 👊 Rename 😕 Directory

CollectionDevelopmentPolicy.pdf

drupalogo.jpeg

Quick Steps to Adding Downloadable Records such as Word Documents, Excel Spreadsheets, PDF Files, even Videos, etc. - p33

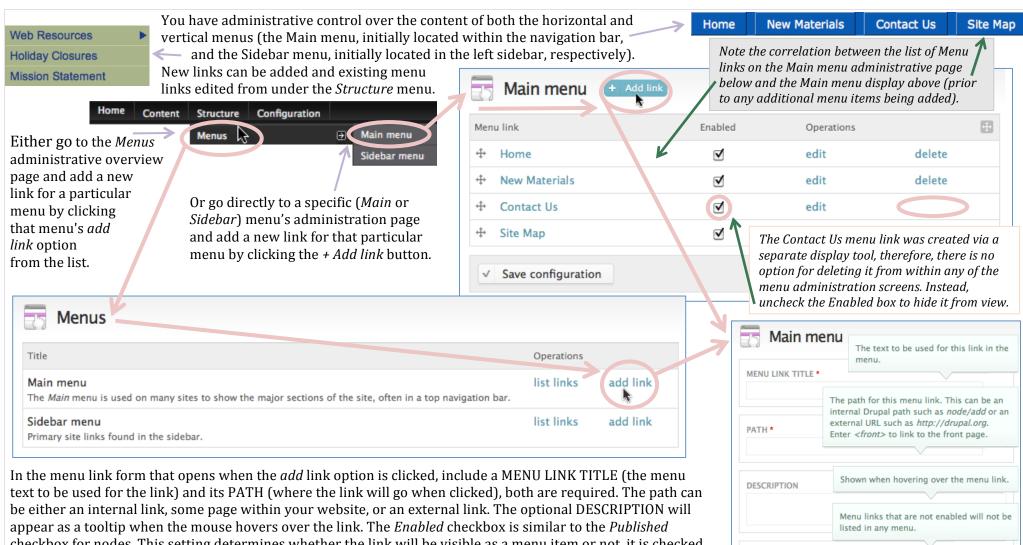

▼ Enabled

PARENT LINK

WEIGHT

√ Save

<Main menu>

The maximum depth for a link and all its

Optional. In the menu, the heavier links will

sink and the lighter links will be positioned

children is fixed at 9.

nearer the top.

In the menu link form that opens when the *add* link option is clicked, include a MENU LINK TITLE (the menu text to be used for the link) and its PATH (where the link will go when clicked), both are required. The path can be either an internal link, some page within your website, or an external link. The optional DESCRIPTION will appear as a tooltip when the mouse hovers over the link. The *Enabled* checkbox is similar to the *Published* checkbox for nodes. This setting determines whether the link will be visible as a menu item or not, it is checked by default. The PARENT LINK establishes where within the menu hierarchy the link item exists. (Parent refers to the containing link that the current link is navigationally organized under). WEIGHT values establish the order of links within their level (amongst sibling links). Note, however, that it is easier to make changes to link order from within a menu's administration page, where you can simply grab a listed link's drag icon (two crisscrossing double headed arrows) and reposition it by name visually in relation to the other links listed. **Click the Save Button** to either create the new menu item and/or commit changes.

### Menus and Menu Links - p34

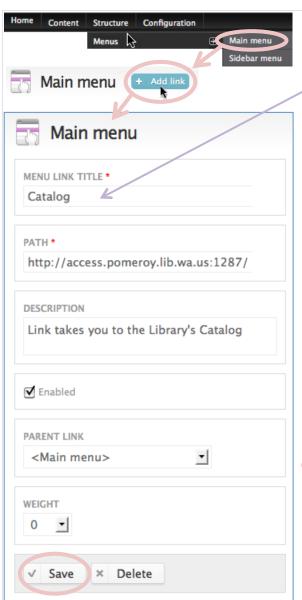

This example demonstrates how the Catalog link, located in the Main menu and pointing to an external URL, was added by way of the Main menu Add link form. Once saved, the *Catalog* link will be listed in the Main menu's administration page, where any listed link can be more easily reordered by simply grabbing their drag icons  $\oplus$   $_{\infty}$ and repositioning them according to the preferred link display order, e.g. between the *Home* link and the *New* Materials link. Once added, the Catalog link will be available from the given menu. It is also possible to make any link the child of (located below and within) another link, by dragging it under and inside (i.e. indented) of its parent link within the list. **Click** the Save configuration button.

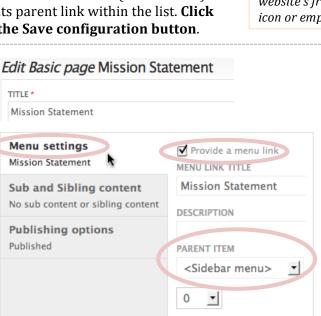

| Moni                           | ı link             | Enabled      | Operations |        |  |
|--------------------------------|--------------------|--------------|------------|--------|--|
| went                           | THIR               | Enabled      | Operations |        |  |
| +‡+                            | Home               | $\checkmark$ | edit       | delete |  |
| <b>+</b>                       | New Materials      | <b>⋖</b>     | edit       | delete |  |
| ÷                              | Contact Us         | ☑            | edit       |        |  |
| ÷                              | Site Map           | <b>⋖</b>     | edit       | delete |  |
| # <sub>{s</sub> m <sub>y</sub> | Catalog            | <b>~</b>     | edit       | delete |  |
| × /                            | Drag to re-order   |              |            |        |  |
| <b>√</b>                       | Save configuration |              |            |        |  |

To leave the administrative section of the site and return to the website's front page, click the Home link (also displayed as a Drupal icon or empty box), first item on the left, in the Administration Menu.

"Basic page" nodes offer an additional way of creating menu links. Unique to this Content type is the option of creating a menu item for the node from within it's own Edit page. To access this feature, go to the node options section (located towards the bottom) of the Edit form and select the Menu settings tab. In order to create a menu link for the page using this process, the Provide a menu link box must be **checked.** Once checked, the MENU LINK TITLE will auto fill with the same title as that of the node, however, changes can be made here to the menu item's name, if so desired (in other words, a node's title and its menu title need not be the same). The PARENT ITEM field performs the same function as the menu link form's PARENT LINK field. Use it to establish where within the menu hierarchy the new menu item exists. WEIGHT values set the order of the link within its group of sibling links.

Adding Menu Links - p35

Adding a menu link (for a "Basic page") in this manner is only good for creating one menu item. If additional menu items linking to this "Basic page" are needed, create them through the Add link process described earlier (Menus and Menu Links, page 34).

Now is a good time, before creating additional content, to consider your site's Menu navigation structure. What additional menu items and categories, if any, should be added to the Main and/or Sidebar menus? Initially the Sidebar menu includes the Web Resources (and its associated links), the Holiday Closures and the Mission Statement pages, but do they warrant top billing? Perhaps it makes sense to create a category called About the Library (or About Us or Library Info) and move those pages under it. Other potential top level menu categories include: Library Resources, Library Services, Kids/Teens, E-Resources, Events & Programs, Research/Databases, Support the Library, How Do I?,

Content Structure Configuration

Add content

New Items Bulk Import

New Items (only) List

Content List

Event

New Collection Item

FAQs, Library Collection, Using the Library, etc. Whether to use any of these categories, name different categories, or altogether forgo having a Main menu or a Sidebar menu is totally your choice.

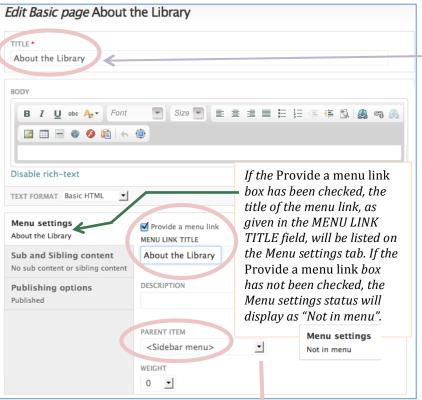

In the following example, we're adding "About the Library" to the Sidebar menu as a top level link, where it will function as a grouping container for the links to be added under it. First, create a Basic page (Administration menu: *Content >> Add content >> Basic page*). Give the new page the TITLE of "About the Library". Leave the BODY field empty for now. In the Menu settings section of the node options, towards the bottom of the Edit page, check the *Provide a menu link* box, and select <Sidebar menu> from the PARENT ITEM drop down. Make no changes to the given MENU LINK TITLE (keeping the name of the menu item the same as its node title). **Click the Save button** to add *About the Library* to the Sidebar menu.

Create another Basic page with the following: (1) Give it the title of "Library Resources"; (2) leave the BODY field empty; (3) in the Menu settings section of the Edit form: (a) Check the *Provide a menu link* box; (b) Keep the given\_MENU LINK TITLE ("Library Resources"); (c) Select the <Sidebar menu> option from the PARENT ITEM drop down list; (d) Change the WEIGHT to "-10". The default value for new Basic page menu links is 0, changing this to a smaller number is an attempt to move the

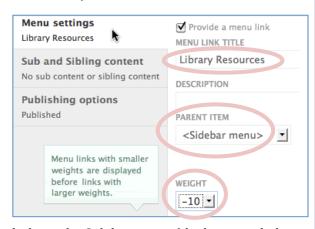

Library Resources link above all other existing links in the Sidebar menu (the lower or lighter the weight the higher it is listed, floating upward). This method for rearranging menu links may not always work as expected, since you are necessarily making assumptions about the

relative WEIGHT of the other menu items and are more or less guessing as to how small/light the *Library Resources* WEIGHT needs to be in order to move it to the desired menu position. More precise rearranging of links can take place in the menu's administration page. (5) **Click the Save button**.

<Main menu> -- Home *Note that the options* -- Catalog -- New Materials available in the -- Contact Us PARENT ITEM (same -- Site Map as the PARENT LIST) :Sidebar menu> - Web Resources drop down menu --- Business Websites reflect the full --- Reference Resources ---- Great Web Sites for Kids hierarchical listing of -- Holiday Closures all currently existing -- Mission Statement menu items.

## Menu Structure/Hierarchy – p36 (Parent Menu Items)

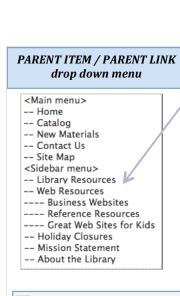

Edit menu link

Menu link

+ Holiday Closures

Mission Statement

MENU LINK TITLE \*

PATH \*

node/6493

DESCRIPTION

✓ Enabled

PARENT LINK

WEIGHT

value.

<-- About the Library

You can move an existing

link from one menu to

another by changing its

Parent Item / Parent Link

**Holiday Closures** 

In previous exercises we added *About the Library* and *Library Resources* to the menu structure, making them available options in the PARENT ITEM drop down (in the Menu settings of the "Basic page" edit form), in the equivalent PARENT LINK drop down (of the Menu link form), on the Sidebar menu's administrative page, and within the Sidebar menu itself.

Initially neither the About the Library nor the Library Resources menu Web Resources items have any sub links, nor do their pages contain any content **Holiday Closures** (because their BODY fields were left blank when first created). Mission Statement To visit/view these pages click their links in the Sidebar menu. About the Library

About the Library becomes a parent link / menu item when it has child links (a secondary menu) of its own. This can be achieved a number of different ways. Method (A) In the Sidebar menu's administration page (Administration menu: Structure >> Menu >> Sidebar menu), grab the drag icon for the Holiday Closures menu item and move it under and inside of the About the Library menu link.

Repeat the same steps for the *Mission Statement* menu link. **Click the Save configuration button**.

Method (B) Change the PARENT ITEM or PARENT LINK selection to "-- About the Library" either (i) under the Menu settings of the Holiday Closures page, or (ii) within the Holiday Closures' Edit

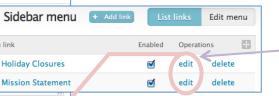

menu link form, available by clicking its edit link listed on the appropriate menu's administrative page, in this example:

Administration menu: *Structure* >> *Menu* >> *Sidebar menu*. A version of this form is also available upon initial

link creation. Repeat the same steps for the Mission Statement menu item. Click the Save button.

Edit Basic page Holiday Closures Menu settinas ▼ Provide a menu link Holiday Closures MENU LINK TITLE **Holiday Closures** DESCRIPTION PARENT ITEM -- About the Library WEIGHT 0 \$

Library Resources

Menu link Library Resources Web Resources Business Websites Reference Resources Great Web Sites for Kids + Holiday Closures Mission Statement About the Library Indented links denote child links. 4 About the Library **Holiday Closures** Mission Statement

Sidebar menu

Clicking on a menu link listed on one of the menu administration pages will take you directly to that node / menu item's View page.

Here are examples of the menu hierarchy after the Holiday Closures and Mission Statement menu items were made sub items under the About the Library menu link: on the left is the Sidebar menu itself, on the near right is the Parent Item /

Library Resources Parent Link drop down menu, and to the far right About the Library Holiday Closures Mission Statement

is the Sidebar menu's administration page.

<Main menu> -- Home -- Catalog -- New Materials -- Contact Us -- Site Map <Sidebar menu> -- Library Resources -- Web Resources ---- Business Websites --- Reference Resources Committee Sites for Kids -- About the Library ---- Holiday Closures

--- Mission Statement

### Sidebar menu + Add link Menu link + Library Resources Web Resources # Business Websites Reference Resources Great Web Sites for Kids About the Library + Holiday Closures Mission Statement

### Child Menu Items - p37

If certain online resources are more heavily used than others or fall under more than one navigational category, it may make sense to provide additional access points to those resources. The following example(s) demonstrate how to create more links to the Catalog and the New Materials page (already featured prominently within the Main menu) in the form of submenu items to the recently created Library Resources page, located in the Sidebar menu.

There is no mechanism for automatically duplicating existing menu items, so new links will need to be added manually. Note that you can differentiate between menu link add forms and menu link edit forms by the administrative title of the form. Forms with the title of either "Main menu" or "Sidebar menu" are new add link forms (for that particular menu), otherwise the form is an edit link form for existing menu links, in which case, its administrative title will display as "Edit menu link" and the MENU LINK TITLE field will already be filled in, identifying it as an existing rather than a new menu link.

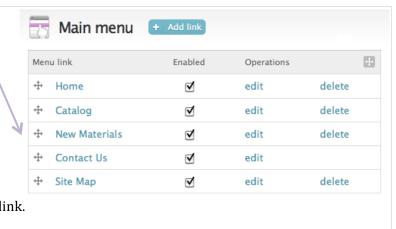

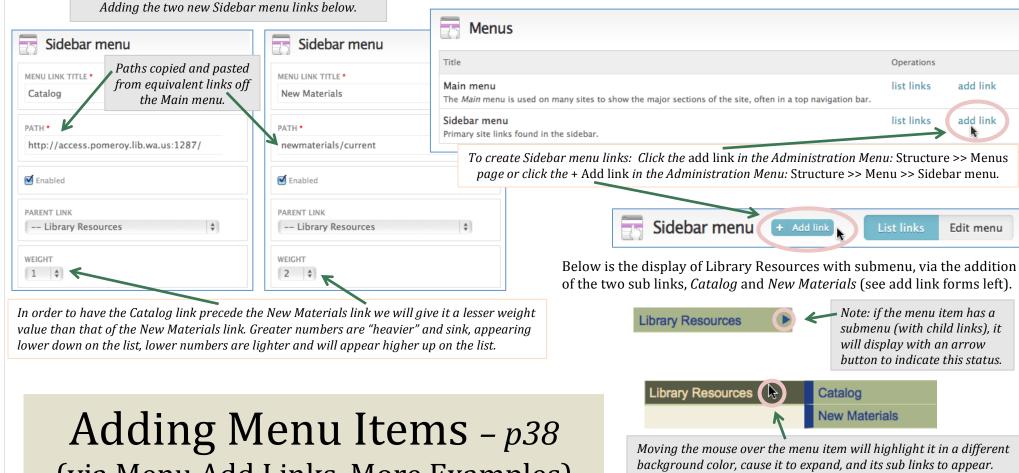

(via Menu Add Links, More Examples)

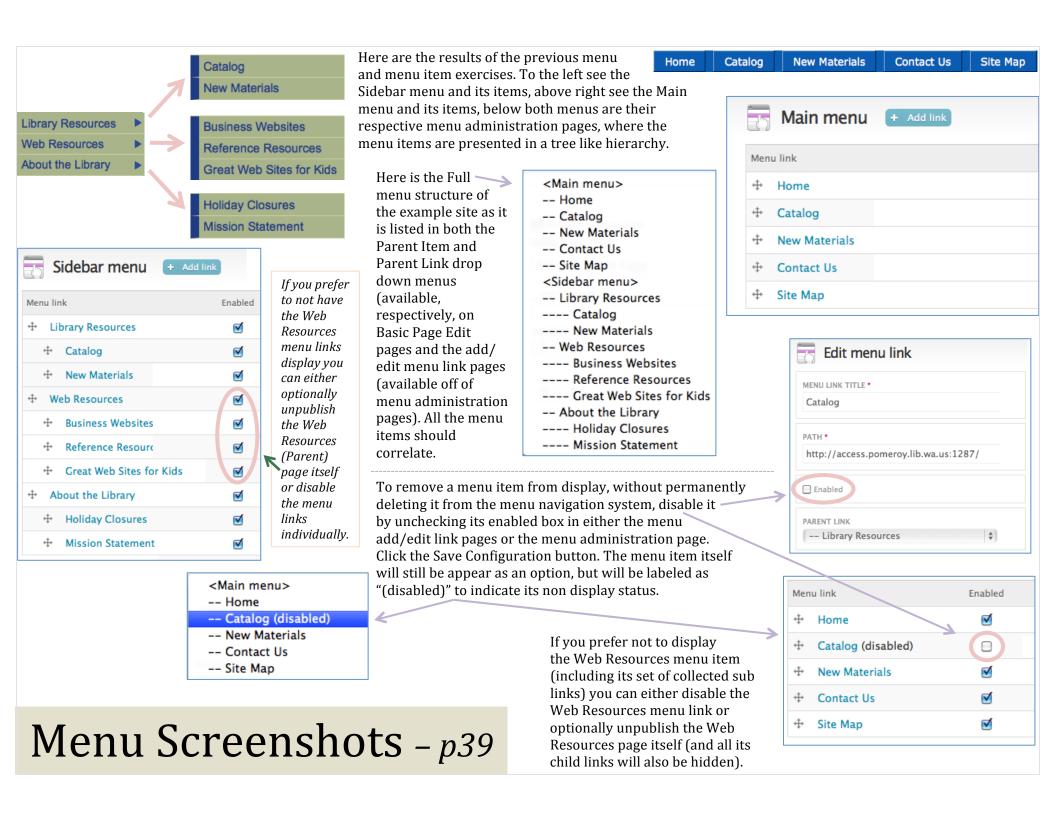

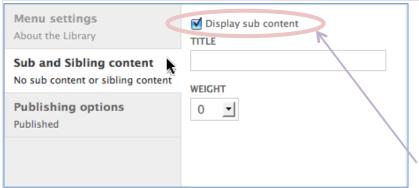

There is an additional edit form option available to "Basic page" Content types that will automatically append a listing of that node's submenu items (if any exist) to its View page. Unfortunately this setting is good for only showing the first generation/level of sub (child) links and not any of the sub link's own sub links if any (i.e. grandchild or second level links and deeper). Sub links with child links of their own, however, will still be identified with a preceding uncollapsed (and unexpandable) arrow. To enable this limited functionality for *About the Library*, which in previous exercises was was made parent to both the *Holiday Closures* and the *Mission Statement* Sidebar menu items, go to the <u>About the Library</u> Edit page. Select the *Sub and Sibling content* tab in the node options section of the Edit page, near the bottom, and check the *Display sub content* box. **Click the Save button**. Repeat steps for the <u>Library Resources</u> page.

When you check the *Display sub content* box for a menu item that has children, it's first level of sub links will be appended to its View page. This means the <u>About the Library</u> page will now display, first, any content you added in the BODY field followed by a list of its submenu

items (child links according to the menu hierarchy). This is nice functionality, for creating partial site maps or similar navigation tools. Any changes made

to a Basic Page

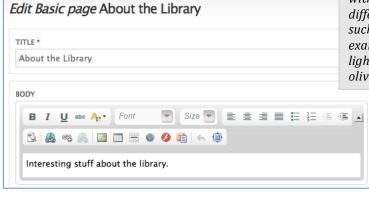

**About the Library** 

Interesting stuff about the library.

Holiday Closures

Mission Statement

node's submenu structure will automatically be reflected within its View page (assuming the submenu tree setting has been enabled by checking the *Display sub content* box).

Notice how the <u>About the library</u> page looks when both (1) it is a parent menu item with child links, (2) it's *Display sub content* box has been checked, and optionally (3) content was added

to it's BODY field. When the *Display sub content* box has been checked for a page that either isn't a menu item (part of the menu structure) or is, but doesn't currently contain any submenu (child) items, there will be no menu items appended to its Page view.

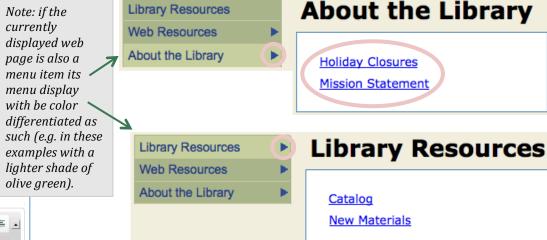

Initially the *Library Resources* menu link has no sublinks, and is therefore not itself a parent menu (yet), but merely a Sidebar menu item. Sidebar submenus can be easily identified within the menu's display by their arrow icons , indicating that it can be expanded to show sub links. Also note that if a Sidebar menu item is the current page it will be highlighted in a different background color from the rest of the menu items to indicate its status as such.

To list the links of a Basic page's dropdown/flyout menu, within the Content region of its own View page, check the Display sub content box of the Sub and Sibling content tab (near the bottom) of its Edit page.

### (Sub)Menu Content - p40

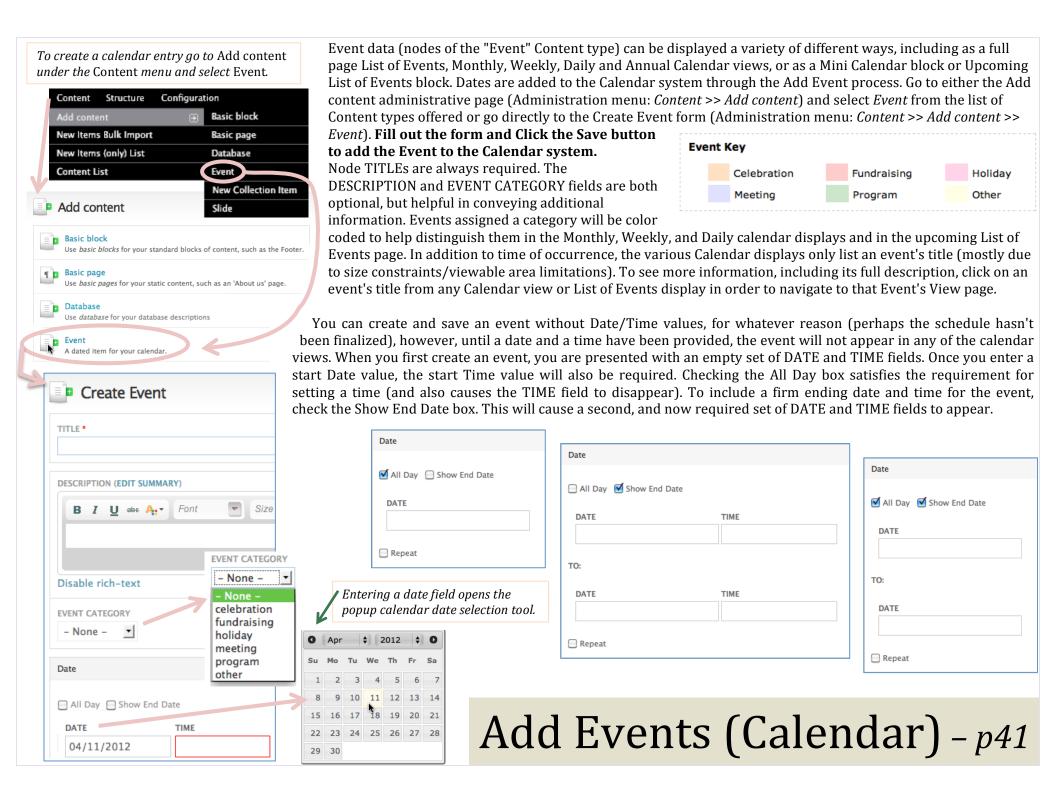

The "Event" Content type also includes the powerful repeat option, allowing you to turn a single instance into a repeating occurrence over a particular period of time and according to a particular frequency (e.g. every 10 days or every 6 weeks). The repeat can be further fine tuned to a specific day or series of days within the week or a special day of the month or year, simply by checking the appropriate boxes and selecting the desired options from the drop down menus available. Advanced repeat options will allow you to, for example, repeat the event: every Monday of the week, the first Tuesday, the last Monday, the last Monday in May, every 4th of July, every Monday and Tuesday of July and August, etc.

Check the Repeat box to convert a singly occurring event into a repeating one.

The beginning date/time values given should be for the first instance of the repeating event. The default repeat frequency is Weekly, but can be changed to Daily, Monthly or Yearly in the REPEATS drop down menu.

STOP REPEATING

After # occurrences

On DATE

If your event repeats you will need to identify when it will cease to repeat. (This is not the same as setting the end time for a particular Event instance.) Identify when the repeating

event will STOP REPEATING by either setting a limit to its number of occurrences or by providing an actual end date beyond

which it will no longer take place.

It is also possible to add multiple single day exceptions and/or additions (they are independent of one another) to your repeating rules. Check the appropriate box (either Excludes dates, Include dates or both) to begin customizing. This is a useful option for dealing with scheduling conflicts, such as when a regularly held event falls on an observed holiday and needs to be rescheduled. Identify the date in question in the corresponding DATE field, either an exception or an addition, and click the appropriate Add button. Do so any many times as needed. Note that additional dates (available when the Include dates box is checked) will retain the same TIME of day as the original repeating event. There is no adjusting this. If a repeating event instance needs to be rescheduled for a different time of day, a completely new and separate event will need to be created for it.

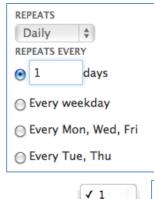

Repeat

REPEATS Weekly

Daily

Weekly

Monthly

Yearly

Exclude dates

√ Add exception

✓ Include dates

√ Add addition

DATE

DATE

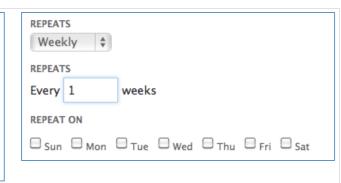

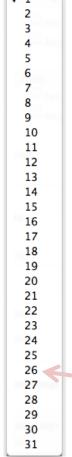

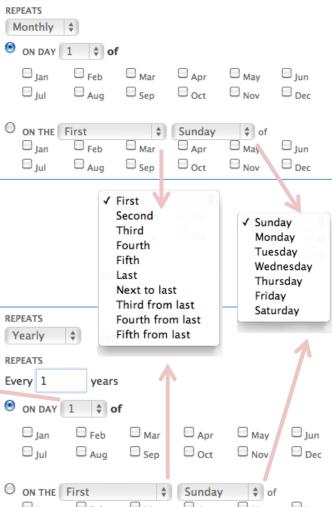

### Repeating Events - p42

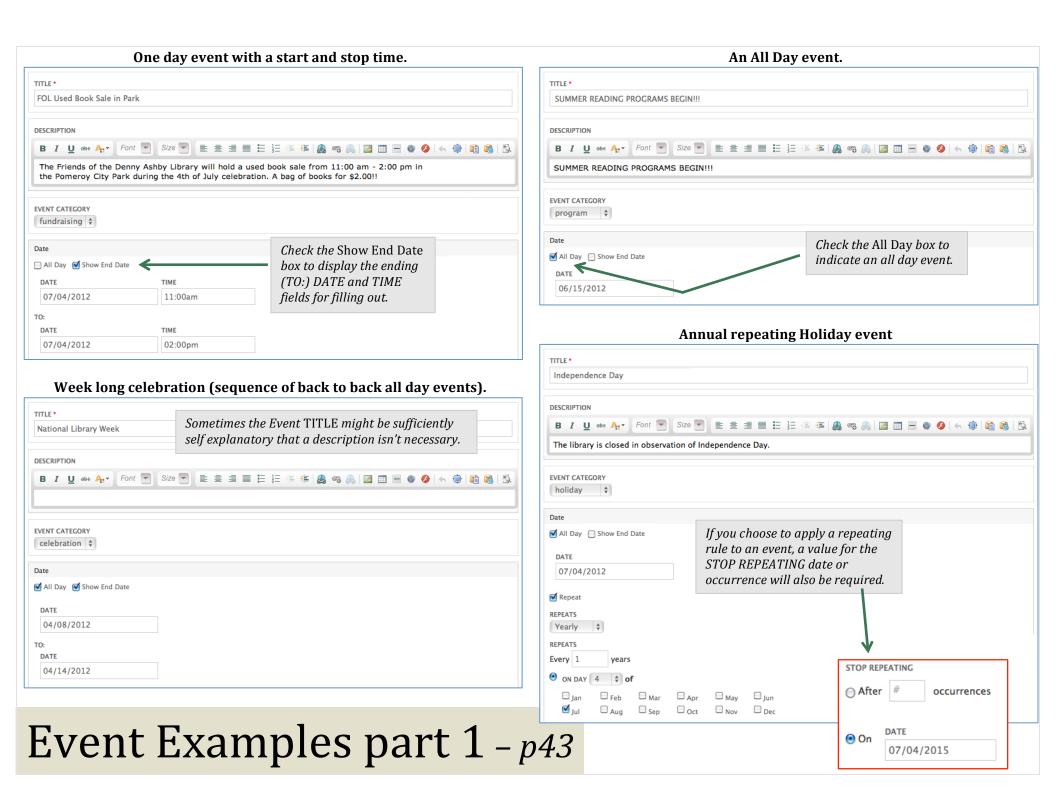

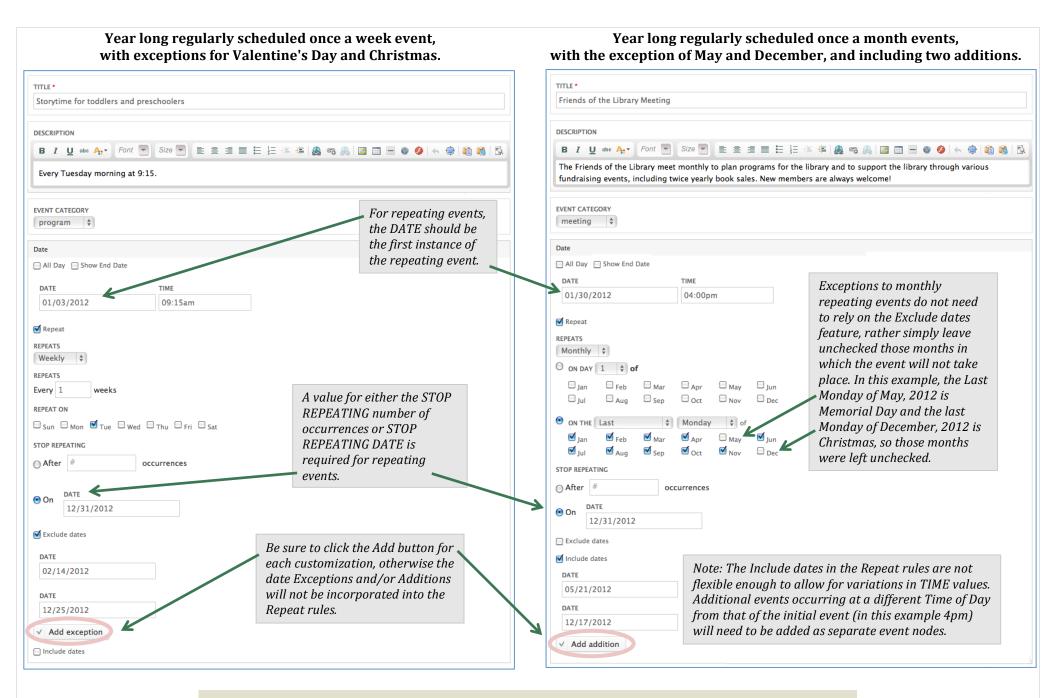

### Event Examples part 2 – p44

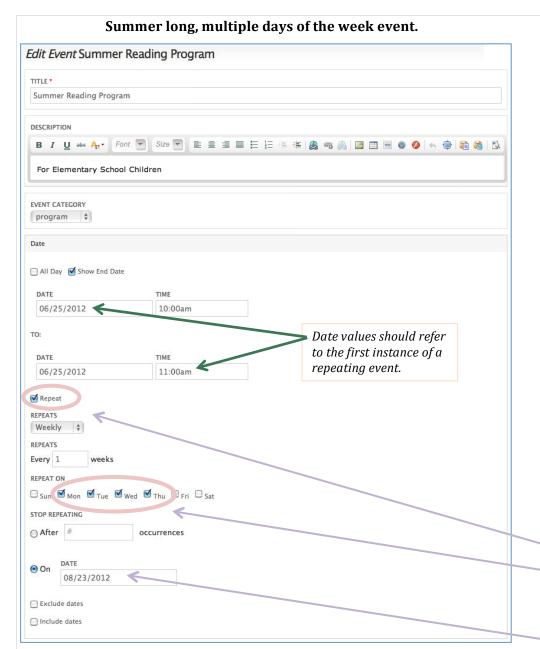

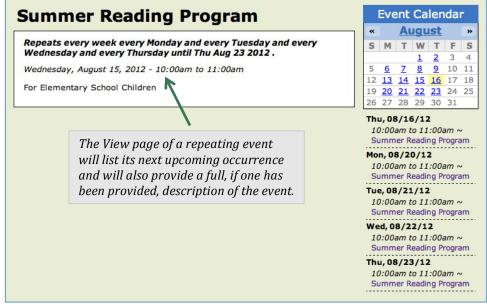

In this example, the repeating event is a children's reading program taking place during summer recess (06/25/2012 - 08/23/2012), every Monday through Thursday, from 10:00am to 11:00am. For the Date and Time fields, only identify the initial occurrence, Day 1, including the daily start time and optionally the daily stop time of the repeating event. Remember, in order to be be able to add a daily stop time, the Show End Date box needs to be checked, and both the TO: DATE and TIME fields filled out. Note also that the TO: DATE and TIME values do not constitute the end date for the entire series of repeatings events, but rather the daily stop time for the recurring event. The end date for the entire series of repeating events is not identified until the STOP REPEATING section of the Event form.

Check the Repeat box and assign the repeat frequency details to the event, in this example, Repeats = Weekly, Every 1 weeks, Mon, Tue, Wed, Thu.

Finally, the end date for the entire series of repeating events is identified by checking the STOP REPEATING: On radio button, and assigning the STOP REPEATING DATE of 08/23/2012.

### Event Examples part 3 - p45

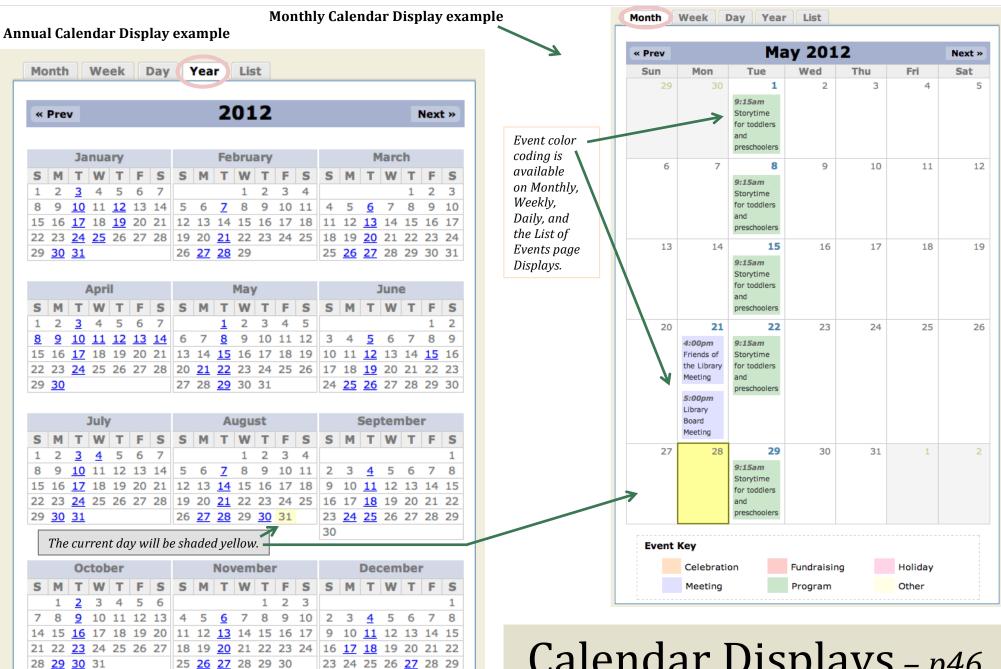

30 31

Calendar Displays – p46 (Annual and Monthly Views)

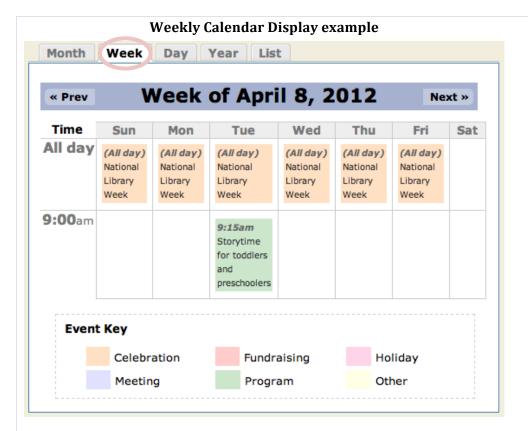

Events in the Monthly, Weekly and Daily calendar displays and in the List of Events page are color shaded according to category. If no category has been assigned then the event will simply have the default white background (in other words no background color).

Rather than show every half hourly increment of time within the Weekly and Daily Calendars, these displays have been set to display only those half hour blocks of time for which events exist, providing for tidier more compact views. Due to ongoing Calendar module development, these calendar related screenshots may not always match exactly what you see on your own computer.

Event node View pages, accessible when you click on an event's title in one of the event calendars or list displays, will provide more information about the event such as the description and, if a repeating event, the details of the event series, and the next upcoming occurrence of the repeating event.

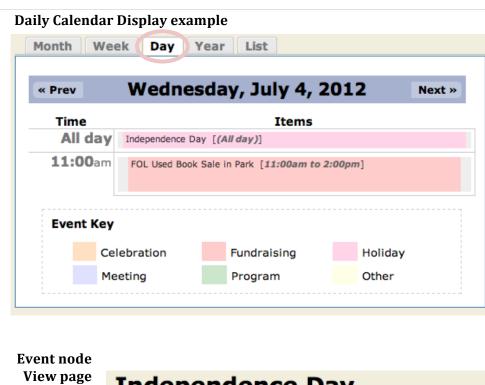

Independence Day

View Edit

Repeats every year until Sat Jul 04 2015 .

Thursday, July 4, 2013 (All day)

The library is closed in observation of Independence Day.

Event descriptions will appear in the node's View page, but not in any of the calendar (annual, monthly, weekly, daily) views or event list displays, mostly due to space constraints.

Calendar Displays – p47 (Weekly, Daily and Event Node Views)

### Mini Calendar and Upcoming List

# Event Calendar S January » S M T W T F S 1 2 3 4 5 6 7 8 9 10 11 12 13 14 15 16 17 18 19 20 21 22 23 24 25 26 27 28 29 30 31

### Thu, 01/12/12

7:00pm ~ FOL Program: Kris Darby - Haiti Earthquake Relief Effort

### Tue, 01/17/12

9:15am ~ Storytime for toddlers and preschoolers

### Thu, 01/19/12

6:00pm ~ eReader Device Show and Tell

### Tue, 01/24/12

9:15am ~ Storytime for toddlers and preschoolers

### Wed, 01/25/12

7:00pm ~ FOL PROGRAM: Kate Forand - New Year, New You

### Mon, 01/30/12

4:00pm ~ Friends of the Library Meeting

5:00pm ~ Library Board Meeting The List of Events page available at "calendar/list" is basically an expanded version of the Upcoming (Events) List block initially located in the right sidebar below the Mini Calendar. As with all the other Event/Calendar displays, these listings are automatically sourced from the Event nodes that have been created.

This means that calendar displays are not themselves directly editable nodes and will not themselves (the calendars) be listed on the Content List administrative page. In order to edit calendar information you need to edit the Event nodes that inform the calendar views.

By default, the Upcoming List of Events block (attached to the Mini Calendar) will show the next 7 future events, whereas the the upcoming List of Events page is set to show all future events scheduled 6 months out. A different limit for either block or page display is possible. For example, the Upcoming List block can be set to show the next 5 rather than the next 7 upcoming events and the List of Events page can be set to show the next 18 months worth, or the next 20 upcoming events, etc., rather than the next 6 months worth of events. This is not a setting content editors have direct access to, but can be made on your behalf upon request.

Clicking on the title of an event will take you to that event's View page, where more details, if they exist, will be available.

### **Upcoming Events View page**

### List of Events (6 months out)

|   | Month Wee                             | k Day Ye             | ar List                                 |  |  |  |  |  |  |  |
|---|---------------------------------------|----------------------|-----------------------------------------|--|--|--|--|--|--|--|
|   | Tue, 04/17/12                         | 9:15am               | Storytime for toddlers and preschoolers |  |  |  |  |  |  |  |
|   | Tue, 04/24/12                         | 9:15am               | Storytime for toddlers and preschoolers |  |  |  |  |  |  |  |
|   | Mon, 04/30/12                         | 4:00pm               | Friends of the Library Meeting          |  |  |  |  |  |  |  |
|   | Mon, 04/30/12                         | 5:00pm               | Library Board Meeting                   |  |  |  |  |  |  |  |
|   | Tue, 05/01/12                         | 9:15am               | Storytime for toddlers and preschoolers |  |  |  |  |  |  |  |
|   | Tue, 05/08/12                         | 9:15am               | Storytime for toddlers and preschoolers |  |  |  |  |  |  |  |
|   | Tue, 05/15/12                         | 9:15am               | Storytime for toddlers and preschoolers |  |  |  |  |  |  |  |
|   | Mon, 05/21/12                         | 4:00pm               | Friends of the Library Meeting          |  |  |  |  |  |  |  |
| > | Mon, 05/21/12                         | 5:00pm               | Library Board Meeting                   |  |  |  |  |  |  |  |
|   | Tue, 05/22/12                         | 9:15am               | Storytime for toddlers and preschoolers |  |  |  |  |  |  |  |
|   | Tue, 05/29/12                         | 9:15am               | Storytime for toddlers and preschoolers |  |  |  |  |  |  |  |
|   | Tue, 06/05/12                         | 9:15am               | Storytime for toddlers and preschoolers |  |  |  |  |  |  |  |
|   | Tue, 06/12/12                         | 9:15am               | Storytime for toddlers and preschoolers |  |  |  |  |  |  |  |
|   | Fri, 06/15/12                         | (All day)            | SUMMER READING PROGRAMS BEGIN!!!        |  |  |  |  |  |  |  |
|   | Tue, 06/19/12                         | 9:15am               | Storytime for toddlers and preschoolers |  |  |  |  |  |  |  |
|   | Mon, 06/25/12                         | 4:00pm               | Friends of the Library Meeting          |  |  |  |  |  |  |  |
|   | Mon, 06/25/12                         | 5:00pm               | Library Board Meeting                   |  |  |  |  |  |  |  |
|   | Tue, 06/26/12                         | 9:15am               | Storytime for toddlers and preschoolers |  |  |  |  |  |  |  |
|   | Tue, 07/03/12                         | 9:15am               | Storytime for toddlers and preschoolers |  |  |  |  |  |  |  |
|   | Wed, 07/04/12                         | (All day)            | Independence Day                        |  |  |  |  |  |  |  |
|   | Wed, 07/04/12                         | 11:00am to<br>2:00pm | FOL Used Book Sale in Park              |  |  |  |  |  |  |  |
|   | · · · · · · · · · · · · · · · · · · · |                      |                                         |  |  |  |  |  |  |  |

Fundraising

Program

Holiday

Other

**Event Key** 

Celebration

Meeting

### Event List Displays - p48

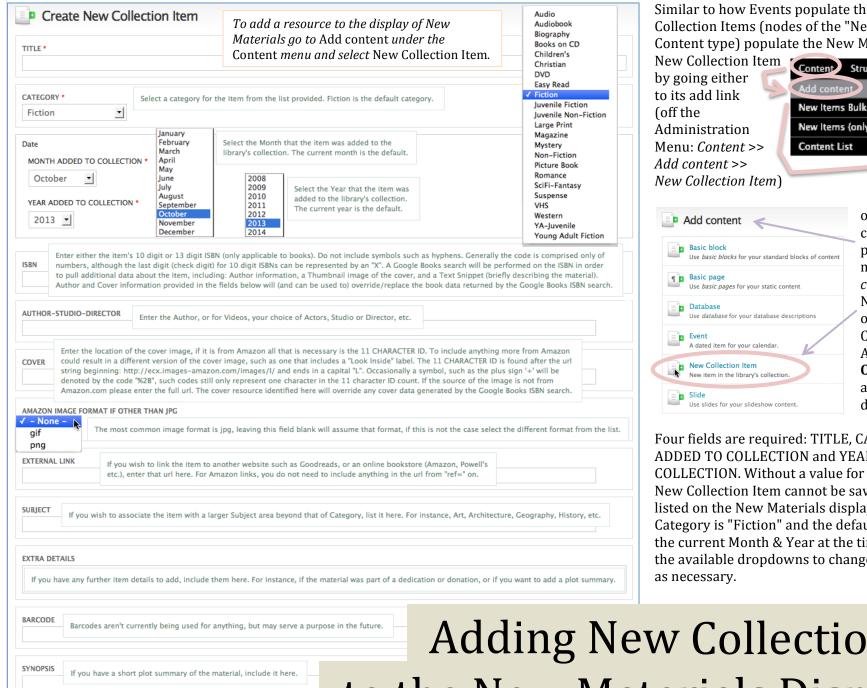

Similar to how Events populate the Calendar displays, New Collection Items (nodes of the "New Collection Item" Content type) populate the New Materials display. Create a

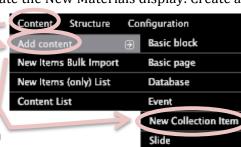

or by going to the Add content administrative page (Administration menu: *Content* >> *Add* content) and selecting the **New Collection Item** option from the list of Content types presented. After filling out the form, Click the Save button to add the Item to the display of New Materials.

Four fields are required: TITLE, CATEGORY, MONTH ADDED TO COLLECTION and YEAR ADDED TO COLLECTION. Without a value for each of these fields, the New Collection Item cannot be saved and/or will not be listed on the New Materials display page. The default Category is "Fiction" and the default Month & Year will be the current Month & Year at the time of node creation. Use the available dropdowns to change those auto-filled values

Adding New Collection Items to the New Materials Display - p49

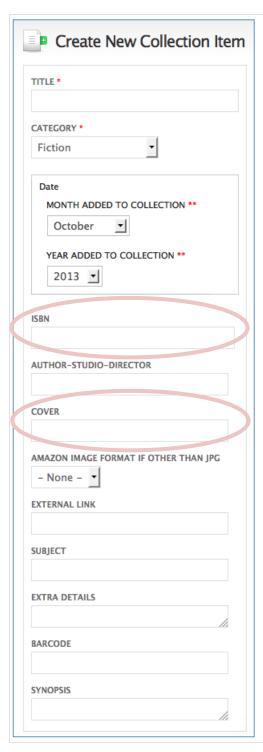

There are two ways to assign a cover to a collection item:

For books, use the ISBN field to try **automatically generating cover images**, author names, and an excerpted description of the work (by harvesting Google Books data, the results of), which, if necessary, can be overridden or replaced by the values provided in the COVER, AUTHOR-STUDIO-DIRECTOR and SYNOPSIS fields, respectively.

For any New Collection Item, regardless of format (note only books, including ebooks, have ISBNs), use the COVER field to **manually identify cover images**. The values provided in the COVER (as well as AUTHOR-STUDIO-DIRECTOR and SYNOPSIS) field(s) will take precedent over matching information returned via a (Google Books) ISBN search.

ISBNs can generally be found on the Copyright page of the work, as well as, for printed books, on the back cover of the book above and/or below the UPC barcode(s). **The ISBN value**entered should only include digits (or the letter X representing 10 for the final check digit) and not any hyphens or spaces. Provide either the 10 or 13 digit ISBN code to trigger a Google Books search that (if successful) will automatically generate: a cover image, author names, and an excerpted description (text snippet) of the book in question (dispensing with the need to manually fill out the optional COVER, AUTHOR-STUDIO-DIRECTOR and SYNOPSIS fields).

ISBN-13: 978-0-321-61921-1 ISBN-10: 0-321-61921-8

Our success rate, as a group, using the ISBN search to extract book data, is above 80%, making the Google Books service a convenient source of freely available book information, but not a comprehensive reference on every book (version and variation, e.g. library editions) ever published. As such, the service may not always provide the preferred, most accurate or even any cover image, author listing, or excerpted description for a given work, in those situations, the results (or non results) of the Google Books ISBN search can always be supplanted, when necessary, by entering alternative and superseding values into the New Collection Item's COVER, AUTHOR-STUDIO-DIRECTOR, and SYNOPSIS fields.

If no cover image is generated (when relying only on the ISBN), double check that the code provided is correct. To view the actual results returned by the Google Books ISBN search, navigate to the URL:

https://www.googleapis.com/books/v1/volumes?q=isbn:############## and replace the pattern of # symbols with the actual 10 or 13 digit ISBN code. If the data page (generated using the Google API URL above) lists Total Items as "0", it means that the

{
 "kind": "books#volumes",
 "totalItems": 0
}

book, with the given ISBN, does not currently exist in the Google Books database (and, therefore, no associated data is there to be harvested. For works that do reside in the repository (i.e. the "totalItems" count is greater than 0), there still needs to be attribute-value listings (in the first item record) for "authors":{}, "thumbnail":{}, and "textSnippet":{}, in order for there to be any author, cover, and synopsis data, respectively, auto generated (via the ISBN search).

# New Collection Item Covers: the ISBN Field – *p50*

When using the COVER field (for manually assigning covers), identify the image by copying & pasting into the COVER field, either its: full URL/web address (ending in either a 'jpg', 'jpeg', 'gif' or 'png' file extension) or, for Amazon.com book covers, its 11 character Amazon image ID (present within a segment of the image's URL). See Appendix E, Locating the URL/Address of Web Images for more details on how to identify the address/location/URL of an online image.

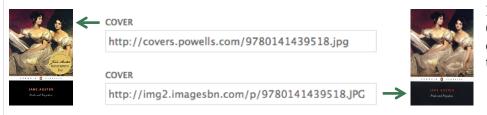

Most cover images are already available online, for example, from your OPAC or online retailers. Note that both Powell's and Barnes & Noble employ a web image address pattern (and/or file structure) that includes the ISBN of the book, some OPACs may also do so as well.

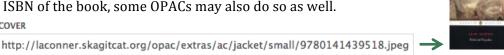

**Properties** 

General

Protocol:

Address:

Dimensions: 300 x 300 pixels

Assuming a digital copy is available of the cover, either through scanning or some other means, there is always the option of uploading that image to the website's online file directory, thereby giving it a web location for entering into the COVER field. This is handy when there is no cover image already available on the web (and, therefore, no image URL) for the given work, which may be the case for collection items that are unique or of local and limited distribution. Refer to Using Local or Custom Images for New Collection Item Covers – Appendix F, for directions on how to do so.

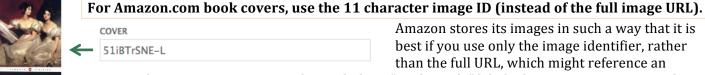

Amazon stores its images in such a way that it is best if you use only the image identifier, rather than the full URL, which might reference an

unwanted image variant, e.g. one that includes a "Look inside" label. The Amazon image ID is the 11 character code ending in a capital L found in the full image URL string immediately following

"http://ecx.images-amazon.com/images/I/" and preceding the ".\_" (period and underscore) combination. In addition to alpha numeric characters, the ID can include hyphen/minus and plus sign symbols ('-' or '+', sometimes encoded in the URL as %2D and %2B respectively, but still only counting as one character for the purpose of the 11 character count limit). Be sure to copy all of the code (sometimes it splits across two lines,

http://ecx.images-amazon.com/images/I/51iBTrSNE-L.\_AA160\_.jpg http://ecx.images-amazon.com/images/I/51iBTrSNE%2DL.\_AA160\_.jpg

depending on where and how it is being displayed). Paste the copied 11 character code (or the full URL to

be edited down to the 11 character code) into the COVER field of the New Collection Item's form.

**Do not attempt to copy the image URL of an Amazon.com book cover with a Look inside banner**, these elements are coded differently (recognizable by their addresses beginning with "data:image/jpeg;base64,/9j/") and are incompatible for our purposes, choose a different cover image, one not tagged with a Look Inside banner. Look inside covers usually have a thumbnail equivalent listed just below them that uses the 11 character image ID format needed.

On rare occasions, a given Amazon image is not a jpg (image format) as expected. If an Amazon image ID is confirmed correct, but the cover image still doesn't display, double check its actual format (look within its full url) and if necessary change the AMAZON IMAGE FORMAT IF OTHER THAN JPG to either "gif" or "png" as appropriate.

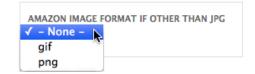

HyperText Transfer Protocol

http://ecx.images-amazon.com/images/I/51iBTrSN

### New Collection Item Covers: the Cover Field - p51

Since collection materials naturally shake out into lists, there is the additional option of uploading your new collection items as tabular data in comma separated format rather than having to add each listing individually through the Add New Collection Item (form) process, although that option is always available. For the creation of a large number of New Collection items, the bulk import process may be the quicker method, but lacks the convenience of drop down selection lists (which help to prevent invalid data entry and protects against typos). "New Collection Item" is the only Content type with this bulk import feature available. Go to the New Items Bulk Import page by clicking its link under the *Content* menu of the Administration menu.

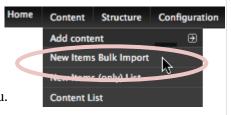

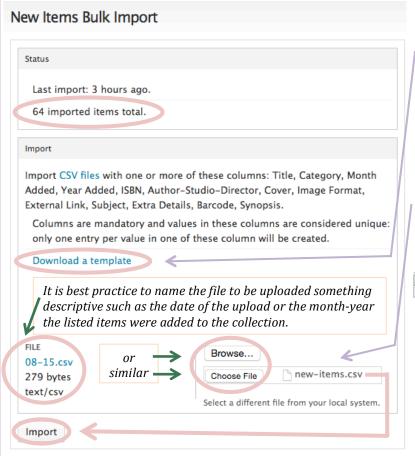

The New Items Bulk Import administrative page will provide a summary of your last import and a link for downloading the required template. Always download a fresh copy of the (csv) template to ensure you are using the most current version available. Use the downloaded template to list your new materials. [Open the file in either Excel, another spreadsheet application, or a text editor. Be sure to save it in Comma Separated (.csv) format, usually available under the application's File Menu's Save As... option, otherwise, the upload process will not succeed.] On the New Items Bulk Import administrative page, the name of the last file imported is listed under the File section, and below that is either a Browse, Choose File or equivalent button for uploading additional files. Click the button to open the web browser's file select dialog box where you can navigate to and upload the .csv file containing your New

Collection Item records. Once the file has been selected and appears in the File field, click the *Import* button to finish the process. An import bar will appear showing the progress of the upload. When the import is complete, the status will be updated to reflect this latest import. Confirm that the imported items total listed in the updated status box matches the figure expected.

**Importing** 

Audio

Audiobook

Biography Books on CD

Children's

Christian

Easy Read

Magazine Mystery Non-Fiction

Picture Book Romance

SciFi-Fantasy

Suspense

Western YA-Juvenile Young Adult Fiction

VHS

Juvenile Fiction

Juvenile Non-Fiction Large Print

DVD

Fiction

Title Category Month Added Year Added ISBN Author-Studio-Director Cover Image Format External Link Subject Extra Details Barcode Synopsis

The template file has 13 fields or columns available for each record. There are four fields that are absolutely required for the record to display properly: Title, Category, Month Added (to the collection) and Year Added (to the collection). Category values must match those from the established list or the new collection item will fail to appear at all. Do not use abbreviations for the month or year. New Collection Item covers, title and author text can be programmed to link to your online catalog (if available); alternately, covers can be linked to an external resource (e.g. to goodreads or an online bookstore for customer reviews).

> See Appendix G for more examples of how to fill out New Collection Item data fields and Appendix H for possible upload issues.

### New Items Bulk Import - p52

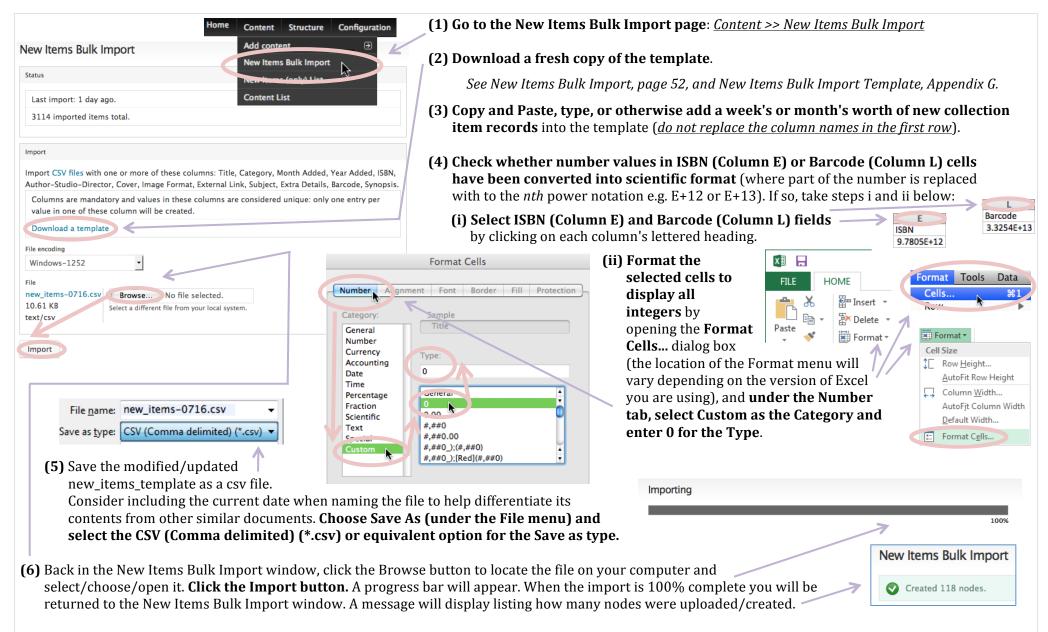

(7) Update (redirect) the current New Materials page: Configuration >> Search and metadata >> URL redirects. See page 57, Updating the New Materials Page.

### New Collection Items Bulk Import Checklist - p53

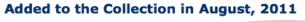

Show Materials Added to the Collection in: Display the Complete List (since tracking began)

### DVD

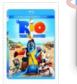

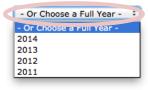

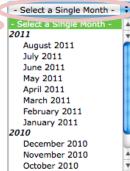

### Fiction

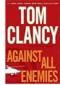

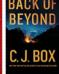

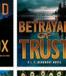

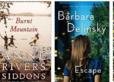

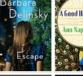

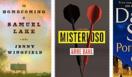

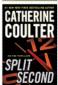

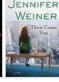

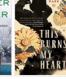

### Against All Enemies - Tom Clancy

Back of Beyond - C. J. Box

Betraval of Trust

- J. A. Jance

Burnt Mountain

- Anne Rivers Siddons

Escape

- Barbara Delinsky

A Good Hard Look

- Ann Napolitano

The Homecoming of Samuel Lake

- Jenny Winafield

Misterioso

- Arne Dahl

Portrait of a Spy

- Daniel Silva

Split Second

Catherine Coulter

Then Came You

- Jennifer Weiner

This Burns My Heart

Samuel Park

### Juvenile Non-Fiction

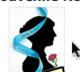

Examines the life and works of the famous author, known for such works as "Emma," "Pride and Prejudice," and "Persuasion," and looks at how her novels have endured for over two centuries

Jane Austen: A Life Revealed - Catherine Reef

The Google Books Text Snippet (generated for books when a matched ISBN value has been provided) will appear as a tooltip on the New *Materials display page, visible when* the cursor hovers over a cover image.

New Materials are displayed sorted in alphabetical order according to natural title, organized by category (DVD, Fiction, Juvenile Non-Fiction, etc.) and arranged, by default, across two columns; up to three images across on the left and three title/author pairings down along the right per each row of

covers. Upon request, the listing of Titles and Authors can be dispensed with and only Covers displayed (expanding from a maximum of 3 to a maximum of 6 cover images per row). The display can be filtered by Month-Year combination, Full Year, or as a Complete List of all new materials added to the collection (full and complete lists will take longer to load). The time period filter drop down menu options are generated automatically based on the data provided in the New Collection Item records.

What happens when an item's cover, textual title and author information (if any) are clicked is determined by whether the library's catalog is available online and whether or not an EXTERNAL LINK was provided on the New Collection Item's Add/Edit form. Possible outcomes include performing an online catalog search for the selected title or author. continuing on to an external website, or

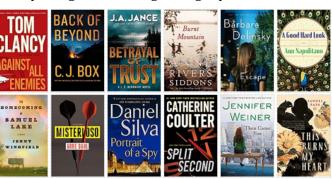

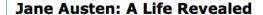

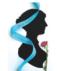

**Catherine Reef** Non-Fiction

Month Added to Collection: August Year Added to Collection: 2011

Search the Catalog for this title.

Extra Details, if any, would appear here

Subject, if any, would appear here

Examines the life and works of the famous author, known for such works as "Emma," "Pride and Prejudice," and "Persuasion," and looks at how her novels have endured for over two centuries.

proceeding to the selected New Collection Item's View page. The View page will display at a minimum the title, the category, and the month and year the given item was added to the library's collection. The non-required information provided on the other fields of the New Collection Item's Add/Edit form will also generally be included in the item's View page, for example, a COVER image, AUTHOR information, EXTRA DETAILS, SUBJECT(s), a SYNOPSIS, etc. and/or if a Google Books matched ISBN code was provided, the Google Books generated cover image, author listing, and text snippet.

### The New Materials Display and the New Collection Item View Page - p54

There are a couple of different approaches to editing existing New Collection Item records. There is the standard means of updating a node by making changes to it's Edit page form. And although access to any node's Edit page is available from off the Content List administrative page, when working with

*If a recently created node cannot be found using the search* feature, the system may not have had a chance to index it yet.

AUTHOR, COVER and SYNOPSIS values to supplement or

override ISBN genenerated missing or inaccurate data.

website 💠

Go!

New Collection Item records it is more productive to use the special *New Items (only) List* page, accessible from the

Administrative Menu's Content >> New Items (only) List. This specialized content list has been pre-filtered to include only New

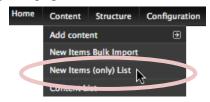

Collection Items, offers search parameters specific to New Collection Items (such as search by title's author, subject category, or when the material was added to the collection) and displays thumbnails of assigned cover images.

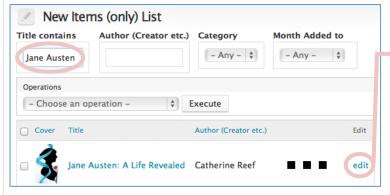

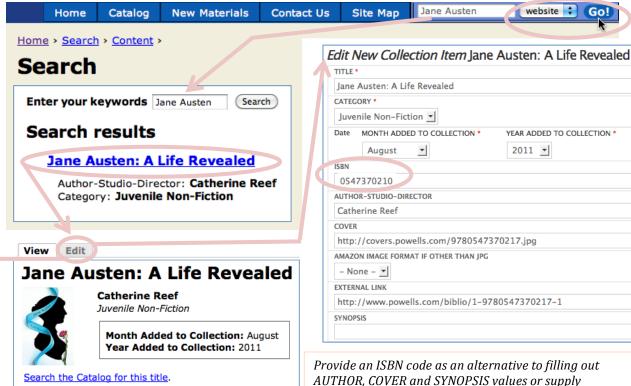

Click the *edit* link of the targeted New Collection Item to go to its Edit page and make changes to its record.

Another way to access a node's View page (and from there its Edit page via the Edit tab) is to perform a website search for it using keywords entered into the search box (initially located in the navigation region of the website). For the purposes of searching for a specific New Collection Item, enter search terms for its title, author, etc., and, if not already the default, choose "website" from the drop down menu, then Click the Go! button. Search results will return a list of possible matches, click a particular title to go to it's View page and from there click the *Edit* tab to go to the item's Edit page. Make changes. **Click the Save button.** 

Changes can also be made to records in a .csv file and loaded via the bulk import process (see New Items Bulk Import – p52). All existing records to be updated using this method, however, should first be deleted from the system before reimporting their edited versions (via bulk import), otherwise duplicate records will be created. Also available from the New Items (only) List page are a set of bulk operations (edits applied to more than one item at a time), that pertain only to New Collection Items, such as Modify Author, Modify Category, Modify Year Added etc., and affecting only selected (those listings with their boxes checked) New Collection Item records.

Editing New Collection Items - p55

In this example of the use of bulk operations on New Collection Items, a title search was performed from the New Items (only) List page, two out of three of the results returned were selected, and identical edits to the Category field of the selected titles were applied simultaneously. Specifically, three records (one DVD and two Juvenile Non-Fiction books) were identified by filtering the New Items (only) List by Titles containing the keyword

✓ - Choose an operation Delete item
Modify Author

Modify Category

Modify Details

Modify Month Added
Modify Year Added
Publish content
Save content
Unpublish content

"Jane". The two books were selected (by checking their respective boxes) and the "Modify Category" option was chosen from the Bulk Operations select menu. Clicking the **Execute** button opens the Modify Category screen where "Non-Fiction" was entered as the replacement text. Clicking the **Next** button opens the confirmation screen. Clicking the **Confirm** button will save the Category changes made to the selected items. On the New Items (only) List page, the two ("Jane" in their title) books, previously categorized as Iuvenile Non-Fiction, are now listed as "Non-Fiction".

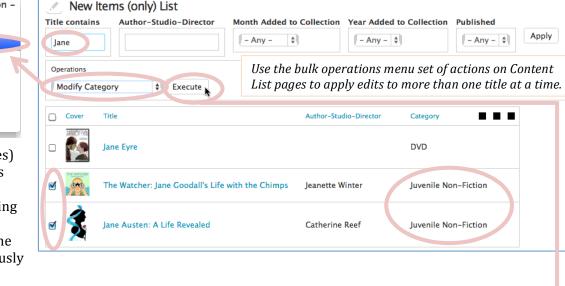

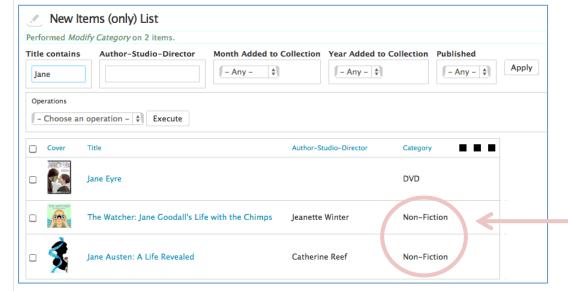

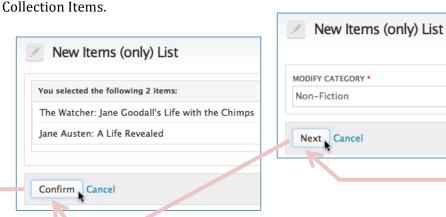

Similar bulk operations are available for modifying the AUTHOR,

MONTH ADDED, YEAR ADDED and EXTRA DETAILS field of New

Bulk Edits to New Collection Items Using the New Items (Only) List – p56

It is important to remember to keep the display period for the New Materials page current by updating its URL redirect setting under the Administration menu: *Configuration* >> *Search and metadata* >> *URL redirects*). Redirects allow a URL/link to go to a different page (link X actually goes to URL Z). Redirecting the New

Materials default page at: <u>newmaterials/current</u> is the only regular application of this feature anticipated.

Consider how Calendar and New Collection Item URLs (web addresses) work. On the right is a table of sample calendar displays and their respective URLs. As you can see, parameters are being sent with the URL string that act as filters determining which calendar is displayed. The first parameter identifies the page as a calendar display, the second parameter identifies the type of calendar (i.e. whether it is a daily, weekly, monthly or annual calendar) and finally, the last parameter is the actual date selected, provided in the year-month-day format of YYYY-MM-DD and at the appropriate granularity. Similarly, the URL parameters for New Materials displays, while not in exactly the same format as the Calendar URLs, use the same principal. The first parameter identifies it as a new materials display, the second parameter identifies the month the materials were added to the collection and the third parameter identifies the year. If no values are given for both the month and year parameters, in other words, there is no filter, then the complete list of published New Collection Items is displayed.

Take the situation where another batch of New Materials has just been uploaded (for example, December, 2011). The New Materials link path needs to be updated to reflect this new date parameter (since the most current listing is now December rather than say November). In a previous exercise we added a second menu link (off the <u>Library Resources</u> Sidebar menu) pointing to the New Materials default page. Rather than have to remember to change the link path to the current New Materials listing in two different places (in the Main menu and also the Sidebar menu), introducing another opportunity for error, we have (1) both menu links permanently point to the default URL at <a href="newmaterials/current">newmaterials/current</a>, then (2) redirect that single URL to the most current list of new materials, or in this example: newmaterials/December/2011.

Thus, when there's a new intake of monthly materials, the link to the New Materials page needs to be updated (from the URL redirects administration page), but only once (for the newmaterials/current link) rather than for each individual link in existence that may be pointing to the current New Materials page.

| Calendar Display      | Display period    | URL                        |  |  |  |  |
|-----------------------|-------------------|----------------------------|--|--|--|--|
| Annual                | 2011              | calendar/year/2011         |  |  |  |  |
| Monthly               | August, 2010      | calendar/month/2010-08     |  |  |  |  |
| Daily                 | November 24, 2011 | calendar/day/2011-11-24    |  |  |  |  |
| New Materials Display | Display period    | URL                        |  |  |  |  |
| All                   | Complete list     | <u>newmaterials</u>        |  |  |  |  |
| Annual                | 2011              | newmaterials/all/2011      |  |  |  |  |
| Monthly               | November, 2011    | newmaterials/November/2011 |  |  |  |  |

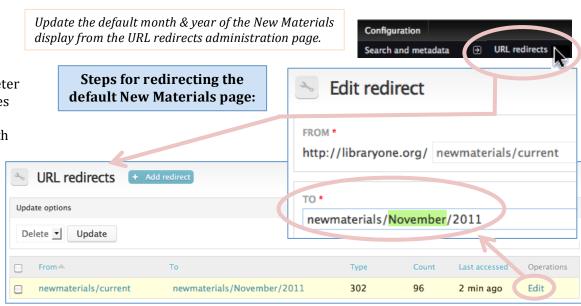

- 1. Go to the URL redirects page (under *Configuration* >> *Search and metadata*).
- 2. Click the *Edit* link for the "newmaterials/current" URL.
- 3. In the Edit redirect page change the TO path: from <a href="newmaterials/November/2011">newmaterials/November/2011</a> to <a href="newmaterials/December/2011">newmaterials/December/2011</a>
- 4. Click the Save button.

# Updating the New Materials Page listing (URL Redirects) – *p57*

Also available for display on the front page is a rotating carousel of New Collection Item covers. By default, this slideshow will appear at the bottom of the home page content region and display the twenty most recently added New Collection Items in a series of rotating sets of four cover images each (i.e. the carousel will revolve 5 times to complete a full cycle of 20 displayed covers). Note, unlike on the New Materials page (/newmaterials/current) only Covers are on display, there are no title or author listings and no tooltips/item description popups (otherwise triggered when mousing over the cover image). Clicking a cover in the carousel will produce the same action as programmed on the New Materials page (i.e., depending on your custom setup, perform a search on your catalog, link to an online bookstore, open to the item's View page, etc.). A View All New Titles link to the current New Materials page (with a more complete listing of New Collection Items) is included at the bottom of the carousel display area and each slide (of four covers) has previous and next arrow controls.

As editor you have no direct access to carousel options, however some customizing is available on your behalf: the number of covers displayed each rotation, the appearance of the carousel either at the top or bottom of the home page content region, the background color of the carousel, the speed of the slideshow transition, etc. More advanced customization may be available upon request, for example alternative previous and next arrow controls, subject themed carousel displays based on a particular genre, e.g. Mystery and updated carousel headings to match, e.g. "New Mysteries at the Library", more than one (differently themed) book cover carousel display on the front page, etc.

For more information on creating you own custom slideshows on the front or any other page internal to your website (separate from and in addition to the New Material Item covers) see: Slides and Slideshow Content beginning on page 59.

If you are already creating New Collection Items, there is nothing more that needs to be done to have a rotating carousel of new item covers display on the front page, other than to let us know you want it.

# Front Page Rotating Carousel of New Collection Item Covers - p58

### **New Titles at the Library**

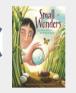

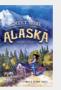

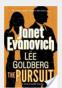

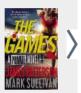

**View All New Titles** 

### New Titles at the Library

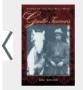

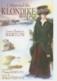

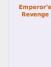

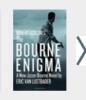

**View All New Titles** 

### **New Titles at the Library**

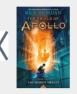

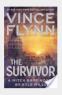

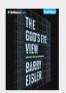

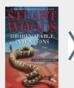

View All New Title

### **New Titles at the Library**

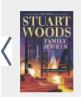

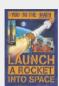

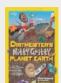

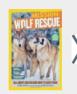

**View All New Titles** 

### New Titles at the Library

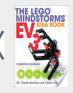

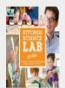

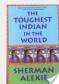

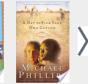

**View All New Titles** 

Slideshows allow for content to be displayed in an interactive and dynamic way as well as in an organized and more compact manner. The same amount of information can be presented on the page as is offered by basic page posts, but by repeatedly using the same display area, in order to show additional content, a slideshow can provide access to an equivalent amount of information more quickly and with less scrolling involved. A slideshow installation is not limited to just the home page, but can be added to any page internal to your website. Installed slideshows will display at the top of the installation page's Content region, in a looped sequence of content appearing for several seconds before being replaced by the next slide (of content) in a given collection (of slides).

To disply only the slideshow, delete everything in the BODY field of the installed slideshow page's Edit view.

Similar to how Events populate the Calendar displays and New Collection Items populate the New Materials display, Slides (nodes of the "Slide" Content type) populate Slideshow displays. To install a Slideshow:

- (1) Create a Slide, either by going to its add link under: *Content >> Add content >> Slide* (off the Administration menu), or by going to the Add content administrative page: *Content >> Add content* and selecting the "Slide" option from the list of Content types offered.
- (2) Give the new Slide a Title (required).
- (3) Add content to the Slide's BODY field, using the WYSIWYG editor to create text, insert images, etc.
- (4) Leave the SLIDESHOW LOCATION (NODE ID) IF OTHER THAN THE FRONT PAGE field blank, if you wish the slide to be incorporated into a Front Page slideshow (the default), otherwise, use the SLIDESHOW LOCATION field to identify the Node ID of another page, internal to your website, on which you wish to install a slideshow (a slide may only belong to one slideshow at a time). For a refresher on how to identify a resource's Node ID, see page 32. If only one slide is installed on a given page, Front page or otherwise, no rotation will occur and no controls will appear.
- (5) To alter the standard order of the slides displayed in a slideshow (by default, the most recently saved/updated content will appear first), use the SLIDE ORDER field to do so. The smaller the Slide Order value the earlier the Slide appears (in relation to other Slides that have a Slide Order value set). Unordered Slides (without a Slide Order) will always appear before ordered Slides (those with a Slide Order assigned).

(6) Optionally, make the slide separately available as a resource independent of its slideshow and linked off the site's

- menu system (i.e. more like a Basic page), by checking the Provide a menu link box within the *Menu settings* section of the node options (found at the bottom of the Edit page) refer to Adding Menu Links, page 35, for more information.

  Use the PARENT ITEM drop down menu (only available if the Provide a menu link box has been checked) to identify where within the site's menu navigation system to list to the individual Slide. Unlike a Basic page, Slides do not have the Publishing options of "Promoted to front page" or "Sticky at top of lists".
- (7) Click the Save button. Note: only one slide per slideshow is on display at a time.

As an alternative to, or in combination with the promotion of Basic page entries to the front page, where they will be listed vertically, in successive order (in the style of blog posts), there is also the option of installing a slideshow display (of rotating content) on the website's front/home (or any other) page.

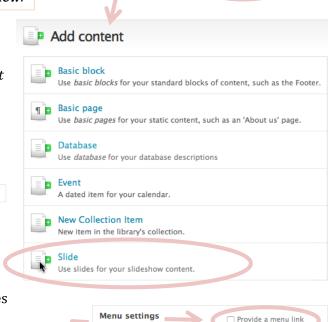

Structure

New Items Bulk Import

New Items (only) List

Configuration

Basic block

Basic page

New Collection Item

Database

Event

Content

Content List

### Slides and Slideshow Content - p59

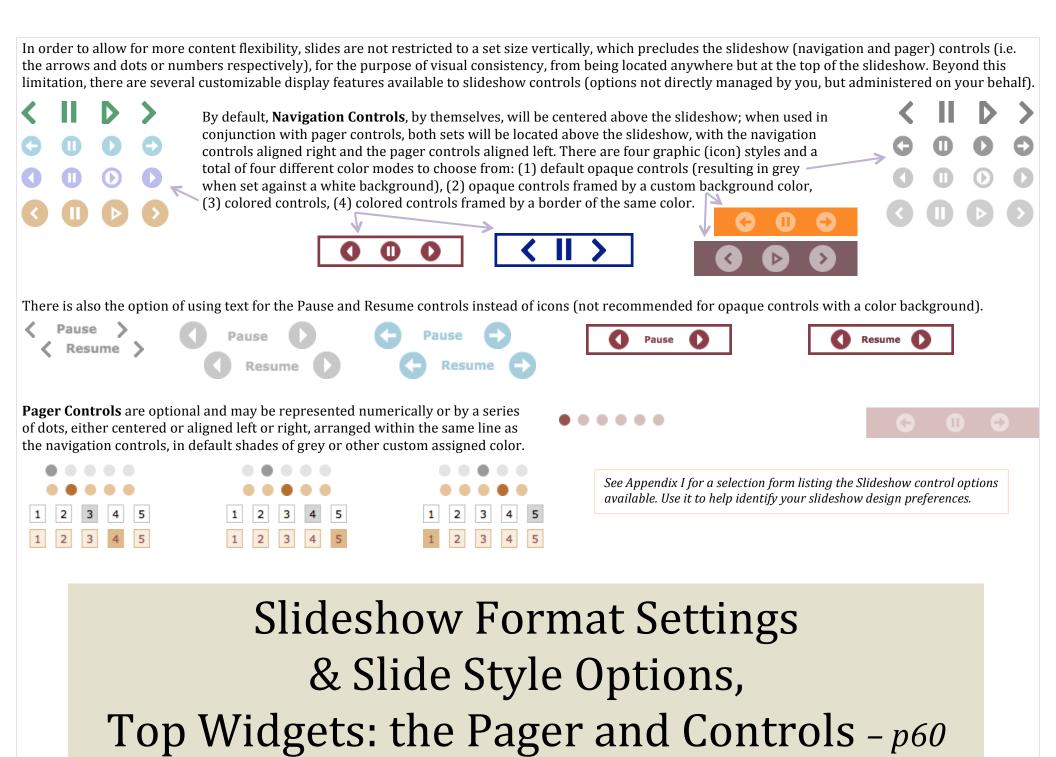

### **Library Use Value Calculator**

| ount | Library Service                                 | Retail Value |
|------|-------------------------------------------------|--------------|
|      | Hardcover Books Borrowed per Month              | \$ 0.00      |
|      | Paperback Books Borrowed per Month              | \$ 0.00      |
|      | Children's Hardcover Books Borrowed per Month   | \$ 0.00      |
|      | Movies Borrowed per Month                       | \$ 0.00      |
|      | Music CDs Borrowed per Month                    | \$ 0.00      |
|      | Audiobooks (physical format) Borrowed per Month | \$ 0.00      |
|      | Downloaded eBooks/Audiobooks per Month          | \$ 0.00      |
|      | Magazines Borrowed per Month                    | \$ 0.00      |
|      | Interlibrary Loans per Month                    | \$ 0.00      |
|      | Meeting Room Use (Hours per Month)              | \$ 0.00      |
|      | Adult Programs/Classes Attended per Month       | \$ 0.00      |
|      | Children's Programs/Classes Attended per Month  | \$ 0.00      |
|      | Computer Use (Hours per Month)                  | \$ 0.00      |
|      | Reference/Research Questions Asked per Month    | \$ 0.00      |
| Val  | ue of the library services you receive monthly: |              |
|      | Clear All                                       |              |

Library service retail values, javascript and html code borrowed from the Maine State Library's Library Use Value Calculator and from the Library Research Service's <u>Individual Return on Investment Calculator</u>. For more information, see the Maine State Library's <u>explanation regarding</u> the estimated values and the Library Research Service's <u>shared code</u> which was customized to create the calculator on this page.

Value of the library services you receive monthly:

Calculate your Library Use Return on Investment

Clear All

A library use value calculator is available for inclusion on your site. The calculator allows your patrons to figure the value of their monthly library usage by providing an estimate of the retail costs of the services they've received. If the Calculator page is not currently published and you wish it to be or vice versa (by checking or unchecking its Published box in the node options section of its Edit page), either locate it off the Content List administrative page or retrieve it using the website search box (see page 12 for a review of how to do either). Note that you will not be able to delete the Calculator, only unpublish it. The initial cost estimates included with the fourteen library services being measured were established by the Maine State Library and, if a different value is more appropriate for your community, may be changed, from within the Edit page. Enter zero for those services you do not wish to include in the calculations. For example, if the library doesn't have meeting room space enter zero for that field and it will be removed from the calculator's Library Service list.

The Calculate your Library Use Return on Investment button will be available if all three ROI values have been supplied.

Optionally include the three ROI figures required to calculate the individual Return on Investment for library services received (a comparison between the monthly benefits of library usage and the estimated amount of taxes contributed per person per month to support the library).

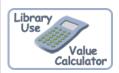

The Library Use Value Calculator is a node of the Content type: "Basic page". You can add or remove its menu link through the Menu settings within its Edit page (see page 35 for a review of how to work with menu links).

There is also a Resource Badge available for the Calculator (see page 19 for a review of how to work with Resource Badges).

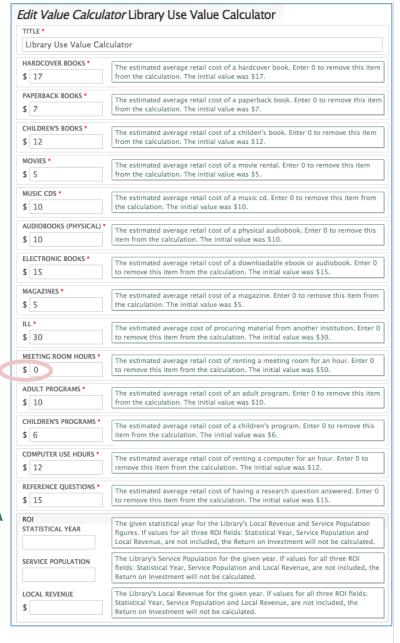

### Library Use Value Calculator – 61

There are a couple of different ways to add video resources to your website.

Linking to Videos - You can insert a link to a video file, so that it opens in a new or separate browser window or downloads to your computer after the link is clicked (but doesn't play directly from within a page of your website). The steps involved with linking to video files are the same as they would be for linking to any other kind of file (Word, Excel, PDF, etc.). See pages 29-31 for a review of working with links. Hint: from within a given node's Edit page, select the content you wish to use for linking to the video in question, then click the Link button in the WYSIWYG editor's toolbar. If the video is available online, enter its web address into the URL field of the Link dialog box. If the video is a local file that needs to be uploaded (or has already been uploaded) to the site's online file directory, click the Link dialog box's Browse Server button and perform the steps necessary to insert/link to the selected file via the File browser. See page 33 for a review of how to add and link to downloadable files stored within your website's File browser.

**Embedding Videos** - The other method of incorporating video is by embedding the file (represented in View mode by a still image from the video, usually with a playback button overlay) using what is known as inline frames, to place and play the video directly from within a page on your website. **Click the WYSIWYG editor's IFrame toolbar button** to open the IFrame Properties dialog box. The Width, Height, Alignment and Show frame border attributes are all optional display settings. Use the Width/Height fields to alter the dimensions of the video display as necessary. To prevent overlapping, the width of sidebar and central page site content should be no wider than 155px and 515px, or 155px and 700px for 2-column layouts, respectively).

How to identify the URL of the video to be embedded will depend upon the source of the video. If using a local file (uploaded to your site) go to the File browser (directly available as a tab off your user account page, accessed by clicking the *editor* link in the upper right hand side of the Administration menu), select a file from the list, copy its File URL path (displayed in the status bar visible across the top of the File browser's bottom/preview pane, beginning with the slash '/'. See File Browswer screenshot on page 9, Inserting Images, for an example) and paste it into the URL field of the IFrame Properties dialog box.

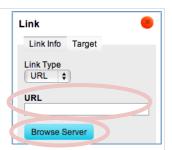

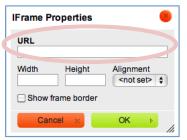

Directly access the File browser by clicking the editor link located on the far right hand side of the Administration menu (bar) and then, from the Editor account page, selecting the File browser tab.

<iframe width="640" height="360" src="http://www.youtube.com/embed/MYYrFSpbBbA"></iframe>

To embed video from an online video service such as YouTube or Vimeo, you'll want to use the URL portion of its (<iframe> or <object>) embed code (rather than the URL of the web page it is posted to). To locate a video's embed code, find and click the video's share button located next to its display screen (icons will vary depending on the service, if not immediately obvious, try moving your mouse over the various buttons in order to display their identifying labels/tooltips). A window containing the embed code will open. [Note: Embed information for a video file uploaded to Google Drive is only available from off its share link (containing the url pattern of: "https://drive.google.com/file/d/"). Embed options will not be found on the Google Account My Drive page or video preview screen. To get to the share link from the My Drive page, right-click on the selected video from its listing on the My Drive page and choose the Share option. Copy the link listed in the share window that opens and paste that link into a web browser. Move your mouse over the display to force the information bar to appear on the google's shared link video page. Tap the More actions button in the information bar and select the "Embed item..." option in order to view its embed code.] Trim the selection of the embed code down to just the url portion, beginning with "http://"or "https:" (not including the quotation marks) assigned to its src (or value) attribute. Paste only this path into the URL field of the IFrame Properties dialog box, set other properties as desired, and click the OK button. Refresh the View page after Saving it to initialize the video feed(s). In Edit mode, the embedded video will be represented generically as an IFRAME element (with no image preview).

If the video is a flash file (".swf" extension) there's also the option of embedding the video using the WYSIWYG editor's Flash button to open the Flash Properties dialog box, which offers additional settings more specific to Flash files.

### Adding Video Resources - p62

As an alternative to using toolbar buttons to embed video, there's also the option of pasting the full embed code into the WYSIWYG

Disable rich-text

editor with the editor's rich-text feature temporarily disabled (by first clicking the *Disable rich-text* link). If the embed code is pasted in rich-text mode, it will be pasted as content rather than as code and while mimicking the appearance of the embed code, it will have none of its functionality (i.e. no video playback). When not in rich-text mode the WYSIWYG toolbar disappears, the *Disable rich-text* link is replaced with the *Enable rich-text* link, and the

BODY field will now show the underlying HTML code (framed by greater than and less than symbols).

The text below is the embed code to a Public Service Announcement video for Friends of the Library available on YouTube. It is an example of the full embed code that would need to be pasted into the rich-text disabled WYSIWYG body field. It was copied via the contextual popup menu option "Copy embed code" (if available, right-click on the video to open the menu for an equivalent option). The code below has been formatted to better illustrate and identify code attributes and values.

If there are no contextual menu options for accessing the embed code of a video, <iframe try looking for a share button instead (icon will vary depending on the service). width="640" height="360"

src="https://www.youtube.com/embed/MYYrFSpbBbA'

frameborder="0" allowfullscreen> </iframe>

The other method, previously discussed, is to take the address portion (usually the value assigned to the src attribute) of the embed code (see the highlighted selection of the code example above), and paste it into the URL field of the IFrame Properties dialog box (which opens when the IFrame button on the WYSIWYG toolbar is clicked). Embedded code that has been pasted into the richtext disabled WYSIWYG body field can work in conjunction with the WYSIWYG IFrame toolbar button and Properties dialog box once rich-text has been re-enabled. In Edit mode, within the WYSIWYG editor, select the video (represented by a generic IFRAME icon with bounding box), IFRAME then click the IFrame button on the WYSIWYG toolbar to open the WYSIWYG IFrame Properties dialog box. Both width and height values were updated to 500, in the example to the right, in order to contain the display to within the available horizontal space (of 3-column layout) page. **Click OK to set these iFrame properties** (the window will close, returning you to the node's Edit page).

**Click the Save button** and go to the View page. New videos will not display until the feed has been initialized. Simply **refresh C** or **reload the page** and the embedded video will henceforth display on the given page. This initialization is needed only once each time an iframe page is saved, and not every time the page is visited.

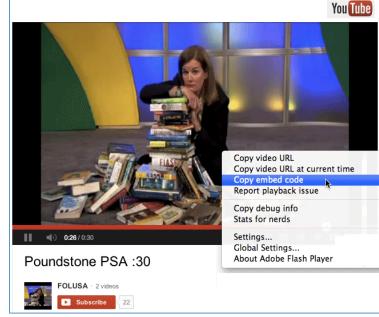

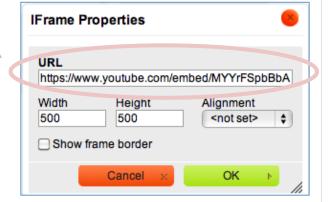

Note that a video's viewability depends on the software capabilities of the computer, web browser and internet connection used.

### An Example of Video Embedding - p63

Through the coordinated statewide group purchasing of commercial databases, known as the Statewide Database Licensing (SDL) project, a suite of ProQuest products are available to library patrons across the state. Remote access to these online resources requires patron authentication, for which barcode access has been established (assuming we have been provided with the necessary library card/patron account pattern information to set this up) for use in conjunction with a unique, to the library, remote login URL, A Research Databases page, listing product descriptions and links (incorporating your library's unique remote login URL), has also been created for optional use on the library's website. By default, the Research Databases page is published and viewable, but has not yet been added/enabled as a menu item on your website. From the Sidebar menu's admin page (Structure >> Menu >> Sidebar menu) it is possible to: (a) display a link under the Sidebar menu pointing to the Research Databases page, by checking its enabled box and clicking the Save configuration button; (b) move the

displayed link from the Sidebar menu to the Main menu, by clicking its *edit* link and then changing its Parent Link; (c) navigate directly to the Research Databases View page by clicking its title link (the URL of the Research Databases page will be your domain name followed by "/research-databases"). [See page 34 for a review of working with links listed on menu administration pages.]

Similar to how Events populate Calendar displays, New Collection Items populate New Materials displays and Slides populate Slideshow displays, Databases (nodes of the "Database" Content type) populate the Research Databases page. Edit existing Database entries either by clicking individual *edit* link overlays listed off the Research Databases page or by going to the Content List administrative page: Content >> Content List, applying a Type filter of "Database", and selecting the edit link for a given title from the list (either method is only available when logged

in as editor).

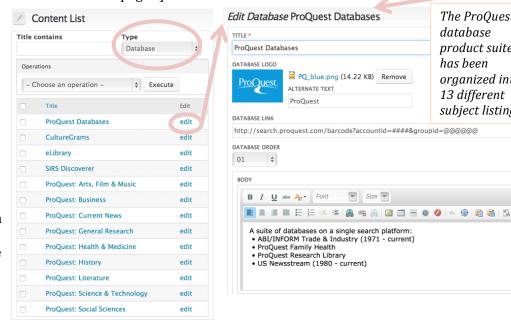

### Research Databases - p64

### Research Databases

Use your 9-digit library card number to login

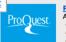

Enabled Operations 🔠

The ProQuest

product suite

organized into

subject listings.

13 different

database

has been

edit delete

Sidebar menu 🕒 Add link

Menu link

4 About the Library

4 Holiday Closures

Mission Statement

**Business Websites** 

Reference Resources

Great Web Sites for Kids

Research Databases (disabled)

Save configuration

Library Value Calculato

### **ProQuest Databases**

- A suite of databases on a single search platform: · ABI/INFORM Trade & Industry (1971 - current)
- · ProQuest Family Health
- ProQuest... Read more ×

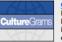

### CultureGrams

Primary source cultural & statistical country reports. A leading reference for concise and reliable cultural information on the countries of the world. With world events... Read more »

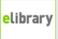

Easy-to-use curriculum and reference resource. Delivers one of the largest general reference collections of periodical and digital media content designed specifically for K-12... Read more »

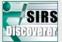

Editorial-vetted online periodical, reference and website content leveled for K-8 covering interdisciplinary curriculum areas. A multidisciplinary database for elementary and... Read more »

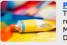

### ProQuest: Arts, Film & Music

This resource covers publications on the arts for researchers of all levels. Subject coverage includes: Music, Theatre, Film, TV, Dance, Architecture, Art, and

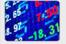

Search across three databases, The Wall Street Journal (indexed), ABI/INFORM Trade & Industry (in-depth coverage of companies, products, executives, trends and other topics.... Read more »

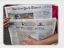

### ProQuest: Current News

ProQuest news content is updated each day - customers have access to hundreds of full-text newspapers on the ProQuest interface with same day publication access to over 250... Read more »

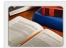

### **ProQuest: General Research**

ProQuest Research Library provides one-stop access to thousands of full-text periodicals from one of the broadest, most inclusive general reference databases ProQuest has to... Read more »

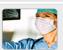

### **ProOuest: Health & Medicine**

Search across two databases, ProQuest Family Health (includes journals and magazines covering an enormous range of health subjects) and ProQuest Research Library:

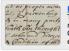

### **ProQuest: History**

This resource covers publications on history for researchers of all levels. Subject coverage includes: Civilizations, Historical studies, Military history, Periods &

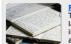

This resource covers publications on literature and language for researchers of all levels. Subject coverage includes: English, American Literature, World Literatures, and Linguistics.

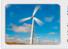

### ProQuest: Science & Technology

This resource covers publications on the latest science and technology information for researchers of all levels. Subject coverage includes: Agriculture, Biology, Chemistry,... Read more »

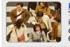

### ProOuest: Social Sciences

This resource covers publications on social science information for researchers of all levels. Subject coverage includes: Sociology, Psychology, Communications, Political... Read more x

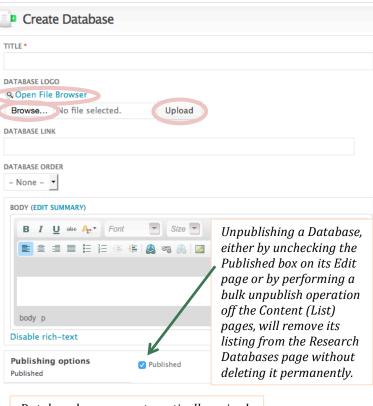

Database logos are automatically resized to a width of 107px and a height of 79px.

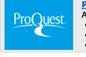

### **ProQuest Databases**

A suite of databases on a single search platform:

- ABI/INFORM Trade & Industry (1971 current)
- ProQuest Famil, incuits
- ProQuest... Read more »

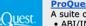

### ProQuest Databases

- A suite of databases on a single search platform:
- ABI/INFORM Trade & Industry (1971 current)
- ProQuest Family Health
- · ProQuest Research Library
- US Newsstream (1980 current «Read less

Create a new Database listing, either by going to its add link under: *Content* >> *Add content* >> *Database* (off the Administration menu), or by going to the Add content administrative page: *Content* >> *Add content* and selecting the "Database" option from the list of Content types offered.

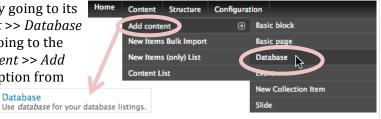

images.jpeg (6.07 KB) Remove

ALTERNATE TEXT

There are several parts to a Database listing, the Database name [TITLE], representative image [DATABASE LOGO], remote login URL [DATABASE LINK], description [BODY] and where it appears on the Research Databases page in relation to the other listings [DATABASE ORDER]. Only the Database Name/Title is absolutely required. Both the Database title and logo, if any, will link to the URL provided in the DATABASE LINK field.

Select an image (available through your file directory, i.e. the image file must have an url internal to your website ) to use as your database logo either one of two ways: (1) by clicking

the *Open File Browser* link to open your website's online file folder/directory [see step 4.2.b on page 11, Quick Steps to adding an Image, for a review of what is involved] or (2) by clicking the Browse, Choose or equivalent, button to directly select an image file currently on your computer (the name of the selected image will appear in the DATABASE LOGO's file field), and click the Upload button to complete the process. Once an image has been set as the Database logo, the *Open File Browser* link, Browse, Choose or equivalent, and Upload buttons will be replaced with a preview of the logo, file information, and a Remove button. Clicking the Remove button will delete the selected image from the File Browser and clear it as the logo for the given database.

Database listings will automatically appear in ascending order of creation (earliest to most recent). This order can be adjusted by manually assigning an order number (01-25) to each individual listing using the DATABASE ORDER dropdown menu. The smaller the Order value, the earlier the Database listing appears (in relation to other Database listings assigned a Database Order).

By default, the Database description will only display the first approximately 177 characters before a *Read more* » link appears indicating the existence of additional text. This limit prevents the Database description from automatically extending beyond an initial four lines of text, thus allowing its description to maintain a height correspondent to that of the Database logo. Clicking the *Read more* » link will expand the listing to display the description in its entirety and will cause the *Read more* » link to be converted to a *Read less* » link. Toggle the *Read (more* or *less*) link to switch between expanded and collapsed views of the description text (where applicable).

### Adding Database Listings - p65

If you prefer not to list your Research Databases using this content type, with its expanding and collapsing display style, we can still assist with setting up the database search links, etc.

### Some ways to give us a better idea of what you'd like your website color theme, banner and layout to look like.

- Provide photos or other images you would like to see incorporated into the banner.
- Find examples of other websites or elements within a website that you find appealing. Point out what it is you like about them. One place to start looking for ideas is at other library websites (but don't feel that you have to limit yourself to just those). Below is a list of some from across the state:

| asotincountylibrary.org         | [WordPress] | kcls.org [W            | ordPress + Bibliocommons] | pocld.org                   | [WordPress]     | www.spokanelibrary.org      | [WordPress]            |
|---------------------------------|-------------|------------------------|---------------------------|-----------------------------|-----------------|-----------------------------|------------------------|
| www.bellinghampubliclibrary.org | [WordPress] | www.krl.org            | [Drupal]                  | www.piercecountylibrary.org |                 | www.sprague.lib.wa.us       |                        |
| www.carpenter.lib.wa.us         |             | www.facebook.com/kitti | taslibrary [Facebook]     | www.pomeroy.lib.wa.us       |                 | www.thelosc.org             | [Drupal]               |
| crplibrary.com                  | [WordPress] | www.lclib.lib.wa.us    |                           | ptpubliclibrary.org/library | [Drupal]        | www.tacomalibrary.org       | [Bibliocommons]        |
| www.cathlamet.lib.wa.us         |             | www.longviewlibrary.or | g                         | www.reardan.lib.wa.us       |                 | www.trl.org                 | [Drupal]               |
| www.centralskagitlibrary.org    | [Weebly]    | lopezlibrary.org       | [WordPress]               | www.richland.lib.wa.us      | [Vision]        | www.upperskagit.lib.wa.us   | [Adobe Dreamweaver]    |
| www.daytonmemoriallibrary.org   | [WordPress] | www.midcolumbialibrar  | ies.org [Drupal]          | www.ritzvillelibrary.com    |                 | www.wwrurallibrary.com      | [Google Sites]         |
| www.davenport.lib.wa.us         |             | www.ncrl.org           | [Adobe Business Catalyst] | www.roslynlibrary.lib.wa.us | [Drupal]        | wallawallapubliclibrary.org | [Vision]               |
| www.fvrl.org                    | [Drupal]    | www.nols.org           | [WordPress]               | www.sjlib.org               | [WordPress]     | www.wcls.org [Words         | Press + Bibliocommons] |
| www.harrington.lib.wa.us        |             | www.oslibrary.info     | [Adobe Dreamweaver]       | www.spl.org                 |                 | www.whitco.lib.wa.us        |                        |
| jclibrary.info                  | [WordPress] | www.odessa.lib.wa.us   |                           | www.sno-isle.org            | [Bibliocommons] | www.wilbur.lib.wa.us        |                        |
| www.kalamalibrary.com           |             | www.orcaslibrary.org   |                           | www.scld.org                | [WordPress]     | www.yvl.org                 | [WordPress + Libby]    |

Note: library websites in bold and shaded green represent a live WaRP site (Drupal via the State Library), websites shaded light turquoise indicate Drupal sites not associated with the State Library WaRP project. The following libraries (not listed above) have a presence on their municipal website via CivicPlus: Anacortes, Burlington, Ellensburg, Everett, Liberty Lake, Mount Vernon, Puyallup; via Joomla: Camas, Pullman (Neill); via WordPress: Grandview; via Drupal: Kelso; via unknown: Waitsburg.

- Try using online color tools to come up with a possible color scheme for your website.
  - o Here are some color palette sites with ready made color combinations for you to consider
    - http://www.colourlovers.com/web/palettes
    - https://www.colorcombos.com/
    - https://color.adobe.com/explore/newest/
  - Here are a couple sites that will generate a color palette based on an image you upload, e.g. for generating colors that match a banner image
    - http://www.colorexplorer.com/imageimport.aspx
    - http://www.cssdrive.com/imagepalette/index.php
    - http://www.pictaculous.com/

### Banner, Layout and Color Theme Design – Appx. A

(with a List of Washington State Public Library Drupal Websites)

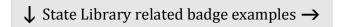

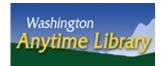

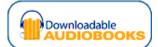

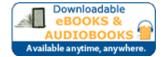

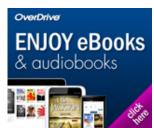

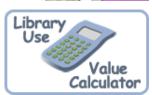

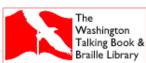

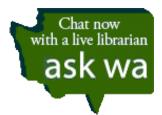

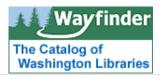

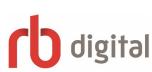

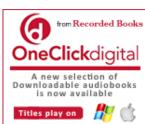

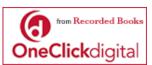

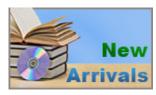

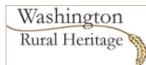

Living Well in Washington Resource Guide

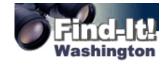

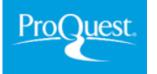

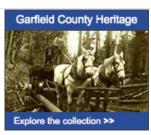

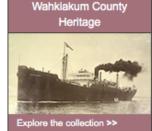

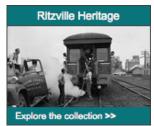

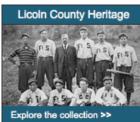

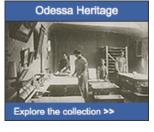

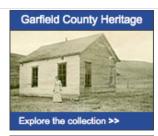

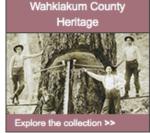

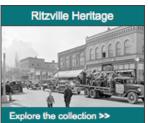

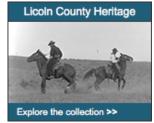

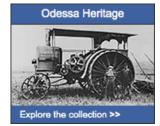

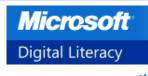

Microsoft

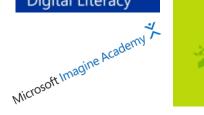

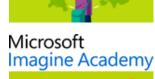

**Imagine Academy** 

Microsoft

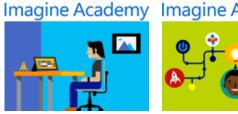

Non State Library related badge examples ↓

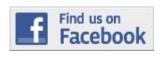

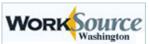

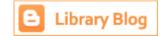

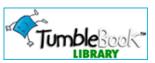

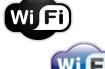

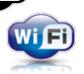

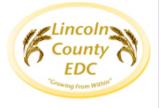

Resource Badges - Appx. B

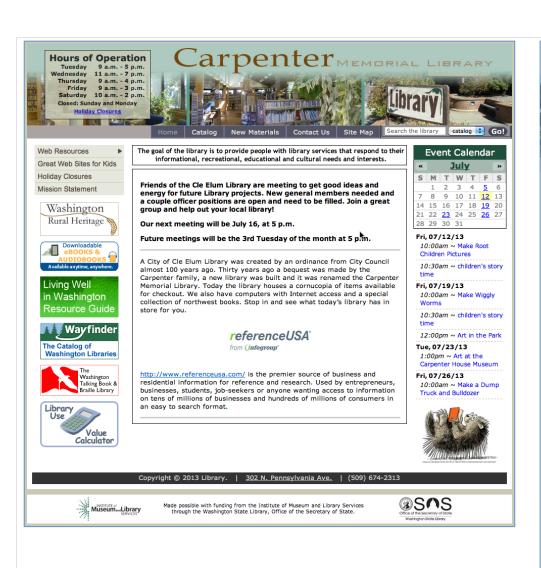

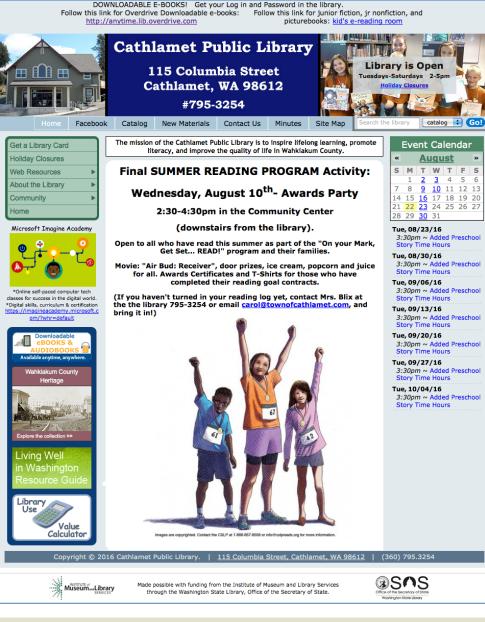

WaRP Library Website Screenshots – Appx. C, part 1
Carpenter Memorial (in Cle Elum) & Cathlamet Public

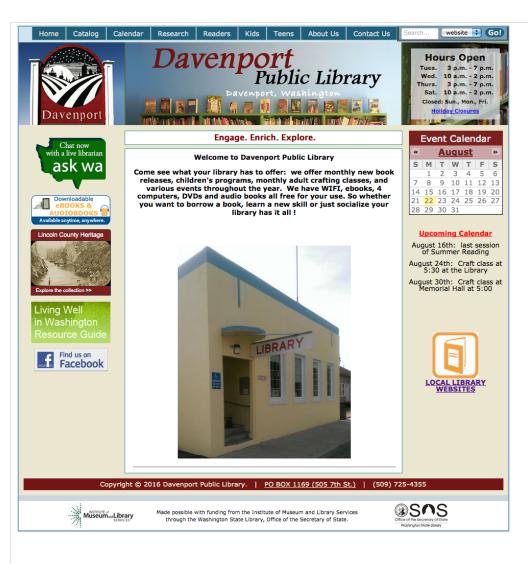

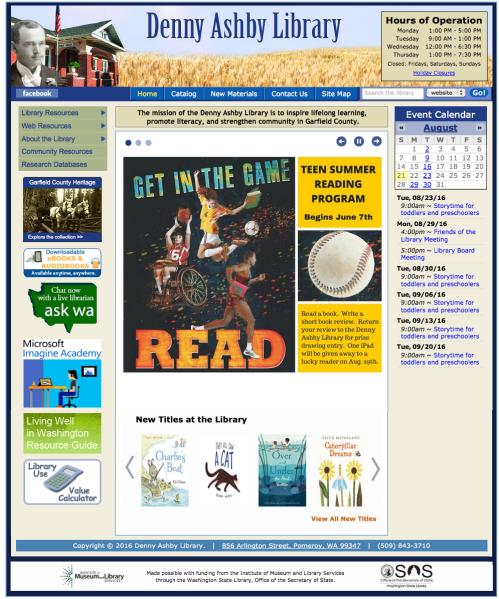

# WaRP Library Website Screenshots – *Appx. C, part 2*Davenport Public & Denny Ashby (in Pomeroy)

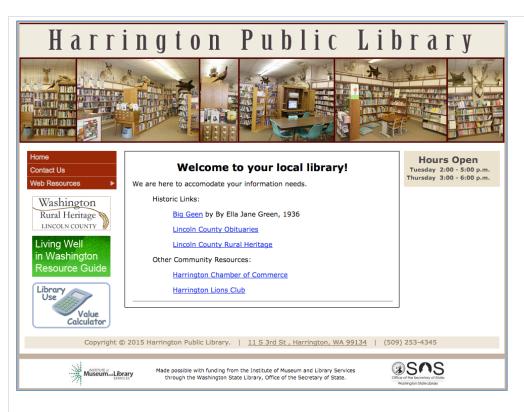

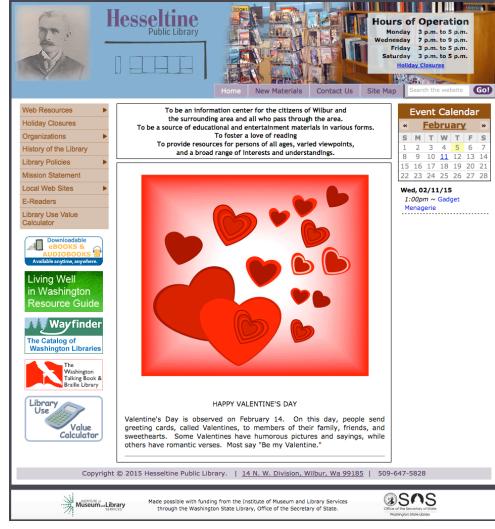

# WaRP Library Website Screenshots – Appx. C, part 3 Harrington Public & Hesseltine Memorial (in Wilbur)

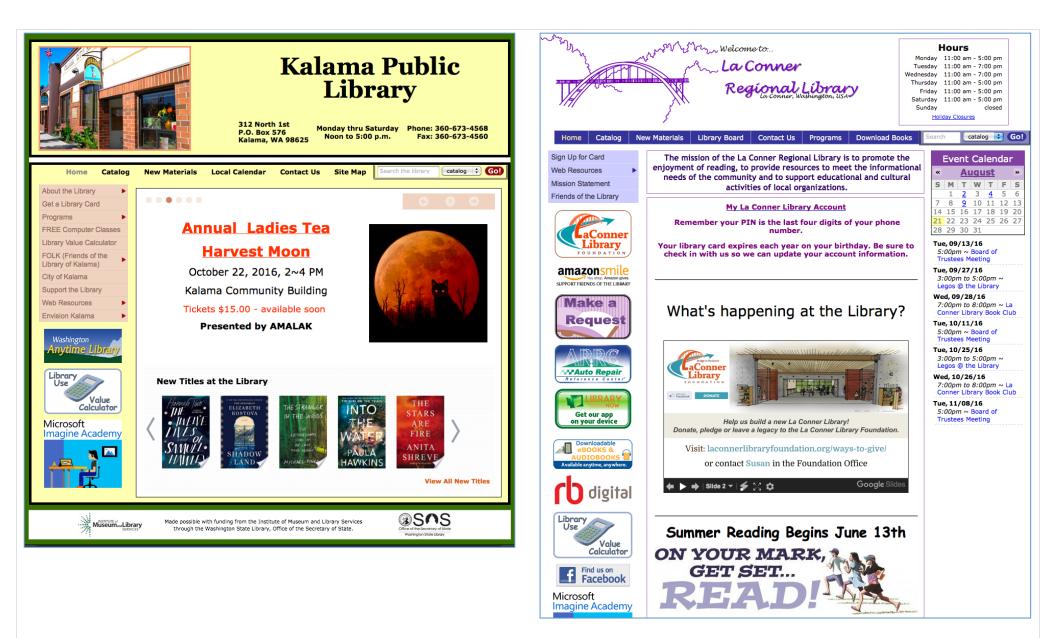

WaRP Library Website Screenshots – Appx. C, part 4
Kalama Public & La Conner Regional

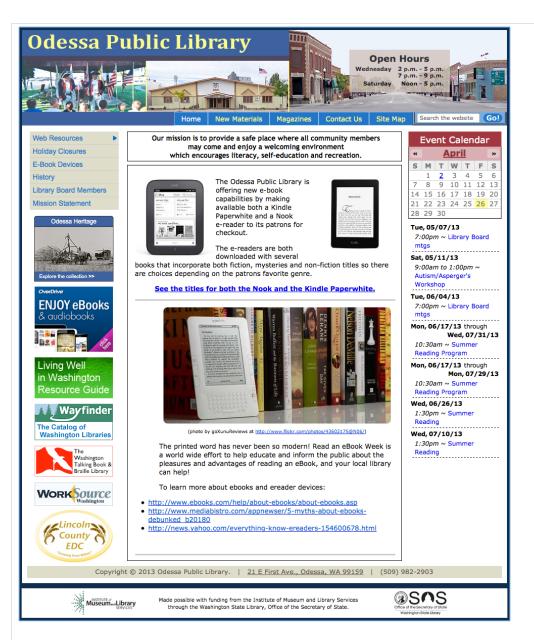

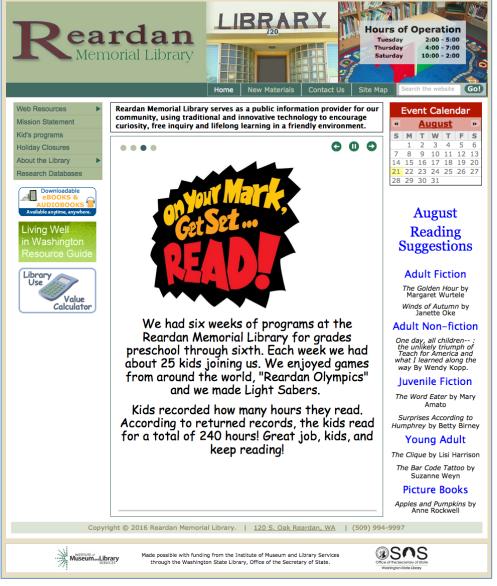

# WaRP Library Website Screenshots – Appx. C, part 5 Odessa Public & Reardan Memorial

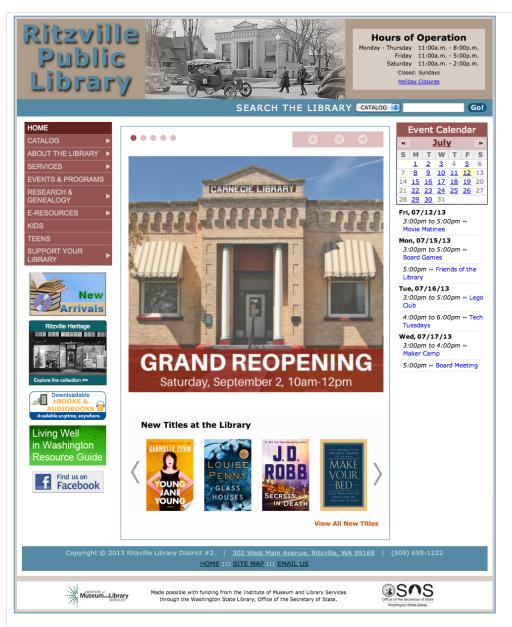

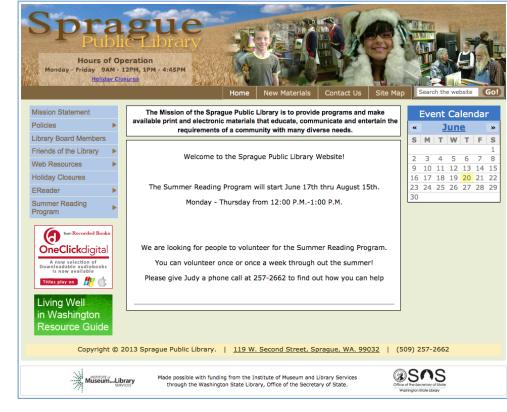

# WaRP Library Website Screenshots – Appx. C, part 6 Ritzville Public & Sprague Public

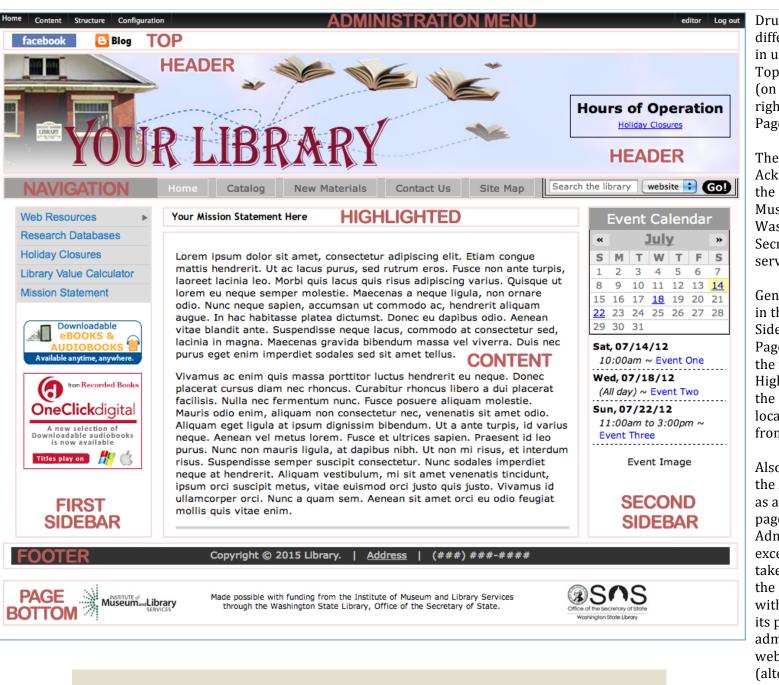

Page Regions - Appx. D

Drupal website pages consist of several different sections. The website template in use includes the following regions: Top, Header, Navigation, First Sidebar (on the left), Second Sidebar (on the right), Highlighted, Content, Footer and Page Bottom.

The Page Bottom region contains the Acknowledgements block recognizing the roles played by the Institute of Museum and Library Services and the Washington State Library, Office of the Secretary of State, in providing for this service. It cannot be removed or hidden.

Generally speaking, the content located in the Top, Header, Navigation, First Sidebar, Second Sidebar, Footer and Page Bottom regions will persist across the website, content located in the Highlighted region will only appear on the Front/Home page, and content located in the Content region will vary from page to page.

Also, when logged in to your account, the Administration menu will be visible as a black bar across the top of every page. If you access any of the Administration menu links, with the exception of the *Home* link, you will be taken to the administrative section of the site which uses a different template with a separate look and feel (style) to its pages, and which will present administrative content rather than website display content. The *Home* link (alternatively displayed as a Drupal icon 🧔 or an empty box 🔳 ) takes you back to the Front/Home Page and out of the administrative sections of the site.

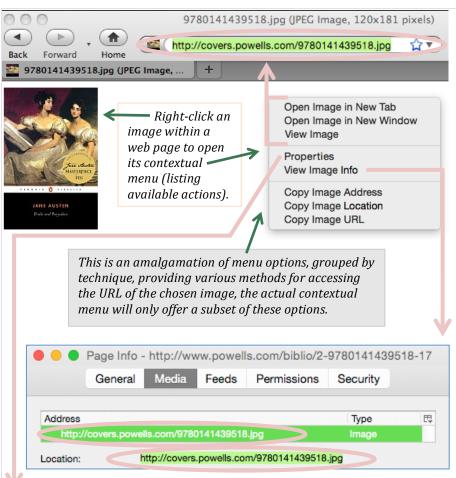

Once an online (web) image has been found, right-click the chosen image to open its contextual menu (listing available actions) and choose from one of the following options offered (depending upon the web browser) for identifying the URL of the selected image:

 Open and View the standalone image within the browser, using one of the following options, if available:

"Open Image in New Tab",

"Open Image in New Window",

"View Image".

Use the (Windows) keyboard shortcut of Ctrl-C (command(\mathbb{\mathbb{H}})-C for Macs) to copy the entire image URL displayed in the browser's address bar (it will have a 'jpg', 'jpeg', 'gif', or 'png' file extension); or

• Open the image **Properties** dialog box or **Image Info** window, using one of the following options, if available:

"Properties",

"View Image Info".

Use the (Windows) keyboard shortcut of Ctrl-C (command(%)-C for Macs) to copy the entire image URL listed (often located in more than one place) within the Properties box or Info window (it will have a 'jpg', 'jpeg', 'gif', or 'png' file extension); or

• Directly **Copy** the chosen image's URL, using one of the following options, if available:

"Copy Image Address",

"Copy Image Location",

"Copy Image URL".

Once the image URL has been copied, use the (Windows) keyboard shortcut of Ctrl-V (command(\mathbb{H})-V for Macs) to paste the image URL into the appropriate field/location.

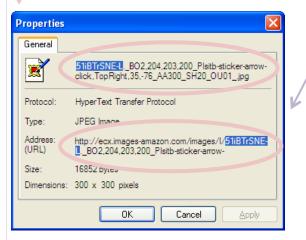

If working with Amazon covers, copy only the 11 character Amazon image ID portion rather than the full URL.

If no variants of the Open/View Image..., Properties/View Image Info, or Copy Image... options are listed when right-clicking (ctrl-clicking on a Mac), it is usually indicative of a non-image element being inadvertently selected instead. Reposition the cursor over the image or try a different image variation and right-click again.

# Locating the URL/Address of Web Images – *Appx. E*

In order to manually assign a cover to a new collection item using the COVER field, the web address (URL) or online identity of the cover needs to be provided. Either by (1) searching the web (for example, within your OPAC or from an online retailer) for the cover image you wish to use, or, if, no cover image is readily available online, (2) by uploading an electronic copy of the cover to your website's online file directory, thereby giving it a web location for use with the COVER field. The latter method assumes there is an electronic copy of the cover available locally on your computer, perhaps it has been scanned or will be scanned, and is (or will) therefore be available for uploading to the web. Since uploading a cover image for use with the New Materials display doesn't actually involve inserting the cover image into a particular page BODY field or other block of content, but merely involves uploading it to the website's online file directory for later use, go directly to your File browser by clicking the editor link in the (far right hand side of the) Administration menu and then selecting the File

browser tab. If one doesn't already exist, create a new folder called "covers" by clicking the Directory button within the File browser toolbar and assigning it that name (then click the Add button). Select the (newly created) "covers" folder to make it the currently active one, it will turn bold identifying it as the current selection, and proceed to upload the selected cover image(s). Hint: start by clicking the editor

Upload button. For a review of how to upload images into your online File browser see Steps to adding an Image – p11, 4.b.2.i-v.

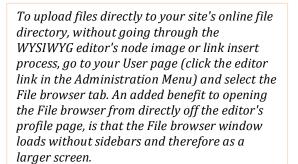

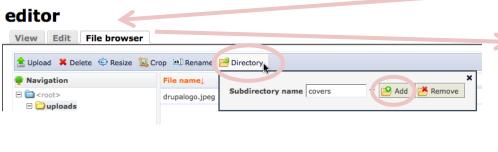

/sites/demo.test/files/uploads/drupalogo.jpeg

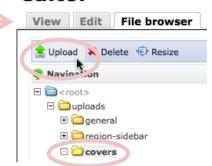

View

editor

Log out

File browser

Once a cover image exists within the File browser, select it from the list in order to display its File URL path. Copy and paste the URL into the Cover field of the given New Collection Item's edit or add form.

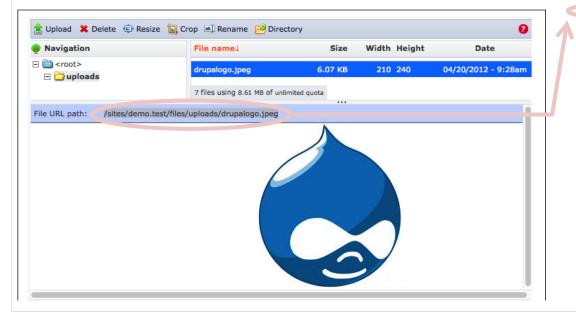

Using Local or **Custom Images for New Collection Item** Covers - Appx. F

|                               | Title                           | Category                         | Month Added                | Year Added        | ISBN            | Author-Studio-Director | Cover                              | Image Format     | External Link                  | Subject       | Extra Details            | Barcode     | Synopsis                       |
|-------------------------------|---------------------------------|----------------------------------|----------------------------|-------------------|-----------------|------------------------|------------------------------------|------------------|--------------------------------|---------------|--------------------------|-------------|--------------------------------|
| Example 1                     |                                 |                                  |                            |                   |                 |                        |                                    |                  |                                |               |                          |             |                                |
| If an electronic copy of the  |                                 |                                  |                            |                   |                 |                        |                                    |                  |                                |               |                          |             |                                |
| cover image image is not      |                                 |                                  |                            |                   |                 |                        |                                    |                  |                                |               |                          |             |                                |
| available, you can leave the  |                                 |                                  |                            |                   |                 |                        |                                    |                  |                                |               |                          |             |                                |
| Cover field blank and title   |                                 |                                  |                            |                   |                 |                        |                                    |                  | http://www.amazon.com/         |               |                          |             |                                |
| and author text will display  | River Went Out                  |                                  |                            |                   |                 |                        |                                    |                  | River-Went-Out-Eden-           |               |                          |             |                                |
| instead                       | of Eden                         | Non-Fiction                      | October                    | 2010              |                 | Chana Cox              |                                    |                  | Chana/dp/0938530577/           |               |                          |             |                                |
| Example 2                     |                                 |                                  |                            |                   |                 |                        |                                    |                  |                                |               |                          |             |                                |
| On rare occasions, the        |                                 |                                  |                            |                   |                 |                        |                                    |                  |                                |               |                          |             |                                |
| Amazon cover image being      |                                 |                                  |                            |                   |                 |                        |                                    |                  |                                |               |                          |             |                                |
| used is in a format other     |                                 |                                  |                            |                   |                 |                        |                                    |                  |                                |               |                          |             |                                |
| han jpg. In these cases       |                                 |                                  |                            |                   |                 |                        |                                    |                  |                                |               |                          |             |                                |
| dentify what this other       |                                 |                                  |                            |                   |                 |                        |                                    |                  |                                |               |                          |             |                                |
| mage format is (other than    |                                 |                                  |                            |                   |                 |                        |                                    |                  | http://www.amazon.com/         |               |                          |             |                                |
| pg). If it is a jpg image you | Princess Sonora<br>and the Long |                                  |                            |                   |                 |                        |                                    |                  | Princess-Sonora-Long-          |               |                          |             |                                |
| can leave this field blank.   | Sleep                           | Juvenile Fiction                 | February                   | 2011              |                 | Gail Carson Levine     | 717P507XSTL                        | gif              | Sleep-<br>Tales/dp/0060280646/ |               |                          |             |                                |
| Example 3                     | ыеер                            | JAYETTIE FICTION                 | residary                   | 2011              |                 | Gail Carson Levine     | /1/150/A31L                        | 5 <sup>11</sup>  | - areay up/ 0000200040/        |               |                          |             |                                |
| Additional record             | 1                               |                                  |                            |                   |                 |                        |                                    |                  |                                |               |                          |             |                                |
| nformation can be included    |                                 |                                  |                            |                   |                 |                        |                                    |                  |                                |               |                          |             |                                |
| Subject, Extra Details, and   |                                 |                                  |                            |                   |                 |                        |                                    |                  |                                |               |                          |             |                                |
| Synopsis fields). However,    |                                 |                                  |                            |                   |                 |                        |                                    |                  |                                |               | The purchase of          |             |                                |
| due to space limitations it   |                                 |                                  |                            |                   |                 |                        |                                    |                  |                                |               | these DVDs was           |             |                                |
| •                             |                                 |                                  |                            |                   |                 |                        |                                    |                  |                                |               | made possible            |             |                                |
| won't appear on the New       |                                 |                                  |                            |                   |                 |                        |                                    |                  |                                |               | through a generous grant |             |                                |
| Materials display page, but   | Smoke Signals                   |                                  |                            |                   |                 |                        |                                    |                  | http://www.amazon.com/         |               | from the                 |             |                                |
| will appear on individual     | (Coeur d'Alene                  |                                  |                            |                   |                 | Based on stories by:   |                                    |                  | Smoke-Signals-Adam-            |               | Shepherd                 |             |                                |
| node View pages.              | Indians)                        | DVD                              | February                   | 2011              |                 | Sherman Alexie         | 516EJGBRHVL                        |                  | Beach/dp/6305428417/           | Movies        | Foundation               |             |                                |
| Example 4                     | , i                             |                                  |                            |                   |                 |                        |                                    |                  |                                |               |                          |             |                                |
| This record uses urls from    |                                 |                                  |                            |                   |                 |                        |                                    |                  |                                |               |                          |             |                                |
| Powells rather than           | Best Staged                     |                                  |                            |                   |                 |                        | http://covers.powells.com/         |                  | http://www.powells.com/        |               |                          |             |                                |
| Amazon.                       | Plans                           | Fiction                          | July                       | 2011              |                 | Claire Cook            | 9781401341176.jpg                  |                  | biblio/1-9781401341176-0       |               |                          |             |                                |
| Example 5                     |                                 |                                  | ,                          |                   |                 |                        |                                    |                  |                                |               |                          |             | An intimate pee                |
| Providing an ISBN usually     |                                 |                                  |                            |                   |                 |                        |                                    |                  |                                |               |                          |             | at Austen's life               |
| supplants the need to         |                                 |                                  |                            |                   |                 |                        |                                    |                  |                                |               |                          |             | and innermost                  |
| provide AUTHOR, COVER         |                                 |                                  |                            |                   |                 |                        |                                    |                  |                                |               |                          |             | feelings,                      |
| and SYNOPSIS info for         |                                 |                                  |                            |                   |                 |                        |                                    |                  |                                |               |                          |             | interweaving he                |
| ooks.                         |                                 |                                  |                            |                   |                 |                        |                                    |                  |                                |               |                          |             | narrative with                 |
| JOOKS.                        |                                 |                                  |                            |                   |                 |                        |                                    |                  |                                |               |                          |             | well-crafted                   |
|                               | Jane Austen: A                  |                                  |                            |                   |                 |                        |                                    |                  |                                |               |                          |             | digests of each of<br>Austen's |
|                               | Life Revealed                   | Non-Fiction                      | August                     | 2011              | 0547370210      |                        |                                    |                  |                                |               |                          | 200013817   | published novels               |
|                               |                                 | This field is required for the   | Select the Month that      | Select the Year   | Provide either  |                        | Enter the location of the cover    | The most         |                                | If you have a |                          |             |                                |
|                               |                                 |                                  | the item was added to      | that the item was | the 10 digit or | Enter the Author, or   |                                    |                  |                                |               |                          |             |                                |
|                               | Title - fall                    | record to display correctly.     |                            |                   | _               | for Videos, your       | image. If it is from Amazon all    | common           | Enter thel - fal               | larger        | If we the                |             |                                |
|                               | Title of the                    | Categories include:              | the library's collection.  | added to the      | 13 digit        | choice of Actor,       | that is necessary is the 11        | Amazon           | Enter the url of the           | Subject area  | If you have              | Potential   |                                |
|                               | collection                      | Audio, Audiobook, Biography,     | January, February,         | library's         | (without        | Studio or Director,    | CHARACTER ID found after           | image format     | item from an online            | beyond that   | any further              | additional  |                                |
|                               | item.                           | Books on CD, Children's,         | March, April,              | collection.       | hyphens or      | etc.                   | http://ecx.images-                 | is jpg, leaving  | site such as Amazon or         | of Category,  | details to add,          | field if it | If you want t                  |
|                               |                                 | Christian, DVD, Easy Read,       | May, June,                 | 2010, 2011,       | spaces) ISBN    | 2.00                   | amazon.com/images/I/ in the url    | this field blank | Powell's bookstores.           | list it here. | list it here. For        | turns out   | include a sho                  |
|                               | This field is                   | Fiction, Juvenile Fiction,       | July, August,              | 2012, 2013,       | code to         | It is recommended      | string and and ending in a capital | will assume      |                                | For example:  | instance, if             | to be       | plot summar                    |
|                               | required for                    | Juvenile Non-Fiction,            | September, October,        | 2014, 2015,       | automatically   | that you include this  | "L". Symbols, such as the plus     | that format, if  | For Amazon links, you          | History, Art, | the material             |             | of the materi                  |
|                               | the record to                   | Large Print, Magazine, Mystery,  | November, December         | 2016, 2017, 2018  | generate        |                        | sign '+' also represented by the   | this is not the  | do not need to include         | or            | was part of a            | necessary   | add it here.                   |
|                               | display                         | Non-Fiction, Picture Book,       | ,                          | This field is     | Author, Cover   | information even for   | code "%2B" still only count as 1   | case identify    | anything in the url            | Geography     | dedication or            | or          |                                |
|                               | correctly.                      | Romance, SciFi-Fantasy,          | This field is required for | required for the  | and a short     | DVDs as it will help   | character. If the source of the    | the different    | from "ref=" on.                | and           | donation.                | requested.  |                                |
|                               | Sorrectly.                      | Suspense, VHS, Western,          | the record to display      | record to display | Synopsis (Text  | with catalog search    | image is not from Amazon.com       | format.          | j.om rej= om                   | Architecture, | Jonation.                |             |                                |
|                               |                                 | YA-Juvenile, Young Adult Fiction |                            | correctly.        | Snippet).       | results.               | please enter the full url.         | Either: gif, png |                                | etc.          |                          |             |                                |
|                               |                                 |                                  |                            |                   |                 |                        |                                    |                  |                                |               |                          |             |                                |

Use a fresh copy of the template file (downloaded from the New Items Bulk Import page, *Content* >> *New Items Bulk Import*). Open and work with the file (e.g. using Microsoft Excel). Include values for Title, Category, and the Month and Year the material was added to the collection. Read the tips found in the tan margins above. **Save As** the file in a Comma Separated Values (.csv) format.

File

Save As...

企業S

Windows Comma Separated (.csv)

### New Items Bulk Import Template - Appx. G

If you see an error message regarding extensions, it probably means the file you attempted to upload was not saved in the correct format. Remember: Although

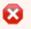

The specified file new\_items\_template.xls could not be uploaded. Only files with the following extensions are allowed: txt csv tsv xml opml.

you can work with the file in Excel, the **New Items Bulk Import file needs to be in csv format** rather than the Excel xls or xlsx formats (i.e. it will need to be **Saved As a CSV file**). If file extensions are visible on your computer, the file intended for upload should have a .csv extension.

If you happen to see an error message related to "string values" when attempting to upload new collection items using the New Items Bulk Import feature, it means that at least one character included in the tabular data (within the CSV file) is incompatible with the import (it is not in the correct format for being stored and saved on the site) causing the process to abort. The import feature is expecting only basic or plain text, characters, but sometimes special characters are introduced. This can occur when copying content from another source such as Microsoft Word, which employs a much richer character set for its word processing. Special characters can include symbols such as the: en dash, em dash and typographic (curly or smart) apostrophes and quotations marks, as well as non-printing characters such as: paragraph marks, line breaks and nonbreaking spaces. Many of these problematic characters have already been anticipated and a procedure established that will convert these incompatible characters into their compatible equivalents. This should all take place in the background without requiring any additional action on your part. However, not every possible, although unlikely, incompatibility has been accounted for. If one of those happens to find its way into a .csv file that you are trying to import, you might see error messages similar to these here:

If this happens, please let me know so I can track down the issue and resolve it, preventing further possible errors related to that particular dodgy character.

The original solution, prior to enacting this fix (the automatic conversion of incompatible characters into compatible characters during the upload process), involved replacing the problematic characters by hand within the .csv file prior to its upload.

SQLSTATE[HY000]: General error: 1366 Incorrect string value:

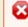

SQLSTATE[HY000]: General error: 1366 Incorrect string value:

For example, if the error involved the "\xA0" character, aka a nonbreaking space, you would have had to do something like the following to resolve the issue.

Note, this is merely for your information, you do not have to take these steps, as the conversion should now be handled automatically (for the " $\xspace$ xA0" character).

- 1. Copy all the data in your CSV file
- 2. Paste into an empty Word doc (turn on the Show hidden to see these pesky characters)
- 3. Using the Find and Replace editing feature, type "^s" in the <u>Find what</u> field and type a space "" in the <u>Replace with</u> field. (Do not include the quotation marks). Alternately, you can also use the Special drop down menu and select the "Nonbreaking Space" option for the Find field and the "White Space" option for the Replace field. The pesky characters should now be replaced with regular spaces.
- 4. Click "Replace All".
- 5. All nonbreaking spaces should now be removed from your data.
- 6. Copy all the data in the Word doc and paste it back into CSV file.
- 7. Re-save the CSV file in .csv format.

### New Items Bulk Import Upload Issues – Appx. H

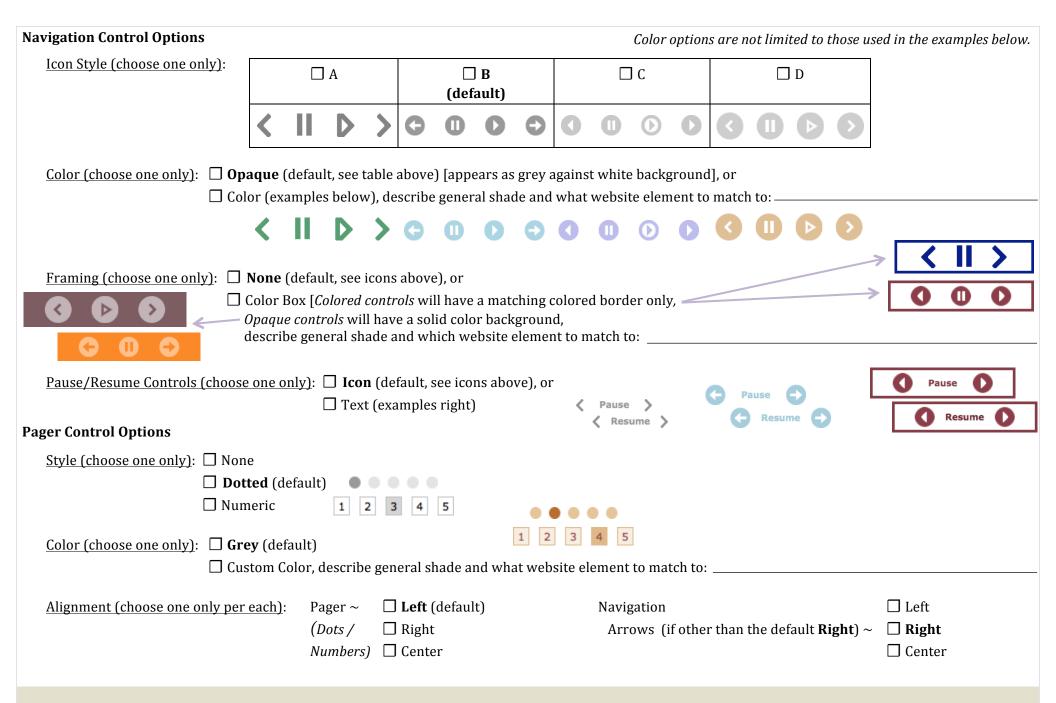

### Slideshow Control Options Selection Form - Appx. I